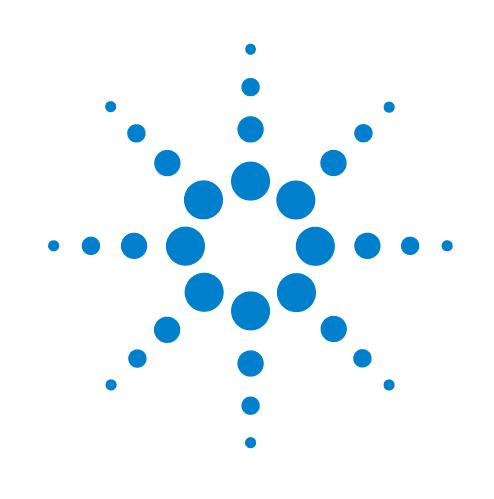

## **PrepWorks**

PrepWorks version 10.0.1

## **User Guide**

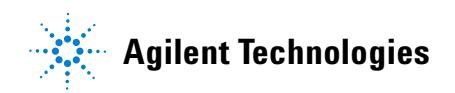

### **Notices ,**

© Agilent Technologies, Inc. 2009

No part of this manual may be reproduced in any form or by any means (including electronic storage and retrieval or translation into a foreign language) without prior agreement and written consent from Agilent Technologies, Inc. as governed by United States and international copyright laws.

#### **User Guide Part Number**

G5401-90002

January 2009 rebranded edition April 2008 first edition

#### **Contact Information**

Agilent Technologies Inc. Automation Solutions 5301 Stevens Creek Blvd. Santa Clara, CA 95051 USA

Technical Support: 1.800.979.4811 or +1.408.345.8011 [service.automation@agilent.com](mailto:service.automation@agilent.com)

Customer Service: 1.866.428.9811 or +1.408.345.8356 [orders.automation@agilent.com](mailto:orders.automation@agilent.com
)

European Service: +44 (0)1763853638 [euroservice.automation@agilent.com](mailto:euroservice.automation@agilent.com
)

Documentation feedback: [documentation.automation@agilent.com](mailto:documentation.automation@agilent.com
)

Web: [www.agilent.com/lifesciences/](http://www.agilent.com/lifesciences/automation) automation

#### **Acknowledgements**

Microsoft and Windows are registered trademarks of the Microsoft Corporation in the United States and other countries.

#### **Warranty**

**The material contained in this document is provided "as is," and is subject to being changed, without notice, in future editions. Further, to the maximum extent permitted by applicable law, Agilent disclaims all warranties, either express or implied, with regard to this manual and any information contained herein, including but not limited to the implied warranties of merchantability and fitness for a particular purpose. Agilent shall not be liable for errors or for incidental or consequential damages in connection with the furnishing, use, or performance of this document or of any information contained herein. Should Agilent and the user have a separate written agreement with warranty terms covering the material in this document that conflict with these terms, the warranty terms in the separate agreement shall control.**

#### **Technology Licenses**

The hardware and/or software described in this document are furnished under a license and may be used or copied only in accordance with the terms of such license.

#### **Restricted Rights Legend**

If software is for use in the performance of a U.S. Government prime contract or subcontract, Software is delivered and licensed as "Commercial computer software" as defined in DFAR 252.227-7014 (June 1995), or as a "commercial item" as defined in FAR 2.101(a) or as "Restricted computer software" as defined in FAR 52.227-19 (June 1987) or any equivalent agency regulation or contract clause. Use, duplication or disclosure of Software is subject to Agilent Technologies' standard commercial license terms, and non-DOD Departments and Agencies of the U.S. Government will receive no greater than Restricted Rights as defined in FAR 52.227- 19(c)(1-2) (June 1987). U.S. Government users will receive no greater than Limited Rights as defined in FAR 52.227-14

(June1987) or DFAR 252.227-7015 (b)(2) (November 1995), as applicable in any technical data.

#### **Safety Noticies**

**A** WARNING notice denotes a **hazard. It calls attention to an operating procedure, practice, or the like that, if not correctly performed or adhered to, could result in personal injury or death. Do not proceed beyond a WARNING notice until the indicated conditions are fully understood and met.**

A **CAUTION** notice denotes a hazard. It calls attention to an operating procedure, practice, or the like that, if not correctly performed or adhered to, could result in damage to the product or loss of important data. Do not proceed beyond a **CAUTION** notice until the indicated conditions are fully understood and met.

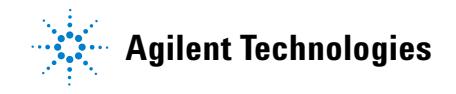

### **Letter to our Customers**

Dear Customer,

The Agilent Technologies acquisition of Velocity11 resulted in the following changes:

- Creation of Agilent Technologies Automation Solutions, formerly Velocity11
- Renaming of some Velocity<sup>11</sup> products
- New Customer Service and Technical Support contact information
- New website address for product information

Please make a note of the following changes as they impact this user guide.

## **Velocity11 product name changes**

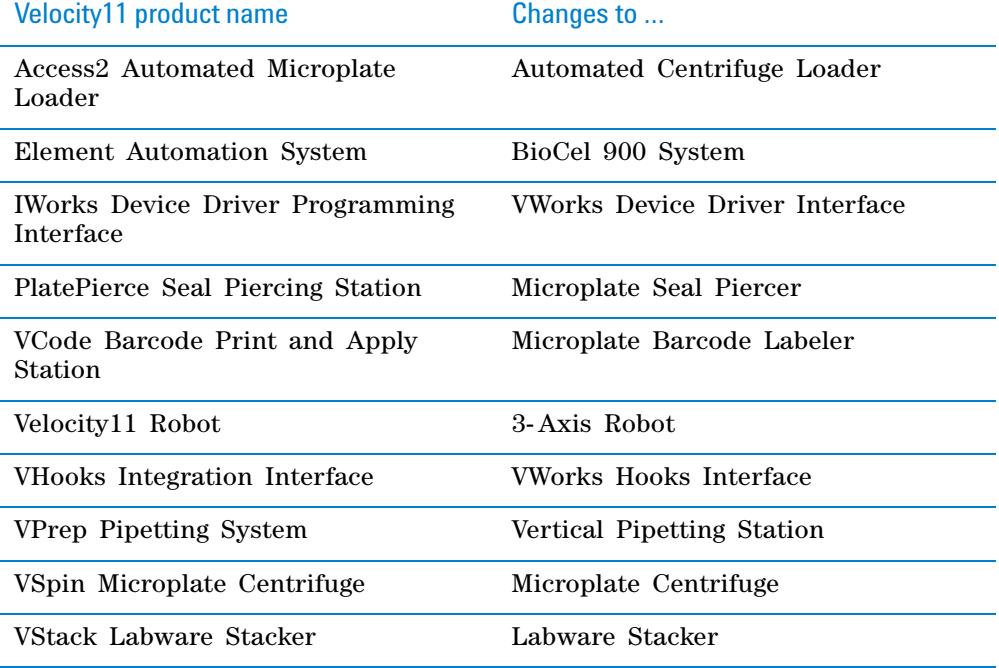

#### **New contact information**

Documentation feedback: [documentation.automation@agilent.com](mailto:documentation.automation@agilent.com)

Technical Support: 1.800.979.4811 or +1.408.345.8011 [service.automation@agilent.com](mailto:service.automation@agilent.com) Customer Service: 1.866.428.9811 or +1.408.345.8356 [orders.automation@agilent.com](mailto:orders.automation@agilent.com
) European Service: +44 (0)1763853638 [euroservice.automation@agilent.com](mailto:euroservice.automation@agilent.com
) Web: [www.agilent.com/lifesciences/automation](http://www.agilent.com/lifesciences/automation)

**Letter to our Customers**

## **Contents**

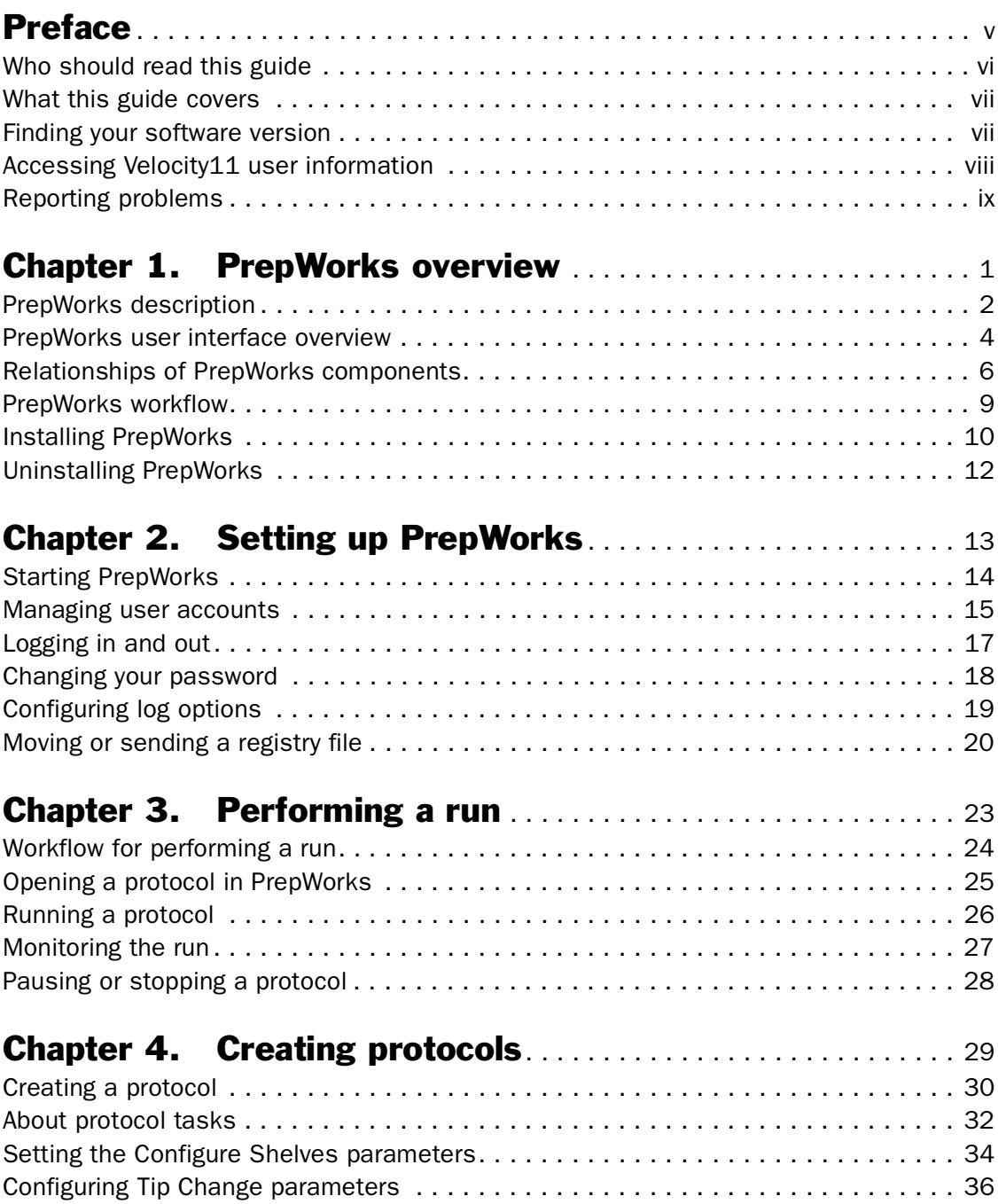

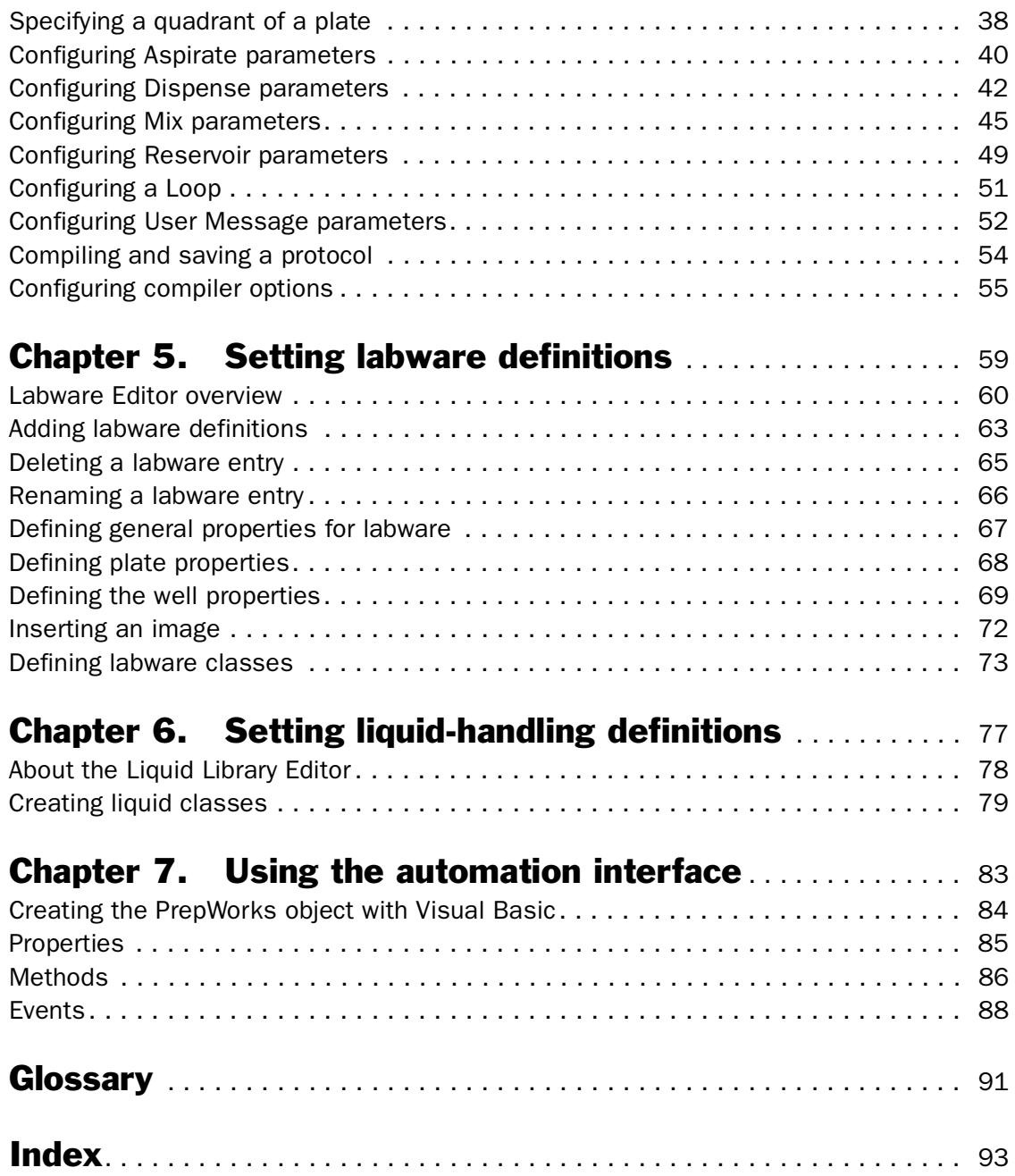

## <span id="page-6-0"></span>**Preface**

This preface contains the following topics:

- ❑ ["Who should read this guide" on page](#page-7-0) vi
- ❑ ["What this guide covers" on page](#page-8-0) vii
- ❑ ["Finding your software version" on page](#page-8-1) vii
- ❑ ["Accessing Velocity11 user information" on page](#page-9-0) viii
- ❑ ["Reporting problems" on page](#page-10-0) ix

## <span id="page-7-1"></span><span id="page-7-0"></span>Who should read this guide

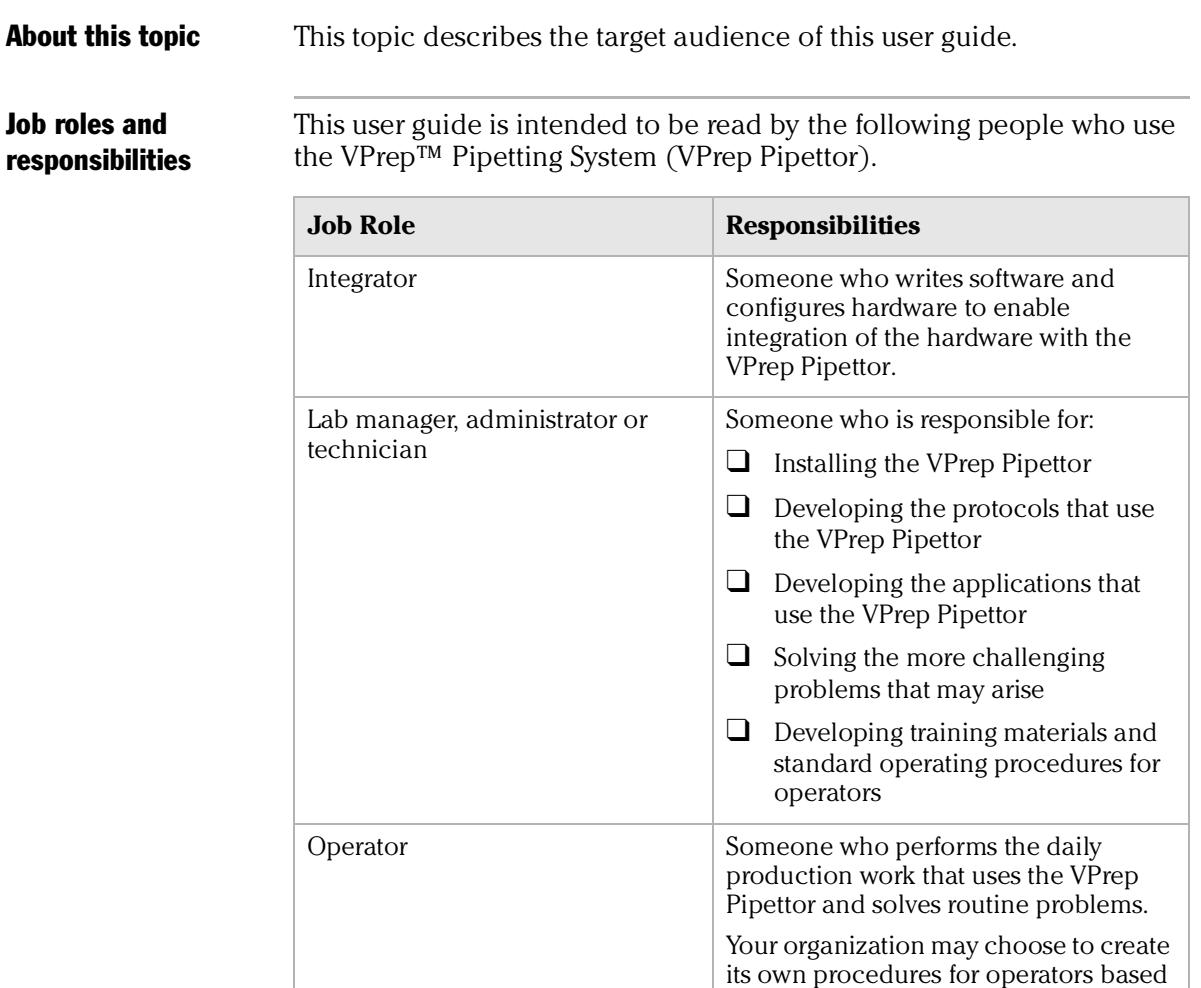

#### Related topics

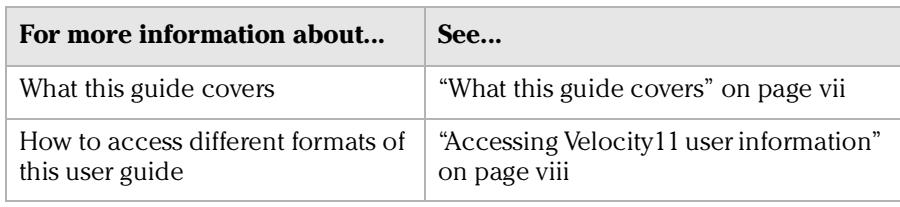

on the information in this guide.

## <span id="page-8-0"></span>What this guide covers

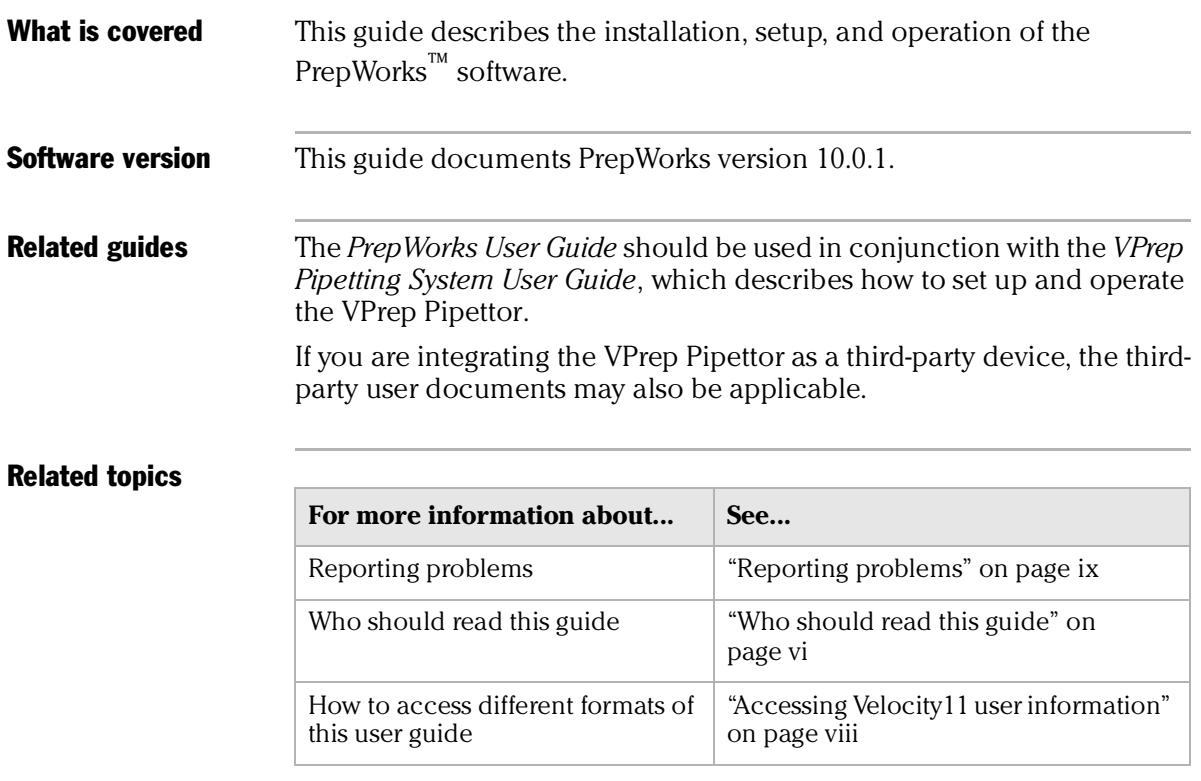

## <span id="page-8-1"></span>Finding your software version

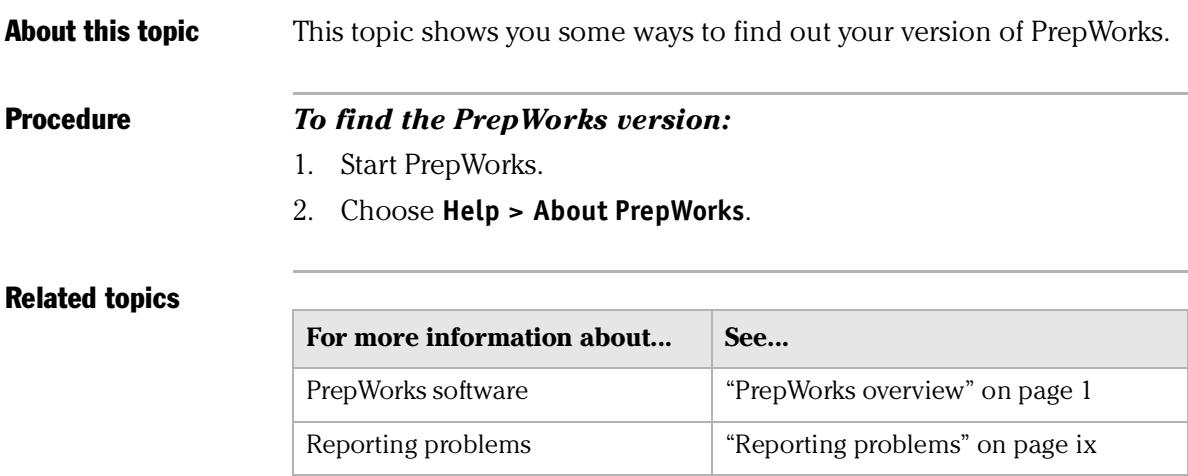

*viii*

## <span id="page-9-0"></span>Accessing Velocity11 user information

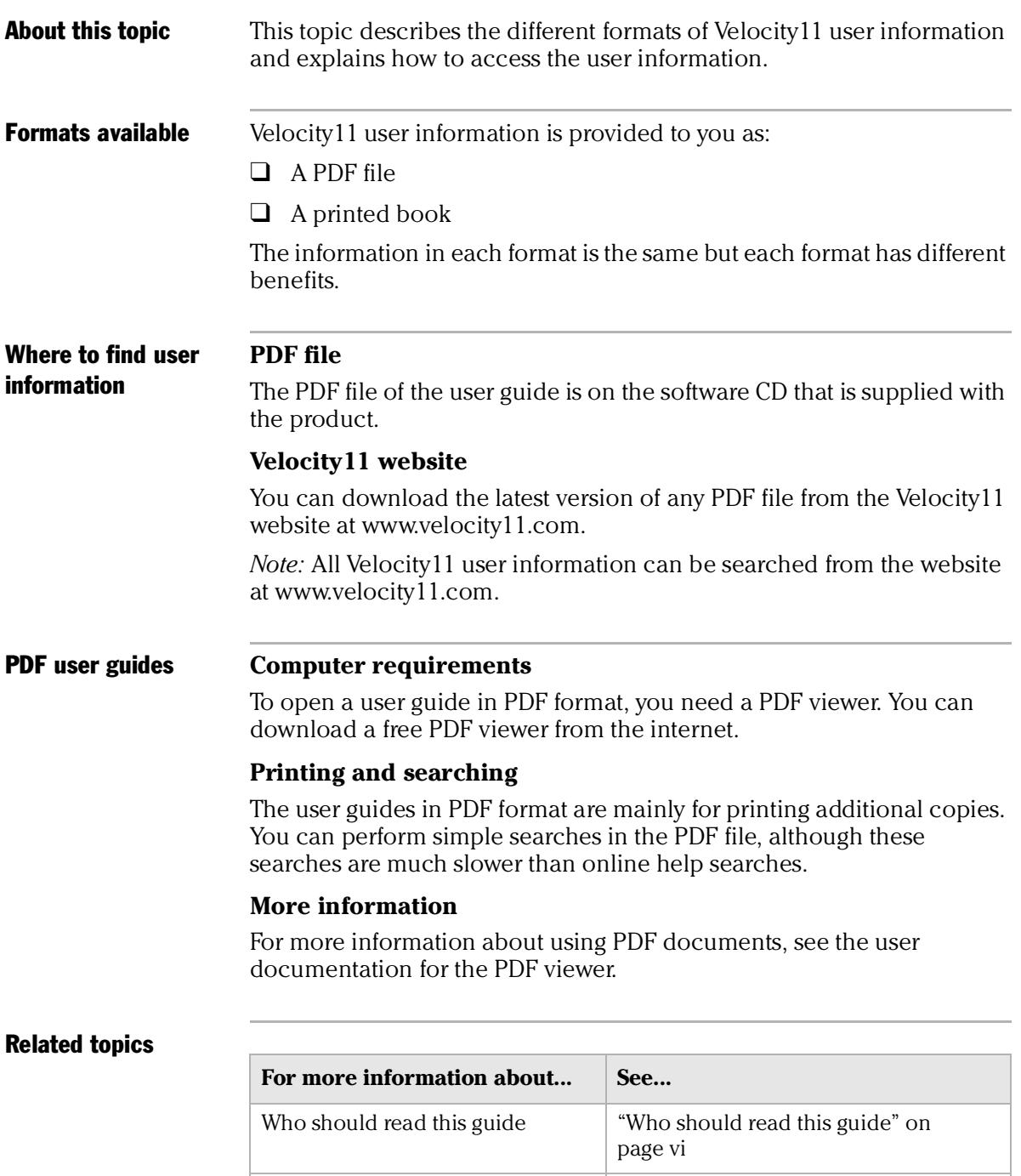

What this guide covers **What this guide covers** <sup>"</sup>What this guide covers" on page vii

## <span id="page-10-0"></span>Reporting problems

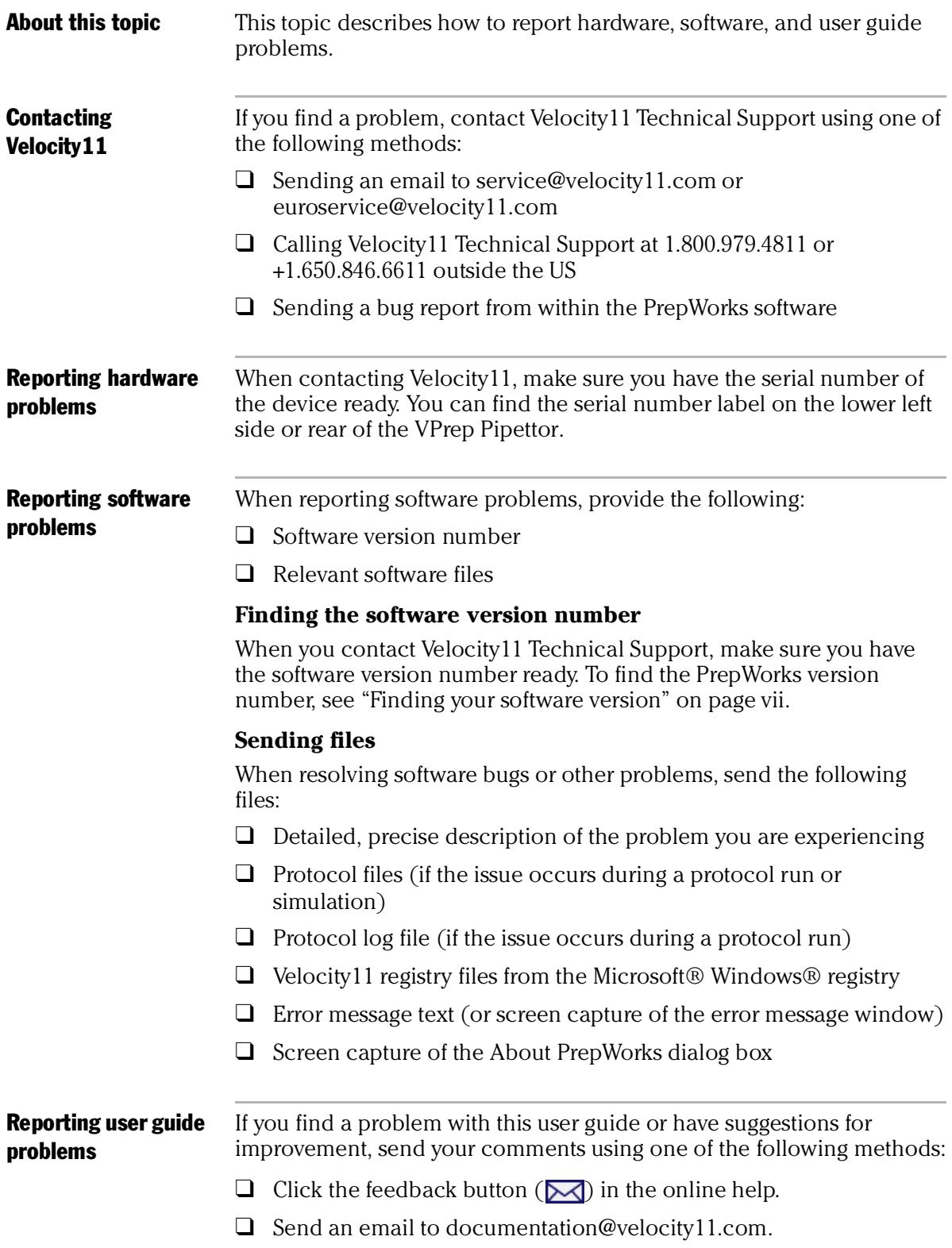

**Preface** *PrepWorks User Guide*

*x*

## <span id="page-12-1"></span><span id="page-12-0"></span>**PrepWorks overview 1**

This chapter contains the following topics:

- ❑ ["PrepWorks description" on page](#page-13-0) 2
- ❑ ["PrepWorks user interface overview" on page](#page-15-0) 4
- ❑ ["Relationships of PrepWorks components" on page](#page-17-0) 6
- ❑ ["PrepWorks workflow" on page](#page-20-0) 9
- ❑ ["Installing PrepWorks" on page](#page-21-0) 10
- ❑ ["Uninstalling PrepWorks" on page](#page-23-0) 12

## <span id="page-13-0"></span>PrepWorks description

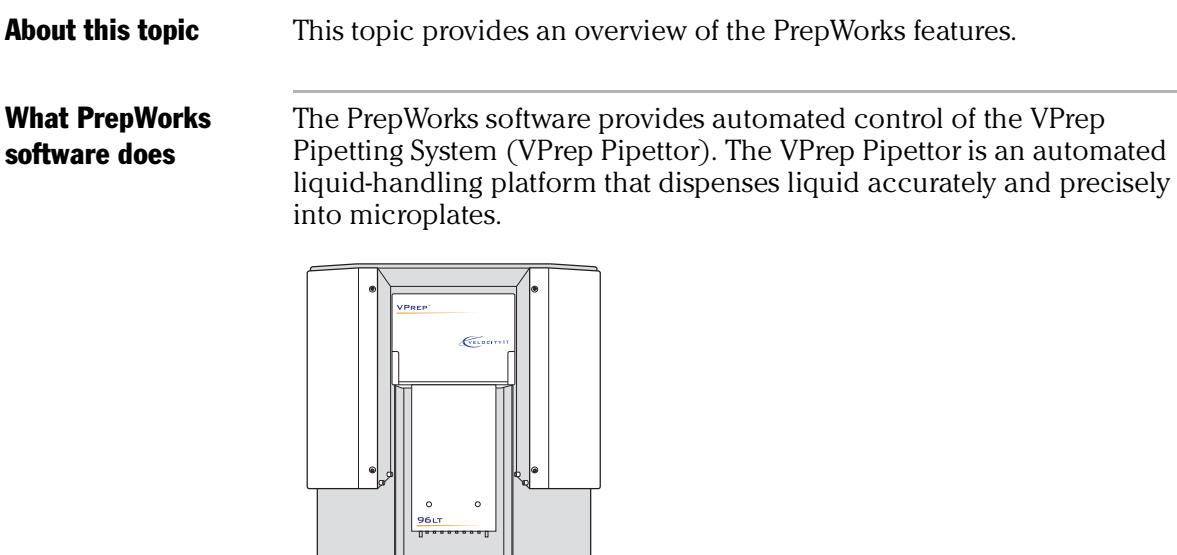

You can use the PrepWorks software to control a standalone VPrep Pipettor.

Depending on your permission level, the PrepWorks software enables you to:

- ❑ Set up the VPrep Pipettor using the VPrep Diagnostics utility. VPrep Diagnostics contains tools for creating profiles, setting teachpoints, and configuring accessory shelves.
- ❑ Define labware and liquids using the Labware Editor and Liquid Library Editor utilities.
- ❑ Create and run protocols.
- ❑ Perform real-time VPrep Pipettor manipulation and troubleshooting using the VPrep Diagnostics utility.

About integrated VPrep Pipettors

To control a VPrep Pipettor that is integrated with:

❑ *A Velocity11 lab automation system*. See the corresponding automation software user guide.

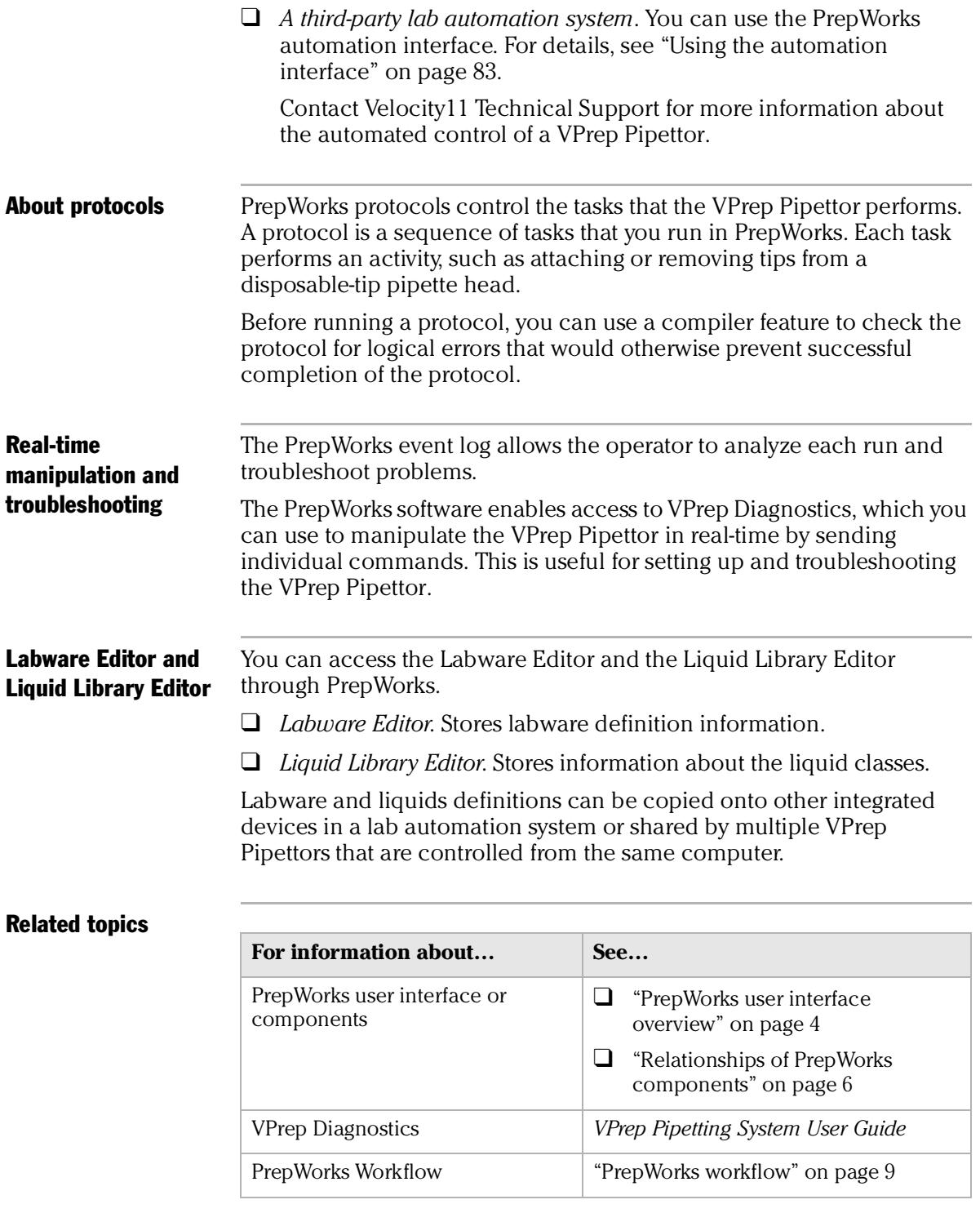

## <span id="page-15-1"></span><span id="page-15-0"></span>PrepWorks user interface overview

**About this topic** This topic provides a brief overview of the PrepWorks user interface.

**PrepWorks window** The PrepWorks window contains a main work area and four palettes.

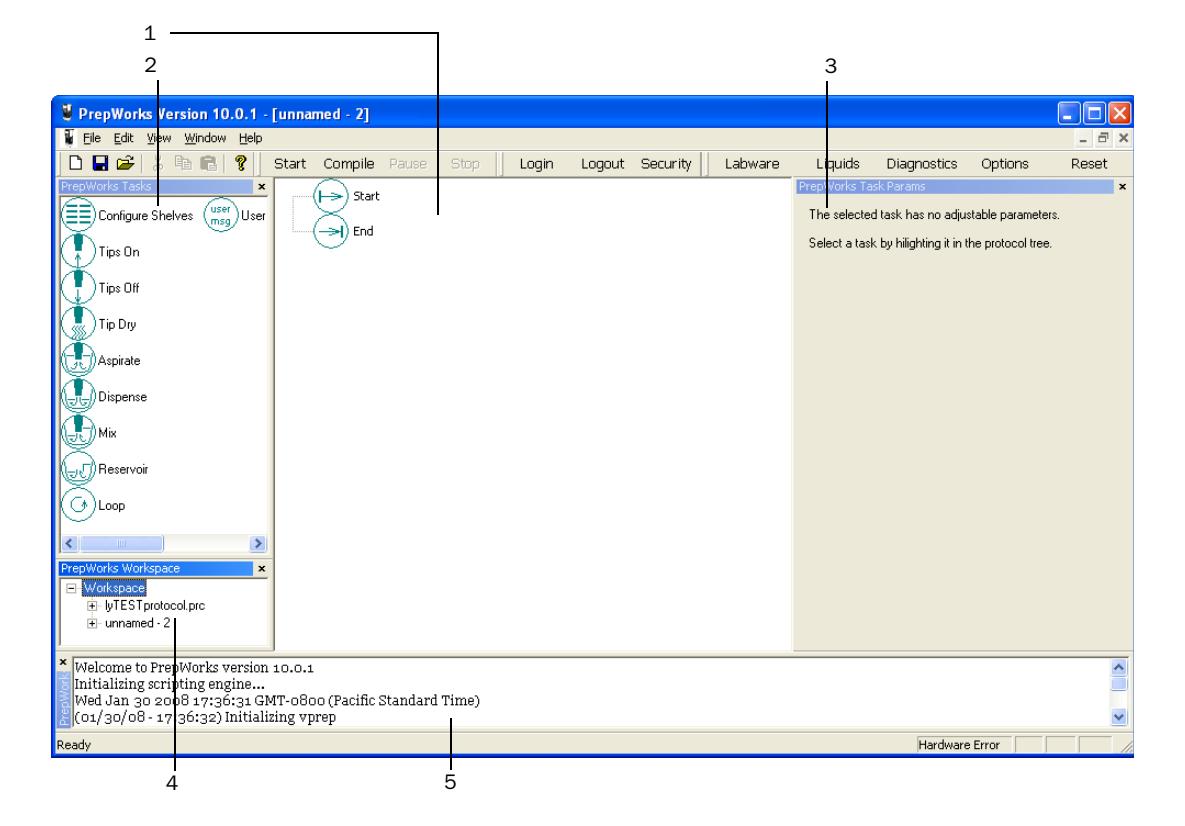

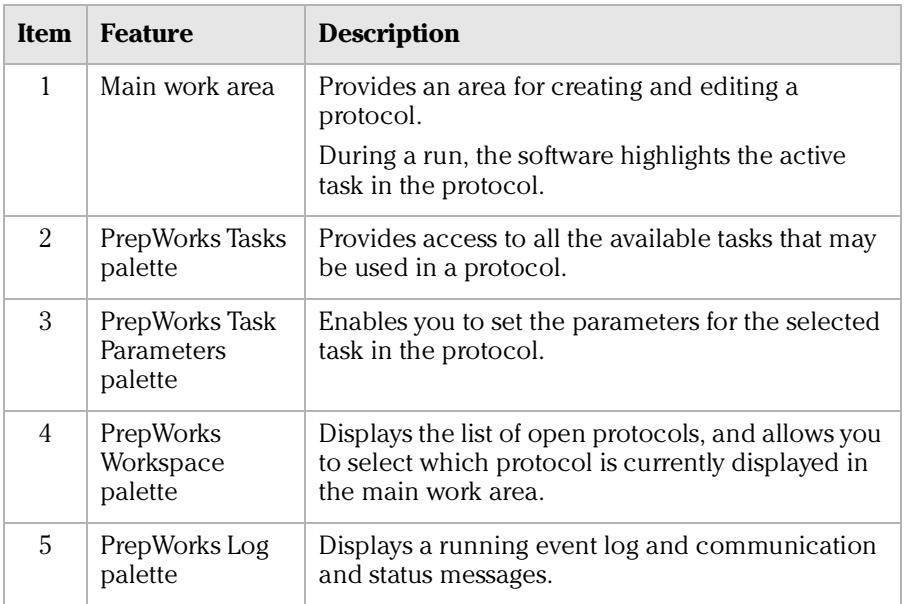

*4*

*Note:* To show or hide a palette, choose **View > Palettes**, and then select the palette.

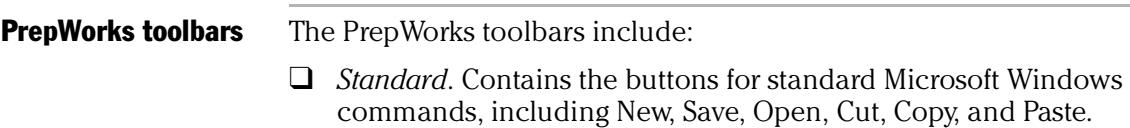

❑ *Protocol, Security, and Utility*. Contain the buttons described in the following table.

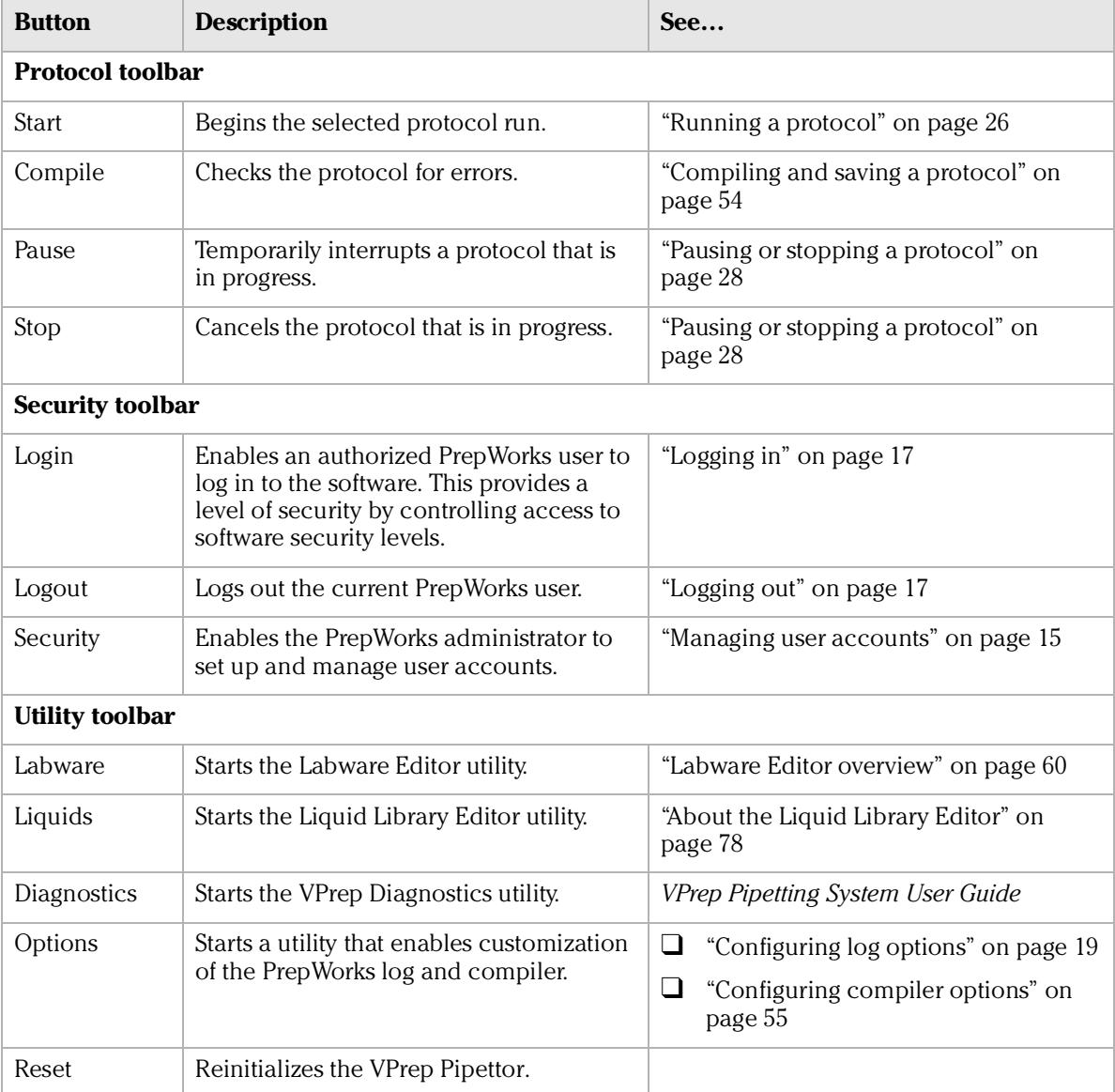

**Status bar** The Status bar is located on the bottom of the PrepWorks window. It displays short text messages describing the current state of the software, the current user, and tooltips.

#### Related topics

*6*

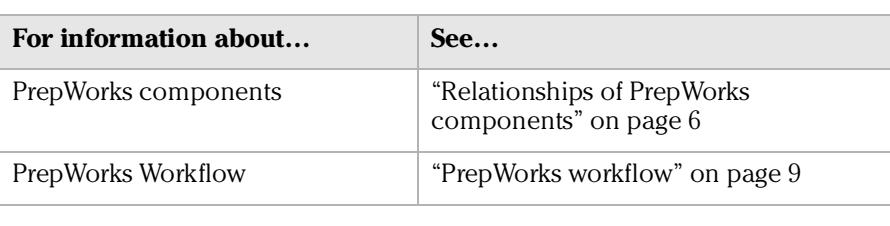

## <span id="page-17-1"></span><span id="page-17-0"></span>Relationships of PrepWorks components

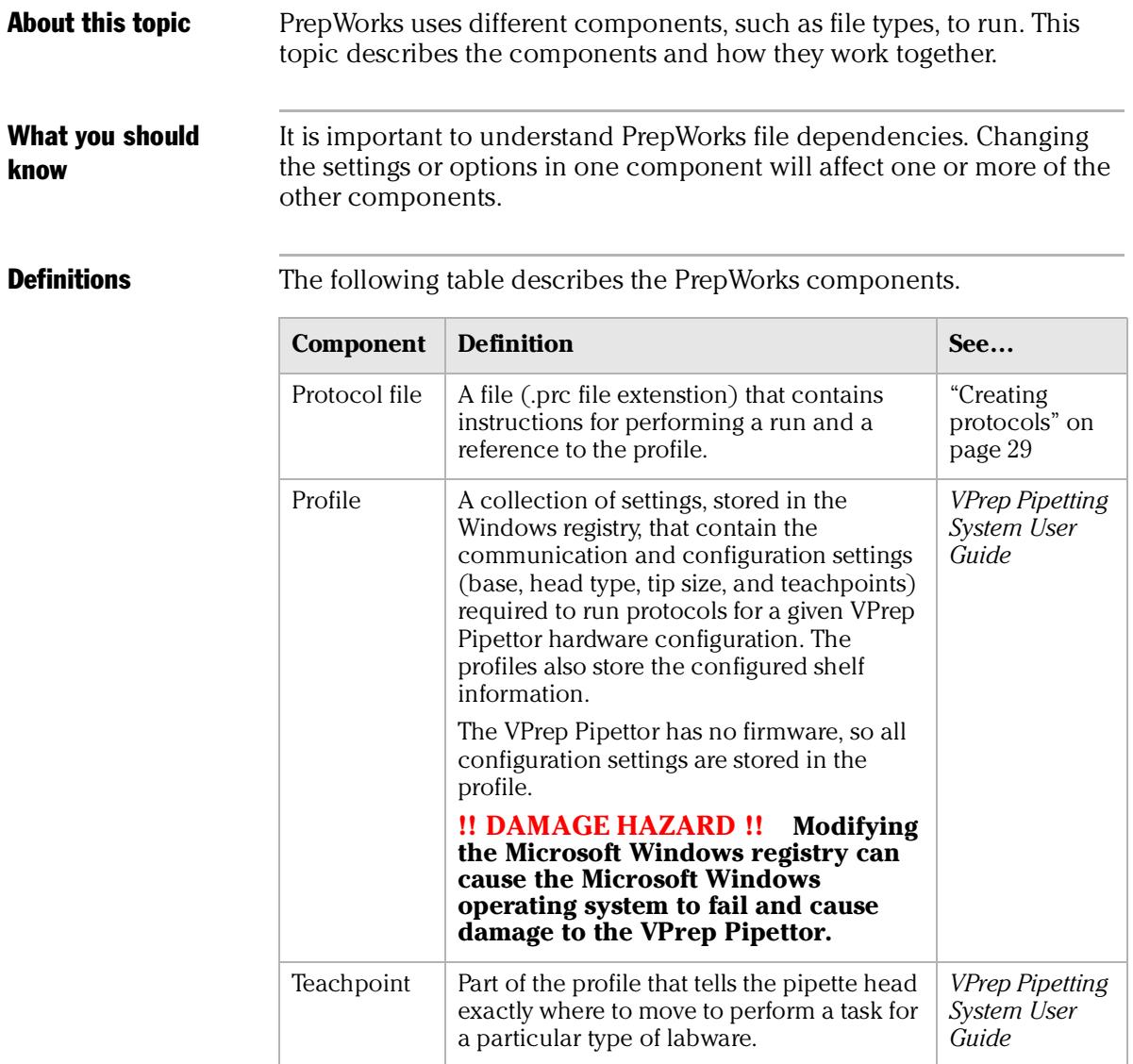

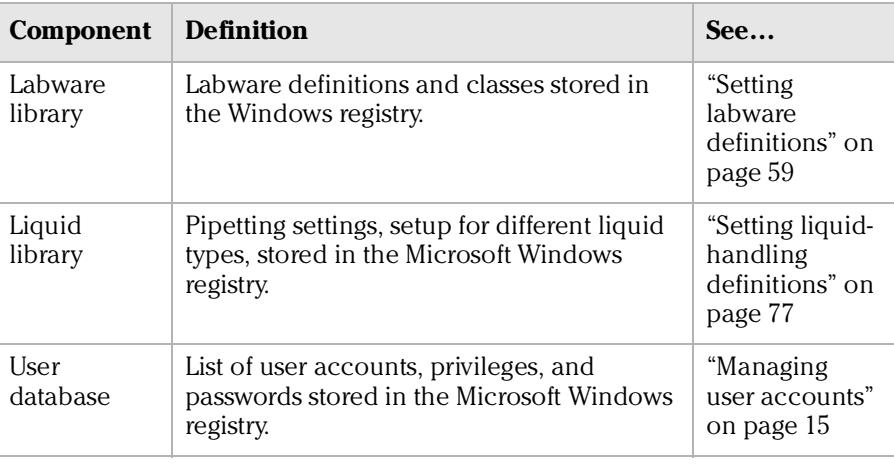

#### Location of protocol files

#### Velocity11 recommends that you create protocol folders within the PrepWorks folder for storing the protocol files (\*.prc).

#### Component relationships

The following figure illustrates the most basic relationship between the PrepWorks components.

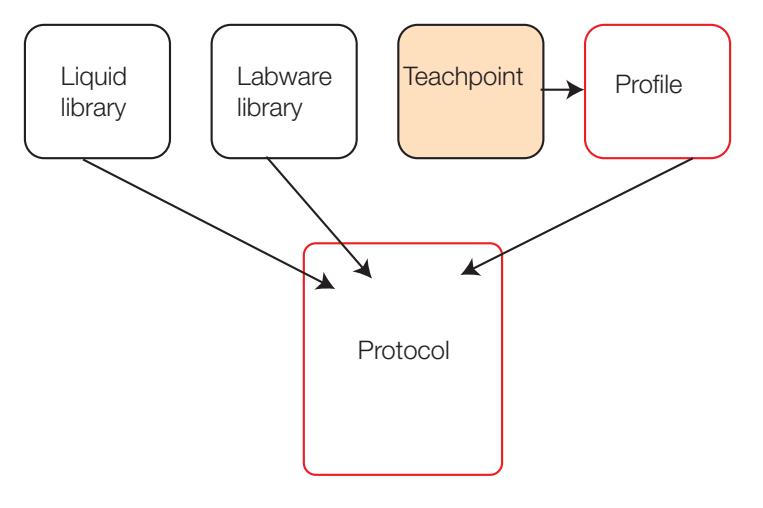

The following table describes the consequences of making changes to one or more components.

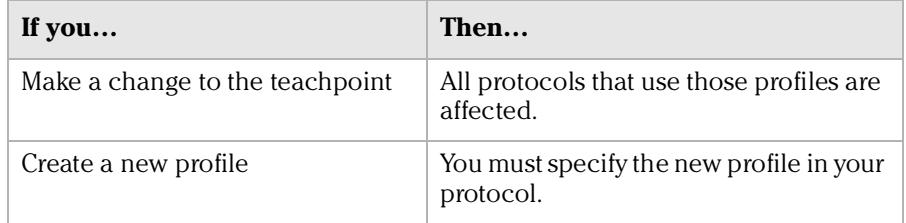

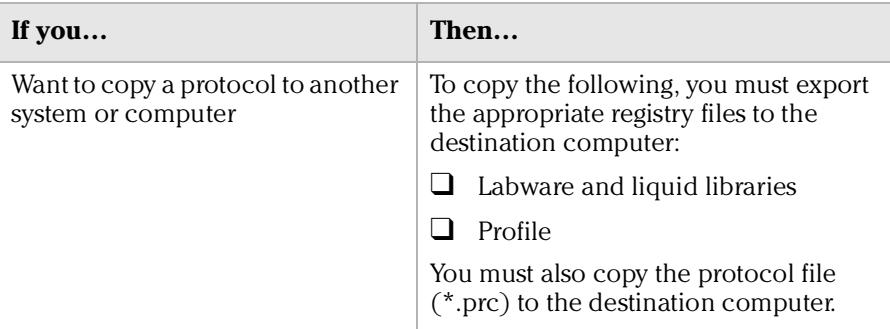

#### Related topics

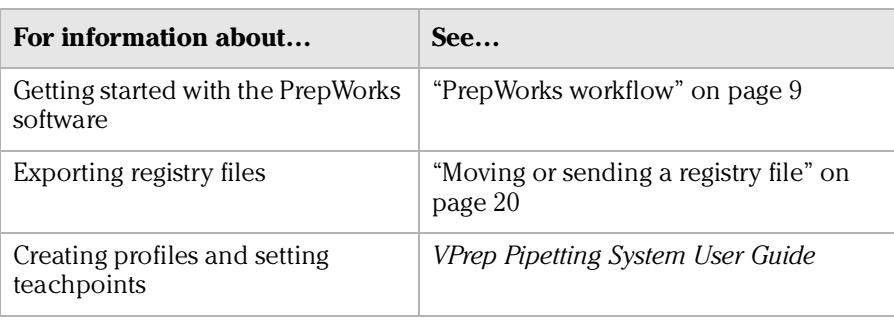

## <span id="page-20-1"></span><span id="page-20-0"></span>PrepWorks workflow

#### About this topic This topic presents the PrepWorks workflow.

The workflow for operating the VPrep Pipettor in a third-party lab automation system might differ. For details, refer to the third-party user documentation.

#### **Workflow**

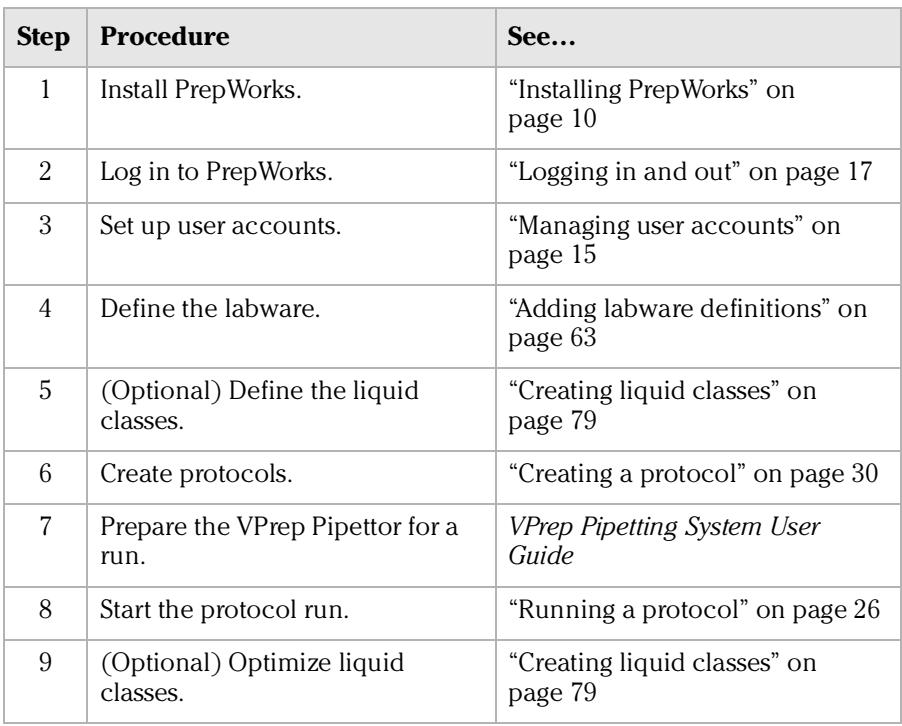

#### Related topics

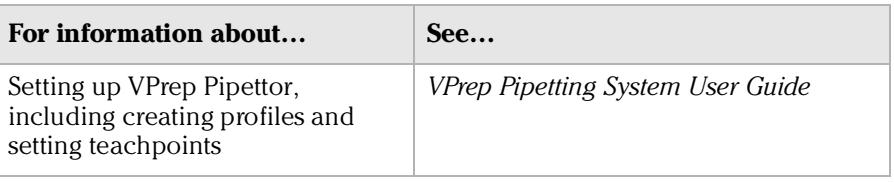

## <span id="page-21-0"></span>Installing PrepWorks

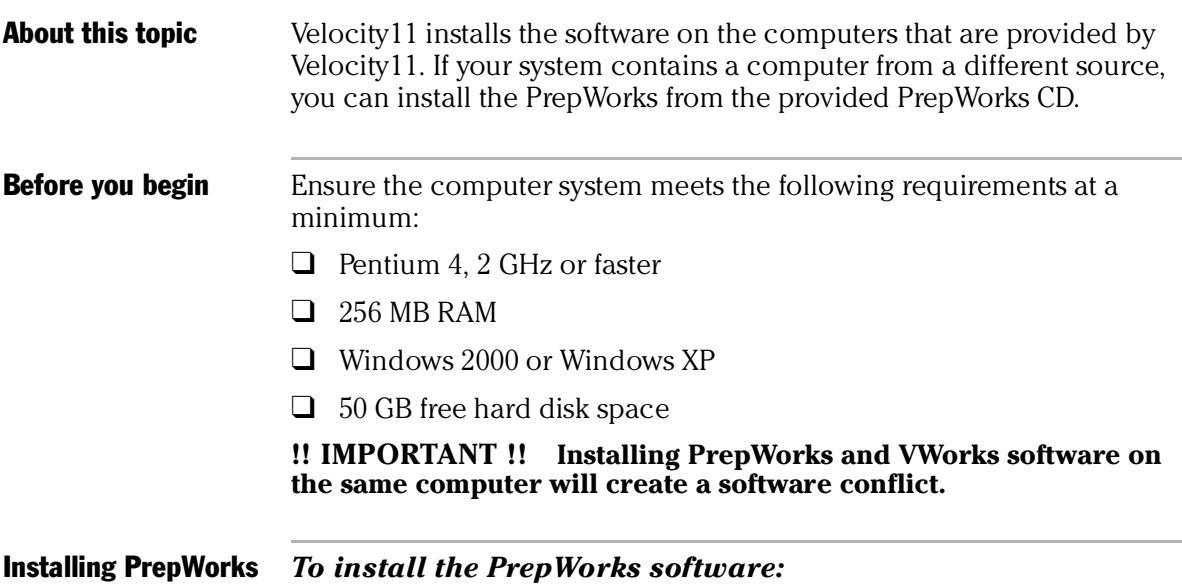

- 1. Insert the PrepWorks CD into the computer CD drive.
- 2. In Microsoft Windows Explorer, double-click the Setup.exe file on the CD. The PrepWorks InstallShield Wizard appears.

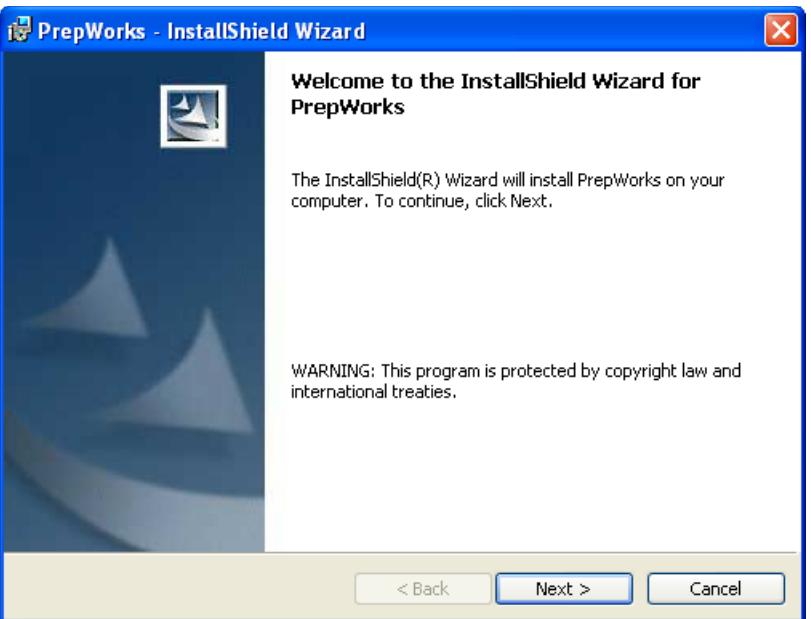

3. Follow the instructions that appear on each screen.

After installing PrepWorks, you can find a Start menu shortcut for starting the software: **Start > All Programs > Velocity11 > PrepWorks**. Installing registry keys The registry keys store all the instrument-specific information, such as liquid and labware definitions, teachpoints, and shelf configurations. The registry keys are stored in the Microsoft Windows registry file on the computer. You must have administrative privileges for the Windows registry to make any changes to the registry file. To receive permission, see your IT administrator.

> The PrepWorks software CD contains registry keys for your VPrep Pipettor configuration.

#### *To install the registry keys:*

- 1. Insert PrepWorks software CD in the computer CD drive.
- 2. Navigate to and open the files on your CD drive.
- <span id="page-22-0"></span>3. Double-click the icon:

#### **PrepWorks Base Serial Number w\_Head Serial Number.reg**

For example, PrepWorks 00500001 w\_0050256.

- 4. When a message appears and asks if you want to change the registry, click **Yes**.
- <span id="page-22-1"></span>5. When a confirmation message appears stating that the information was successfully entered, click **OK**.
- 6. Repeat [step 3](#page-22-0) to [step 5](#page-22-1) for the shared registry keys. The shared keys are named as:

#### **shared date month day year.reg**

#### Related information

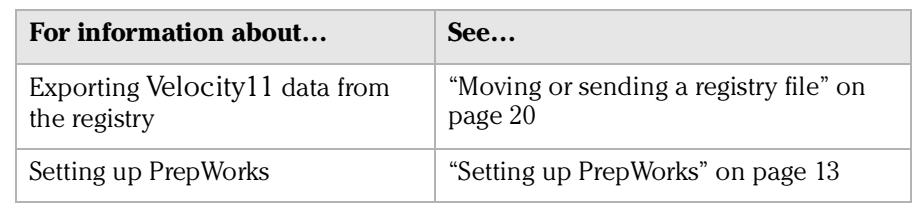

## <span id="page-23-0"></span>Uninstalling PrepWorks

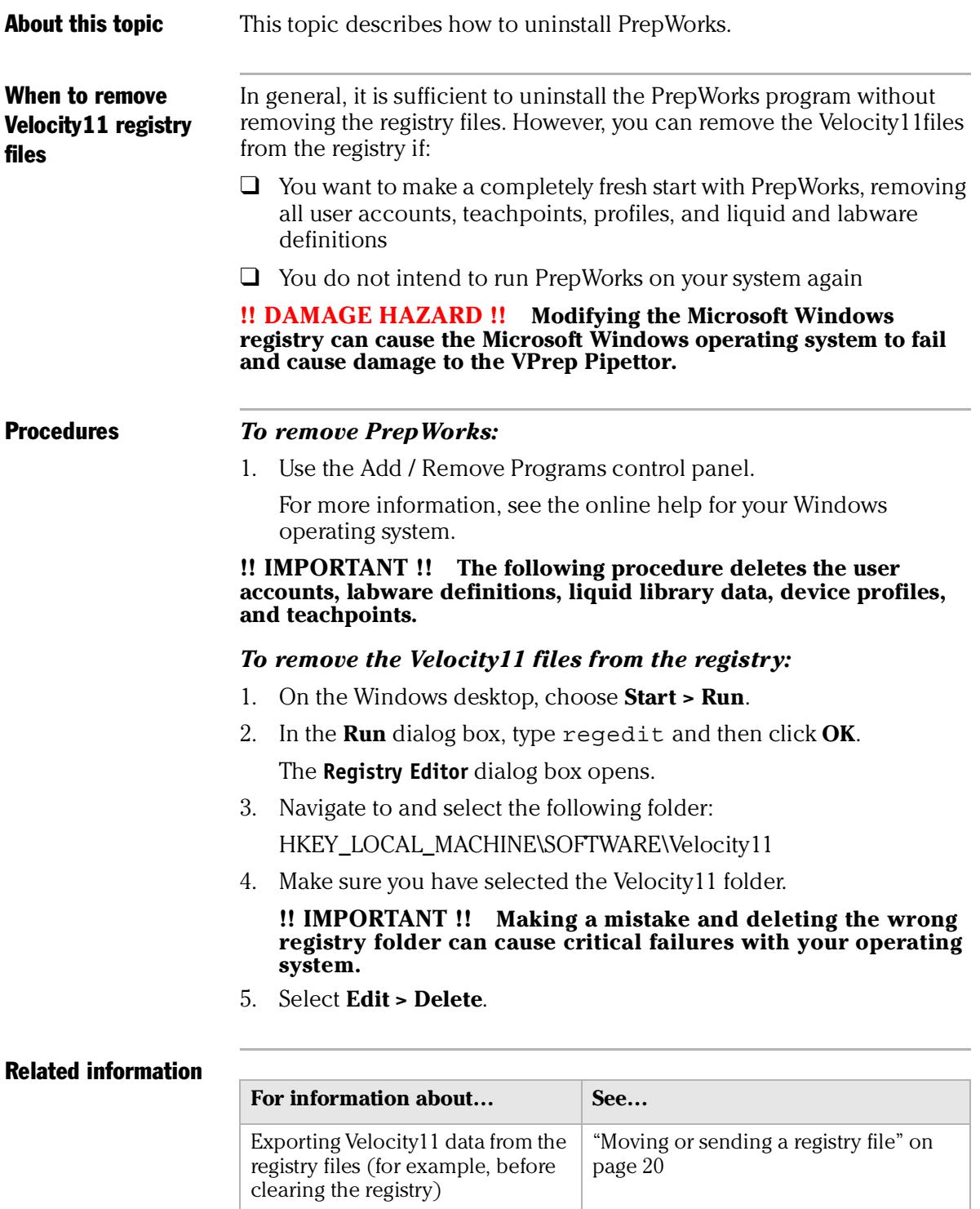

# <span id="page-24-1"></span><span id="page-24-0"></span>**Setting up PrepWorks 2**

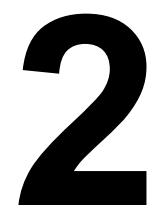

This chapter contains the following topics:

- ❑ ["Starting PrepWorks" on page](#page-25-0) 14
- ❑ ["Managing user accounts" on page](#page-26-0) 15
- ❑ ["Logging in and out" on page](#page-28-0) 17
- ❑ ["Changing your password" on page](#page-29-0) 18
- ❑ ["Configuring log options" on page](#page-30-0) 19
- ❑ ["Moving or sending a registry file" on page](#page-31-0) 20

*14*

## <span id="page-25-0"></span>Starting PrepWorks

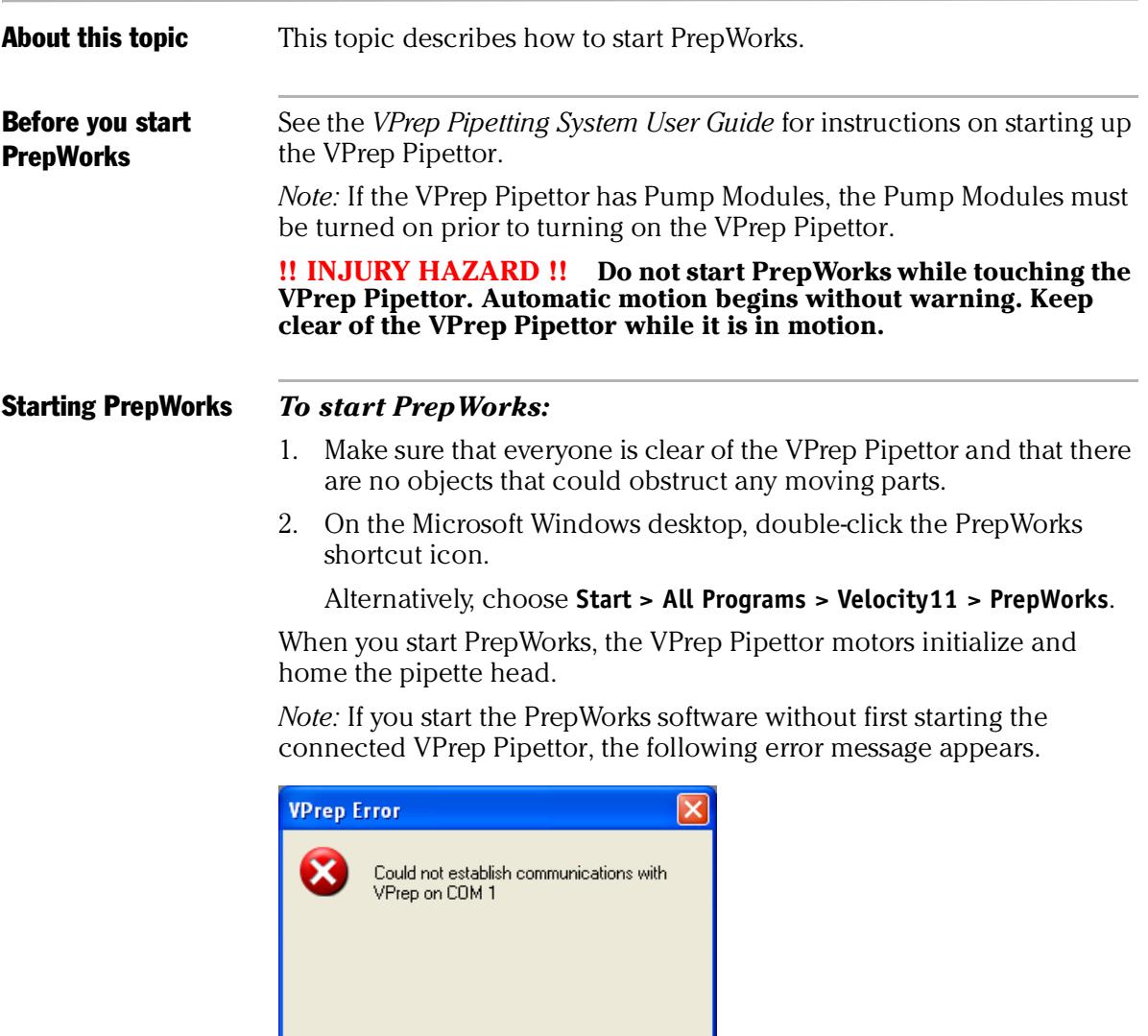

#### Related topics

Abort

 $Retry$ </u>

 $lg  
nore$ </u>

 $Di$ agnostics

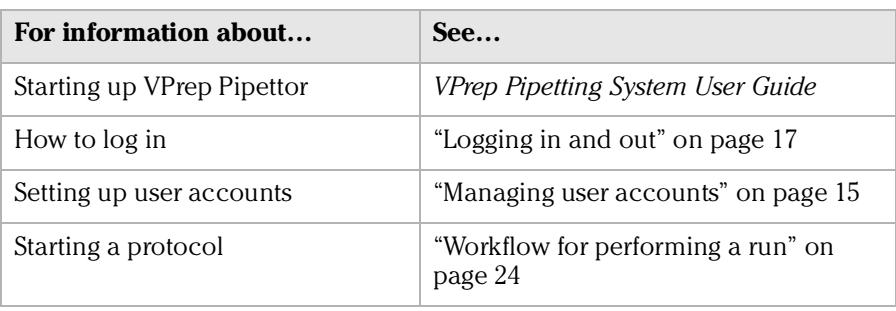

## <span id="page-26-1"></span><span id="page-26-0"></span>Managing user accounts

<span id="page-26-2"></span>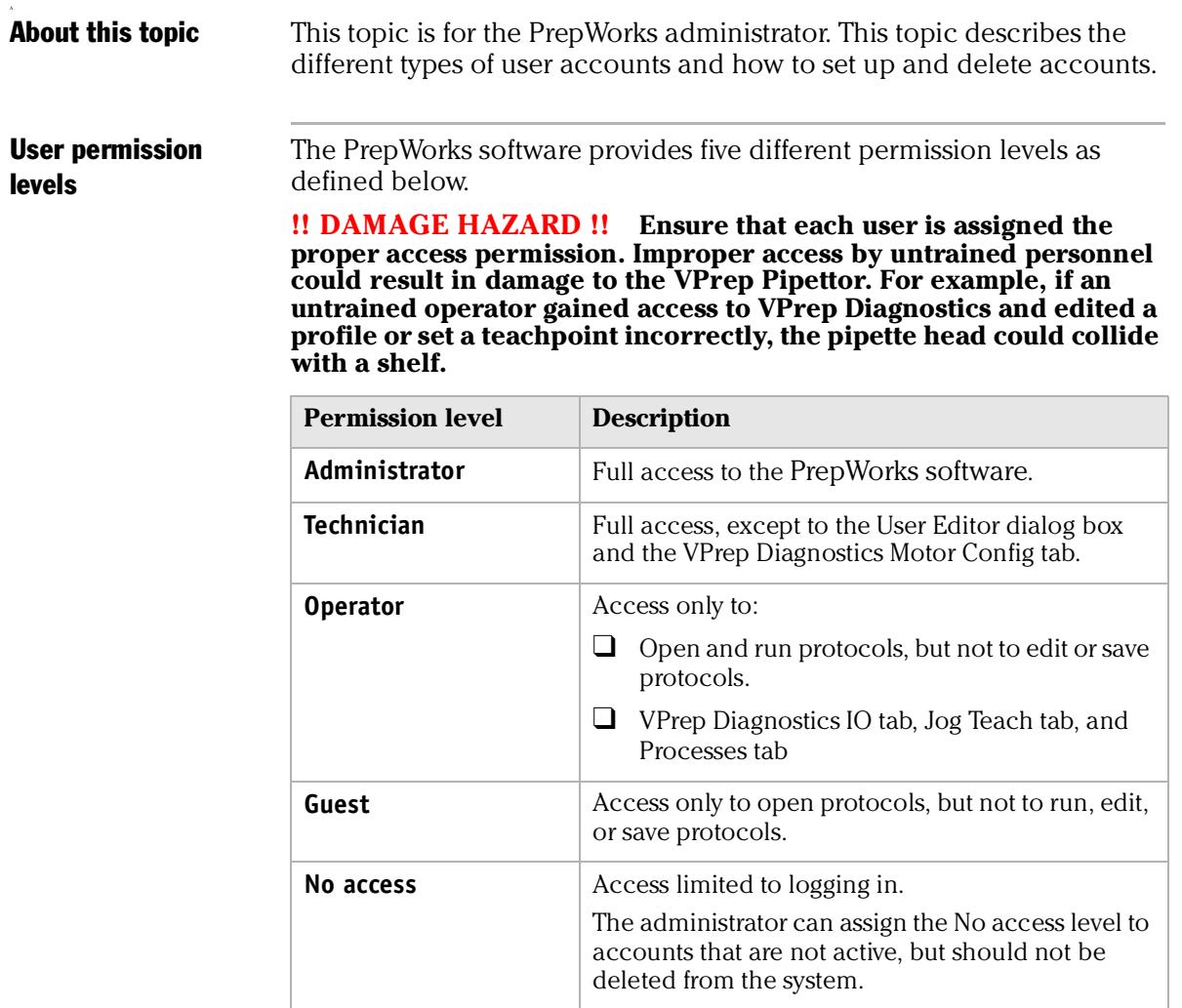

Logging in as administrator

#### *To log in to PrepWorks as the administrator:*

1. On the **PrepWorks** toolbar, click **Login**. The **User Authentication** dialog box appears.

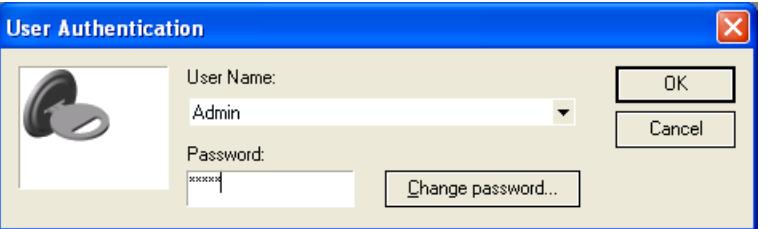

- 2. From the **User Name** list, select **Admin**.
- 3. Type the **Password** and click **OK**.

*Note:* If this is the first time anyone has logged in to PrepWorks, there is one administrator account called **Admin**. By default the password is blank.

#### Adding and deleting user accounts

#### *To add User Account:*

- 1. Log in to the PrepWorks software as an administrator.
- 2. On the toolbar in the **PrepWorks** window, click **Security**. The **User Editor** dialog box appears.

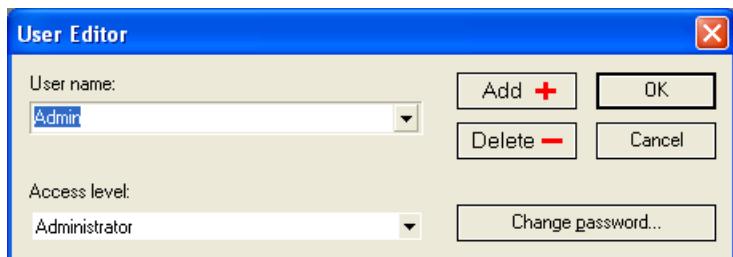

- 3. Click **Add**.
- 4. In the **User name** box, type the name of the new user over the words **New User**.
- 5. In the **Access level** list, select the user permission level. For a description of the levels, see ["User permission levels" on page](#page-26-2) 15.
- 6. (Optional) To set the initial password, click **Change password**. *Note:* The default password is blank.
- 7. Click **OK**.

#### *To delete a user account:*

- 1. Log in to the PrepWorks software as an administrator.
- 2. On the toolbar in the PrepWorks window, click **Security**. The **User Editor** dialog box appears.
- 3. Select the name in the **User name** list, and then click **Delete**.
- 4. When the message appears and asks you to confirm the deletion, click **Yes**.

#### Related topics

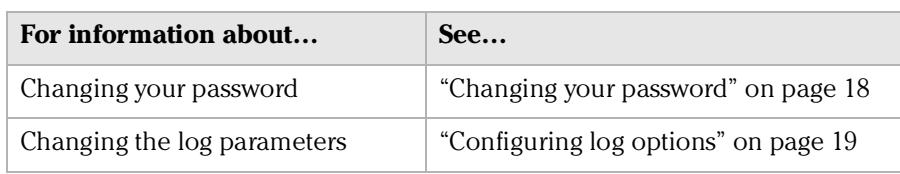

["Managing user accounts" on page](#page-26-0) 15

## <span id="page-28-3"></span><span id="page-28-0"></span>Logging in and out

<span id="page-28-1"></span>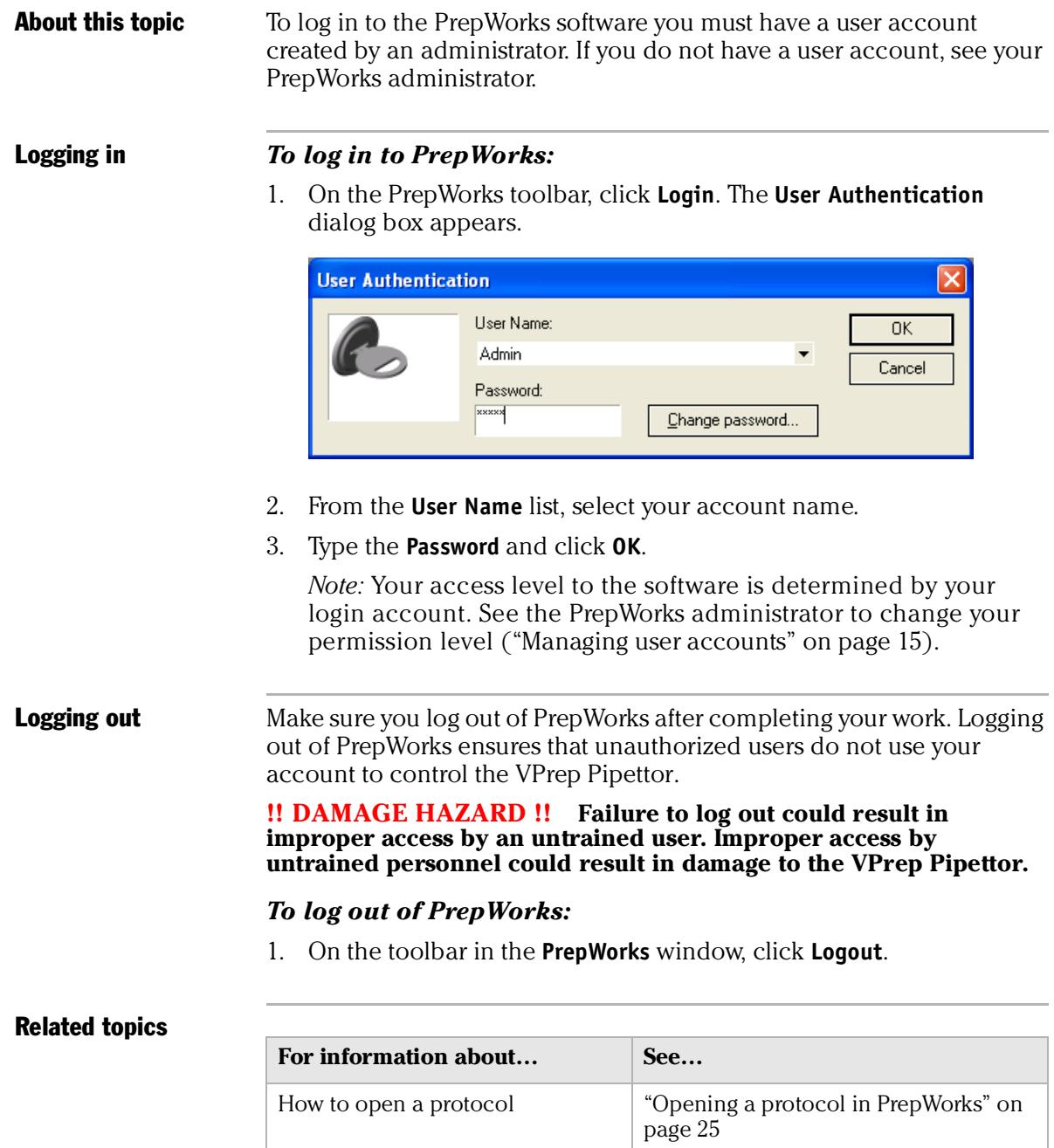

<span id="page-28-2"></span>Creating user accounts and user

permission levels

## <span id="page-29-0"></span>Changing your password

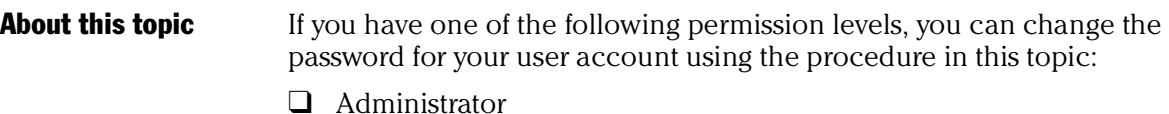

- ❑ Technician
- ❑ Operator

#### Procedure *To change the password:*

1. On the PrepWorks toolbar, click **Login**. The **User Authentication** dialog box appears.

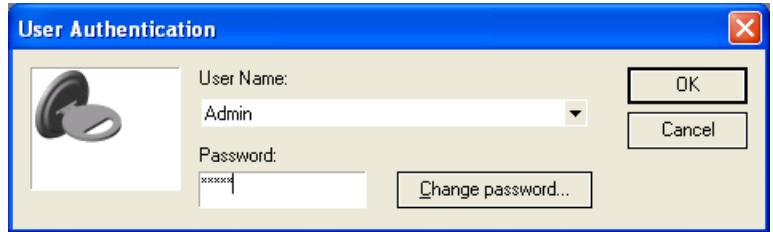

2. Select account from the **User Name** list, and then click **Change password**. The **Change Password** dialog box appears.

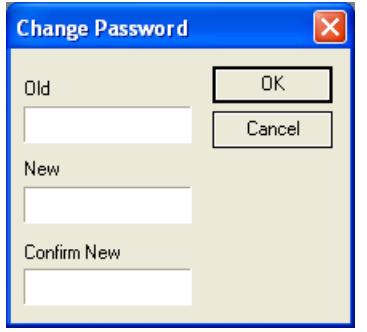

- 3. Type the current password in the **Old** box, and type the new password in the **New** and **Confirm New** boxes.
- 4. Click **OK** to set the password, and then click **OK** to exit the **User Authentication** dialog box.

#### Related topics

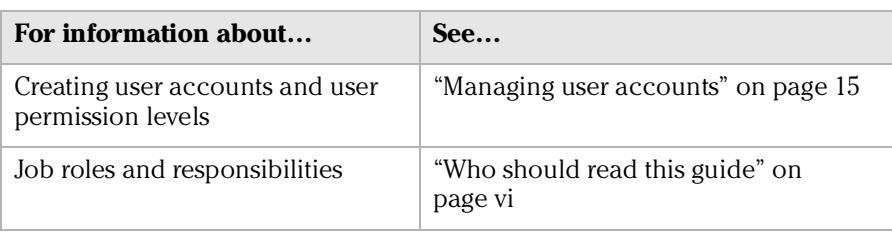

## <span id="page-30-1"></span><span id="page-30-0"></span>Configuring log options

**About this topic** The PrepWorks Log palette in the main window displays a running event log, communication, and status messages. PrepWorks stores the messages in a log file.

To configure the log options, you must have PrepWorks Technician or Administrator privileges. For more details on access levels, see ["Managing user accounts" on page](#page-26-0) 15.

#### Changing log options

#### *To change the log options:*

- 1. On the **PrepWorks** toolbar, click **Options**. The **PrepWorks Options** dialog box appears.
- 2. Click the **Log Options** tab.

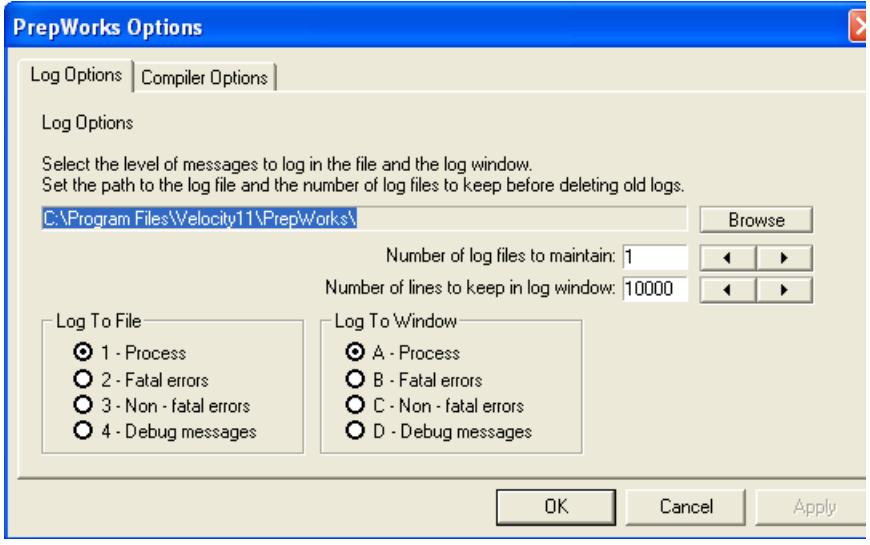

3. To change the log file storage location, click **Browse**. In the **Browse for Folder** dialog box, select the destination folder, and click **OK**.

*Note:* By default, the file is stored in \\Program Files\Velocity11\PrepWorks

- 4. In the **Number of log files to maintain** box, type or select the number.
- 5. In the **Number of lines to keep in log window** type or select the number of lines that appear in the **PrepWorks Log** palette.
- 6. Under **Log to File**, select the type information to be saved to the log file.
- 7. Under **Log to Window**, select the type of information to be displayed in the **PrepWorks Log** palette.
- 8. Click **OK** to save the changes and close the dialog box.

#### Related topics

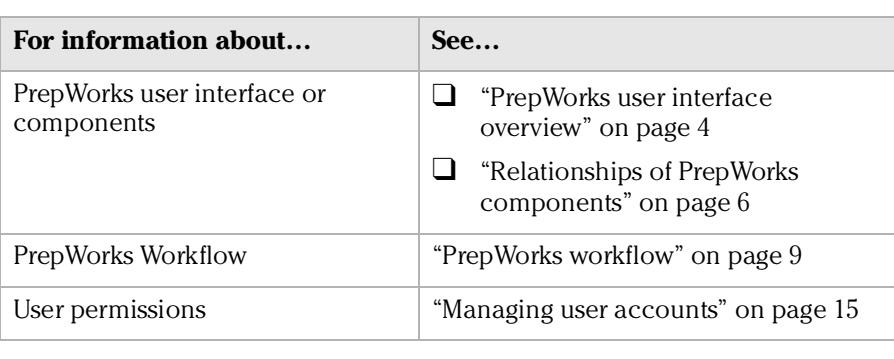

## <span id="page-31-1"></span><span id="page-31-0"></span>Moving or sending a registry file

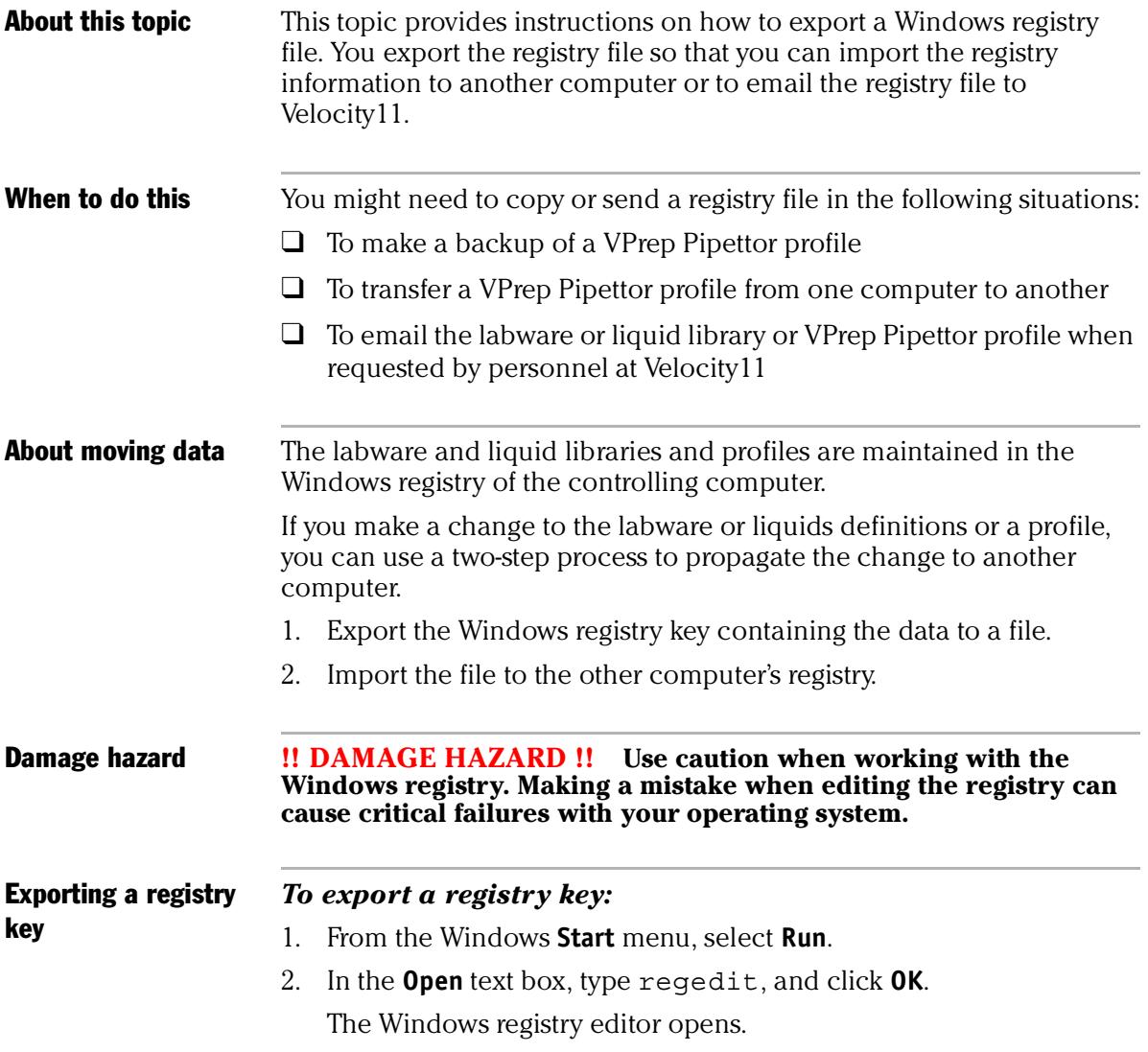

- 3. Expand the registry folders to display and select one of the following folders:
	- HKEY\_LOCAL\_MACHINE\SOFTWARE\Velocity11\Shared\Labware \Labware\_Entries
	- HKEY\_LOCAL\_MACHINE\SOFTWARE\Velocity11\Shared\Liquid Library
	- HKEY\_LOCAL\_MACHINE\SOFTWARE\Velocity11\*device name*\Profiles
- 4. From the **Registry** (or **File**) menu, select **Export**.

The **Export Registry File** dialog box opens.

- 5. Before saving the file, make sure you:
	- ◆ Select Selected branch.
	- $\bullet$  If you are moving the file to a computer with a different Windows operating system, set **Save as type** appropriately.

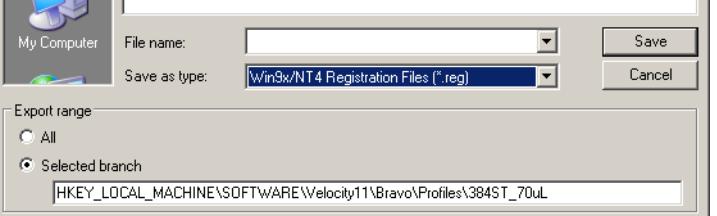

- 6. Save the file.
- 7. Select **Registry** > **Exit** (or **File** > **Exit)** to close the registry editor.

Importing a registry key If this is the first time you are importing a registry file to the computer, use the **Open With** command.

#### **Before you start**

You must have Windows Administrator permissions to perform this task.

#### *To import a registry key:*

- 1. Copy the registry file to any location on the recipient computer. If necessary, change the file extension from \*.re\_ to \*.reg.
- 2. On the recipient computer, double-click the registry file.
- 3. Click **Yes** when the confirmation message appears.

The information in the file is written automatically to the registry and this will be confirmed with a message.

*Note:* When importing labware definitions, the labware class must be reassigned.

Emailing a registry file

Occasionally, you might be asked to send a registry file to Velocity11.

#### *To email a registry file:*

- 1. Export the Windows registry key containing the data to a file.
- 2. Change the file extension to .re\_ (This is necessary because many firewalls do not allow \*.reg files to be emailed.)
- 3. Email the file.

#### Related topics

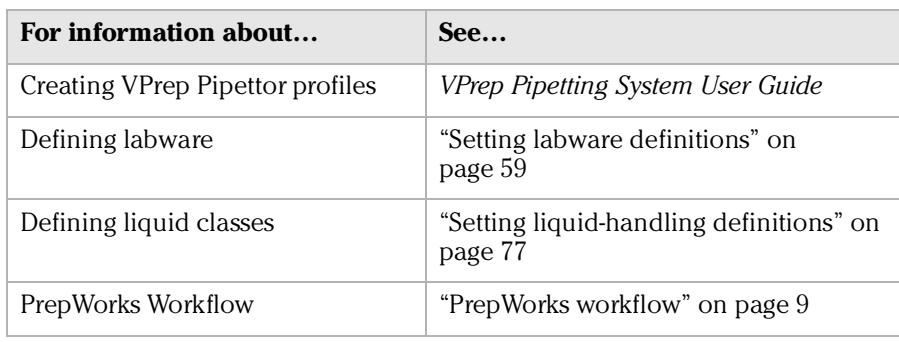

# <span id="page-34-0"></span>**Performing a run 3**

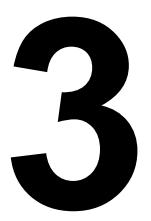

This chapter describes how to run an existing PrepWorks protocol on the VPrep Pipettor. The procedures in this chapter can be performed by a user with PrepWorks Operator privileges.

This chapter contains the following topics:

- ❑ ["Workflow for performing a run" on page](#page-35-0) 24
- ❑ ["Opening a protocol in PrepWorks" on page](#page-36-0) 25
- ❑ ["Running a protocol" on page](#page-37-0) 26
- ❑ ["Monitoring the run" on page](#page-38-0) 27
- ❑ ["Pausing or stopping a protocol" on page](#page-39-0) 28

## <span id="page-35-1"></span><span id="page-35-0"></span>Workflow for performing a run

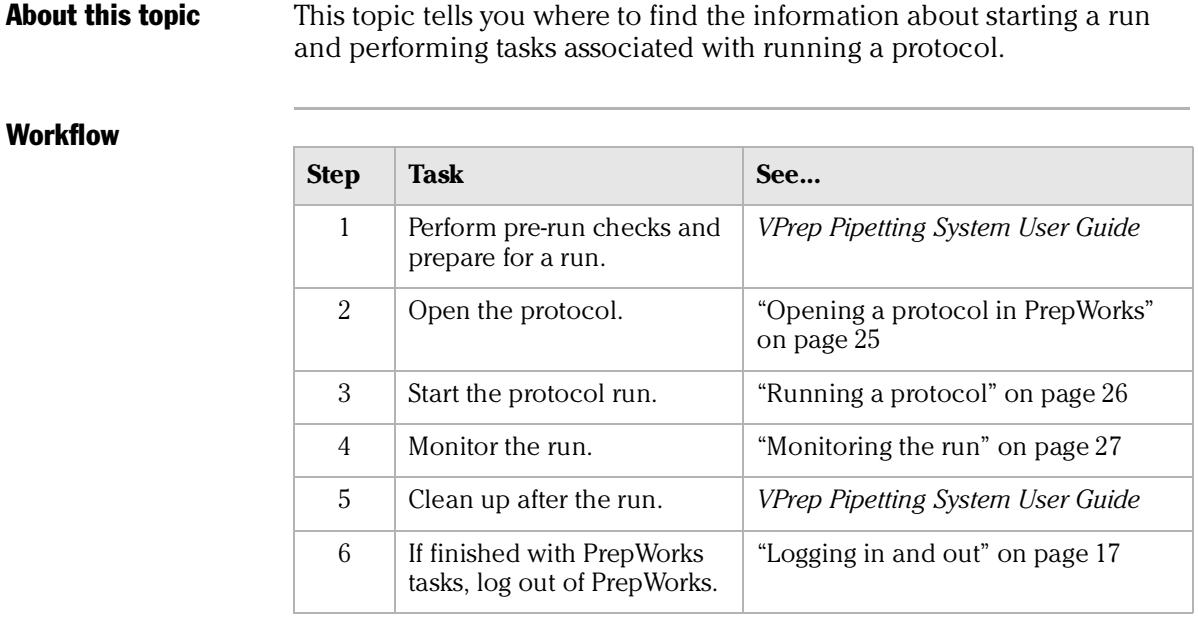

#### Related topics

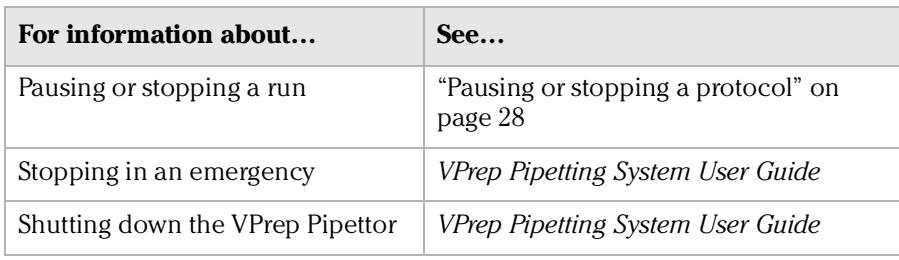

#### *24*
### Opening a protocol in PrepWorks

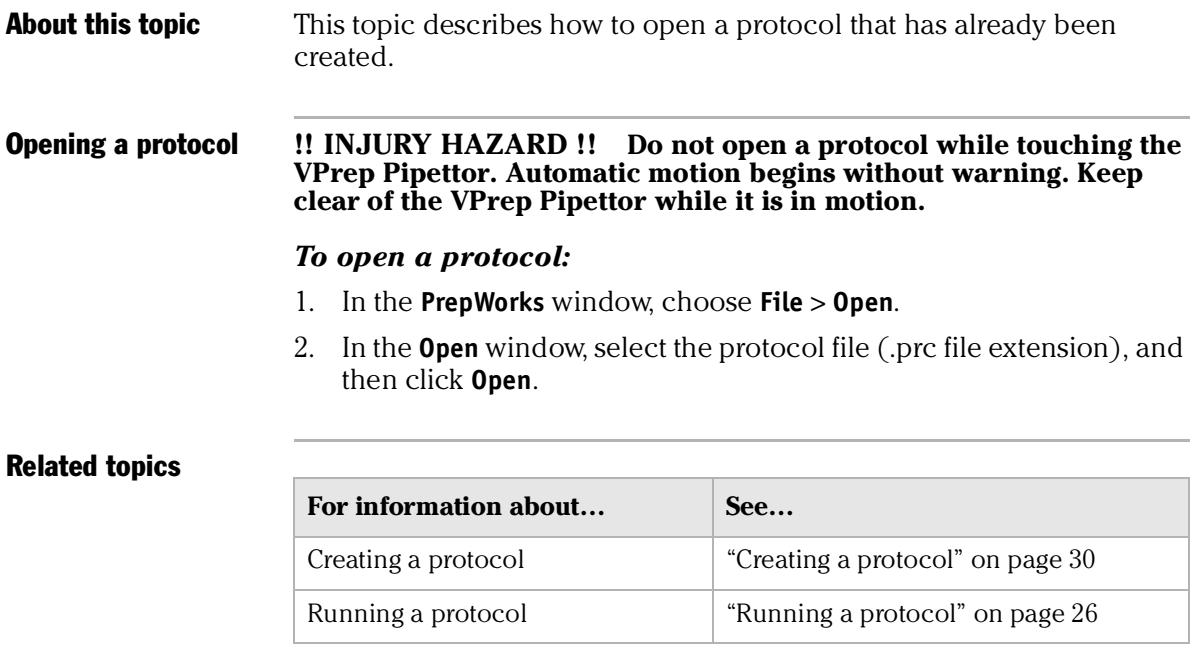

### <span id="page-37-0"></span>Running a protocol

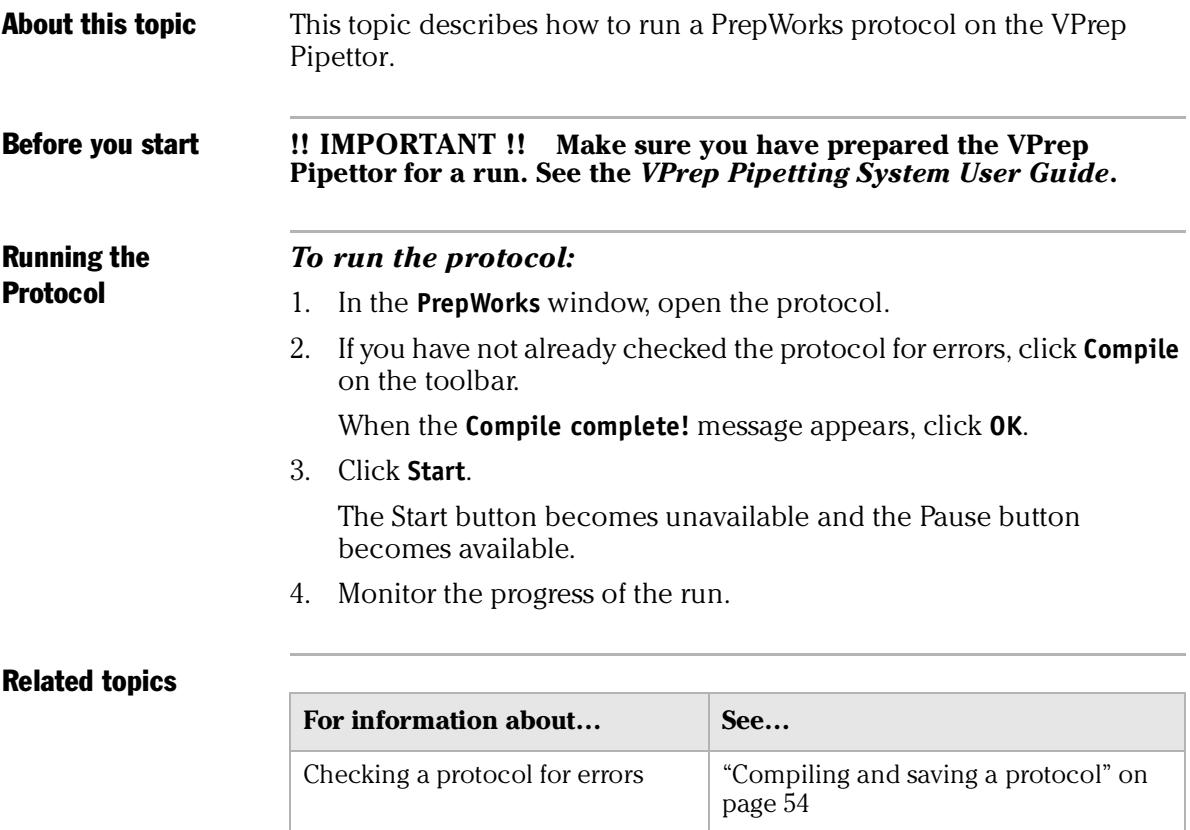

Perparing for a run *VPrep Pipetting System User Guide* 

Pausing or stopping a run <br>  $\int$  "Pausing or stopping a protocol" on

Performing an emergency stop *VPrep Pipetting System User Guide*

[page](#page-39-0) 28

Monitoring the progress of the run  $\mid$  ["Monitoring the run" on page](#page-38-0) 27

### <span id="page-38-0"></span>Monitoring the run

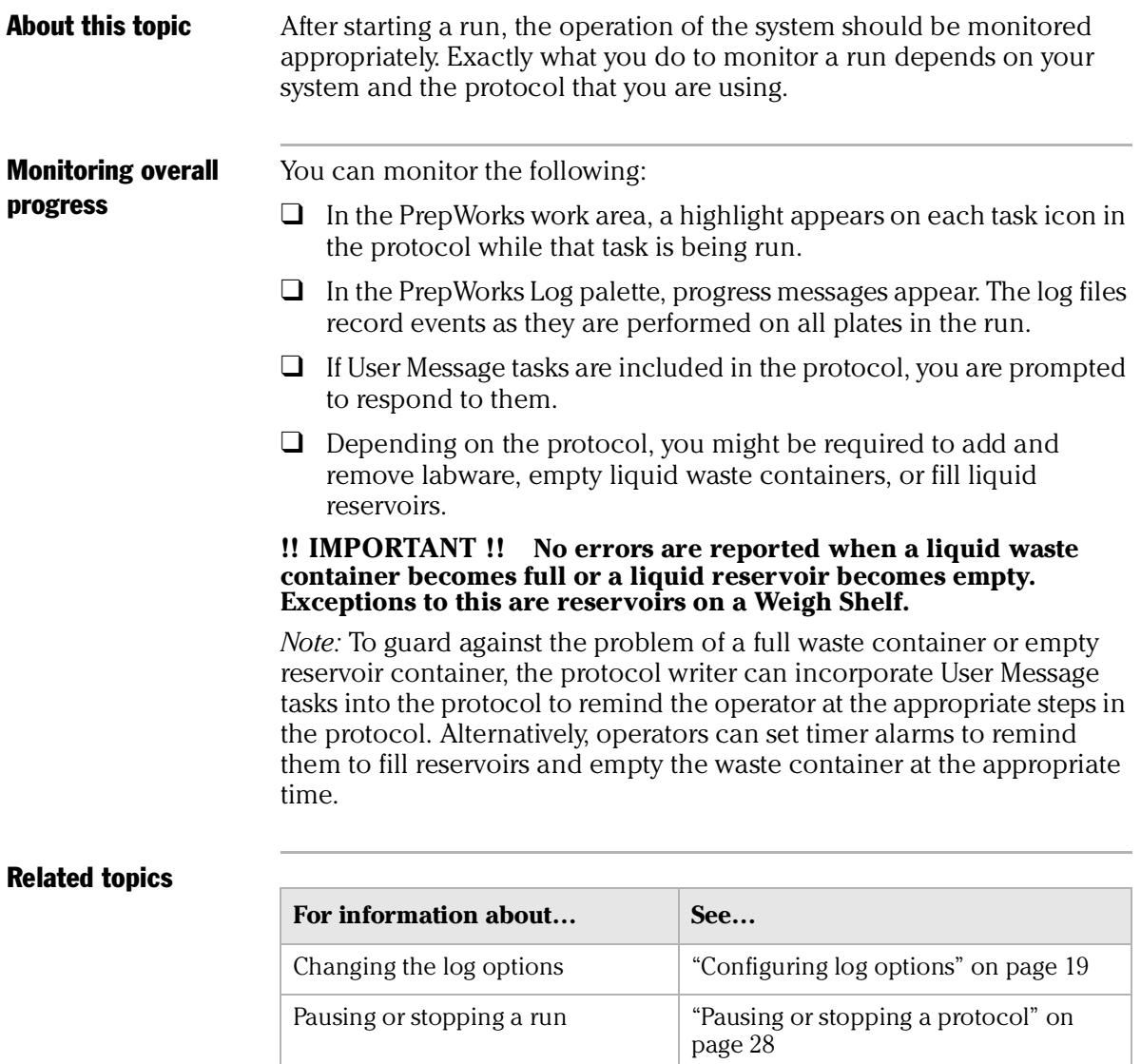

Performing an emergency stop *VPrep Pipetting System User Guide*

*28*

### <span id="page-39-0"></span>Pausing or stopping a protocol

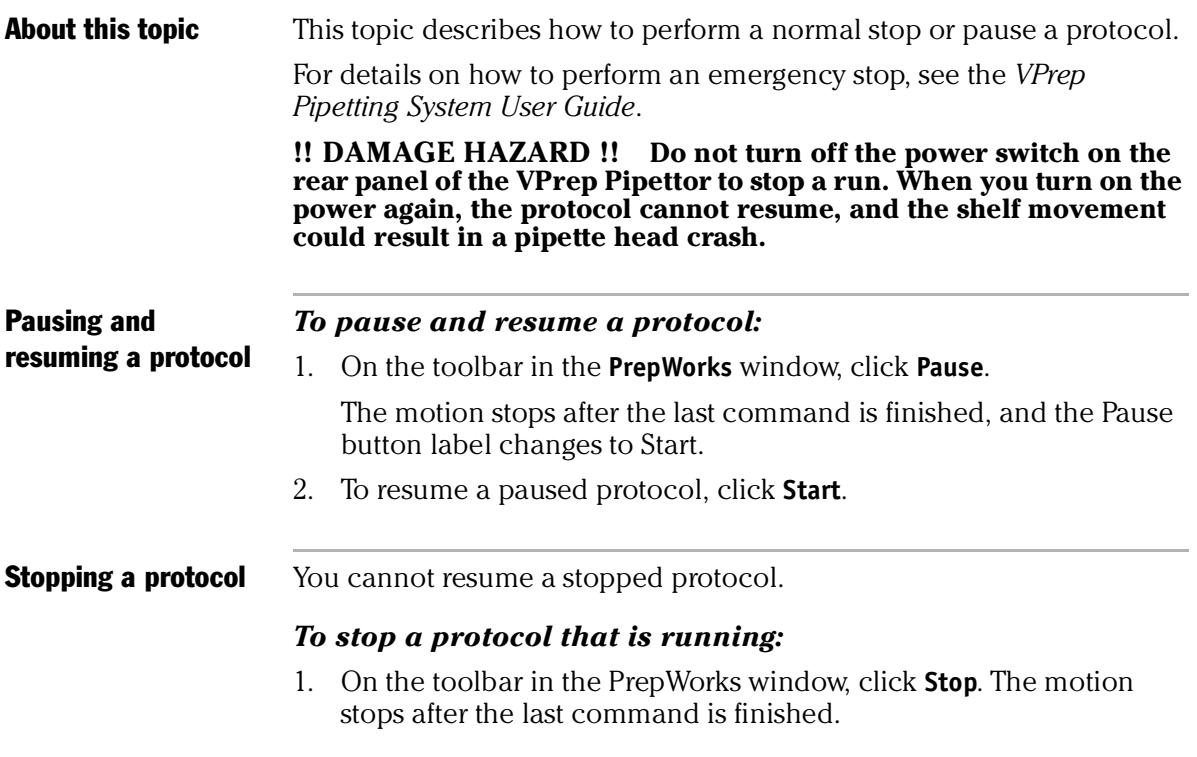

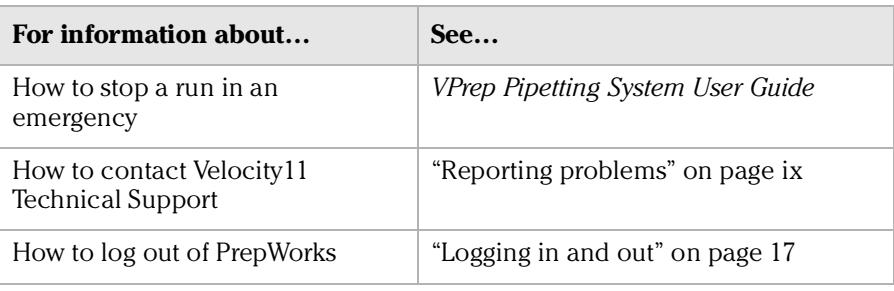

## **Creating protocols 4**

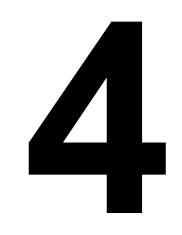

The procedures in this chapter can be performed by a user with PrepWorks Technician or Administrator privileges.

This chapter contains the following topics:

- ❑ ["Creating a protocol" on page](#page-41-1) 30
- ❑ ["About protocol tasks" on page](#page-43-0) 32
- ❑ ["Setting the Configure Shelves parameters" on page](#page-45-0) 34
- ❑ ["Configuring Tip Change parameters" on page](#page-47-0) 36
- ❑ ["Specifying a quadrant of a plate" on page](#page-49-0) 38
- ❑ ["Configuring Aspirate parameters" on page](#page-51-0) 40
- ❑ ["Configuring Dispense parameters" on page](#page-53-0) 42
- ❑ ["Configuring Mix parameters" on page](#page-56-0) 45
- ❑ ["Configuring Reservoir parameters" on page](#page-60-0) 49
- ❑ ["Configuring a Loop" on page](#page-62-0) 51
- ❑ ["Configuring User Message parameters" on page](#page-63-0) 52
- ❑ ["Compiling and saving a protocol" on page](#page-65-1) 54

*30*

### <span id="page-41-1"></span><span id="page-41-0"></span>Creating a protocol

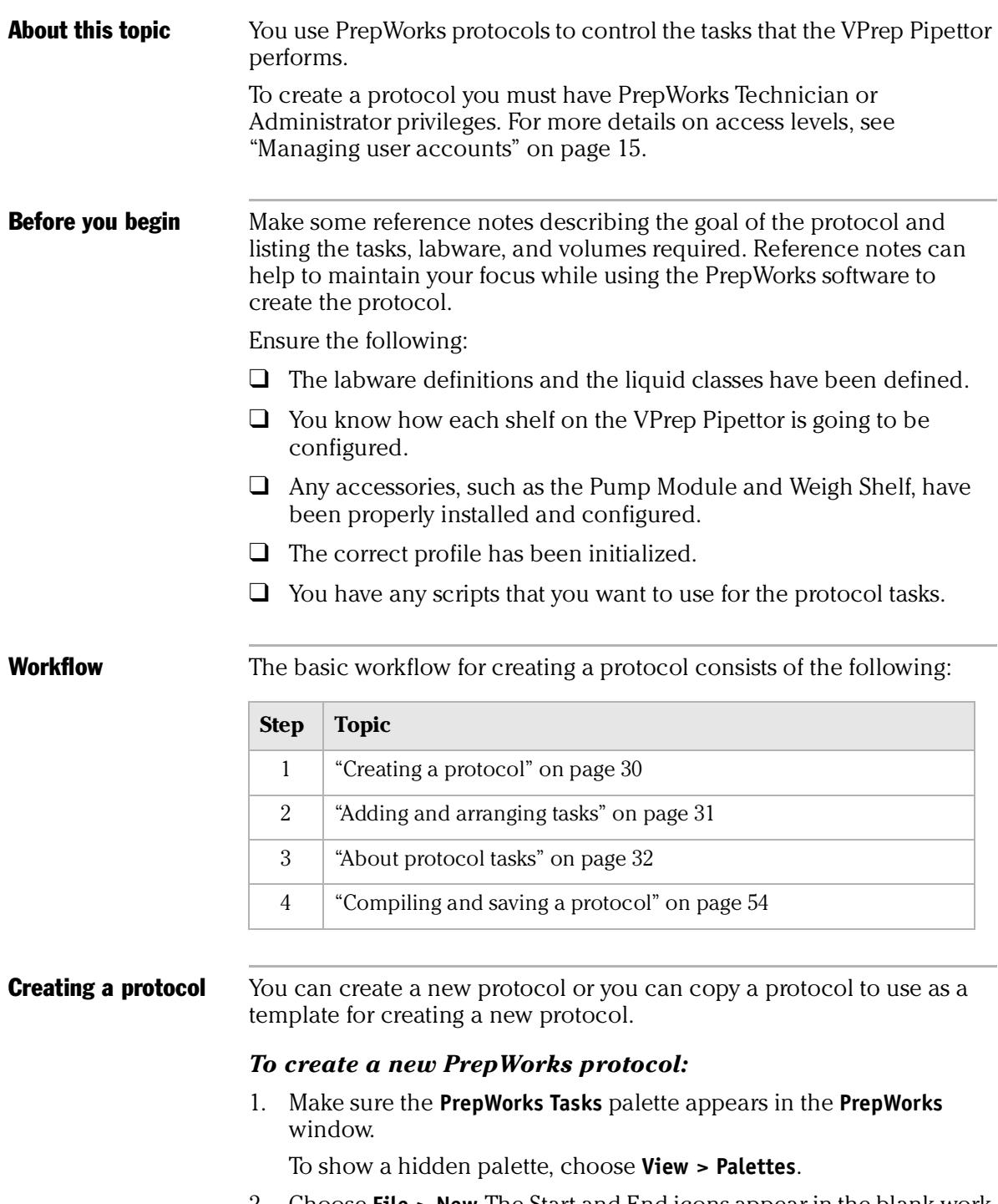

<span id="page-41-2"></span>2. Choose **File > New**. The Start and End icons appear in the blank work area, as shown in the following figure.

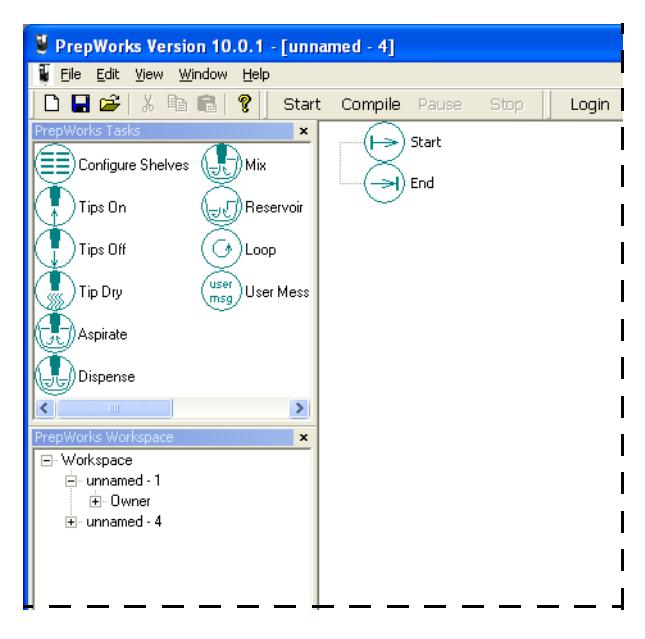

#### *To create a protocol from a copy:*

- 1. In the **PrepWorks** window, choose **File > Open**.
- 2. In the **Open** dialog box, select the protocol file (\*.prc), and then click **OK**. The protocol appears in the work area of the **PrepWorks**  window.
- 3. Choose **File > Save As**.
- 4. In the **Save As** dialog box, type the file name of the new protocol, and click **Save**.
- 5. Edit the copied protocol as necessary.

<span id="page-42-0"></span>Adding and arranging tasks

#### *To add a task to the protocol:*

1. Drag and drop tasks from the **PrepWorks Tasks** palette onto the main work area, between the **Start** and **End** icons.

The first task after Start is typically the Configure Shelves task, which specifies which labware is on the VPrep Pipettor shelves.

2. Configure the parameters for each task that you add to the protocol. See ["About protocol tasks" on page](#page-43-0) 32.

#### *To delete a task from the protocol:*

1. In the work area of the **PrepWorks** window, highlight the task, and then press DELETE.

*Note:* To highlight multiple tasks simultaneously, you can use SHIFT+click or CTRL+click.

#### *To rearrange tasks in the protocol:*

1. In the main work area of the **PrepWorks** window, drag the task icons to the desired positions. Alternatively, you can cut and paste the task icons.

*32*

Ì.

#### Related information

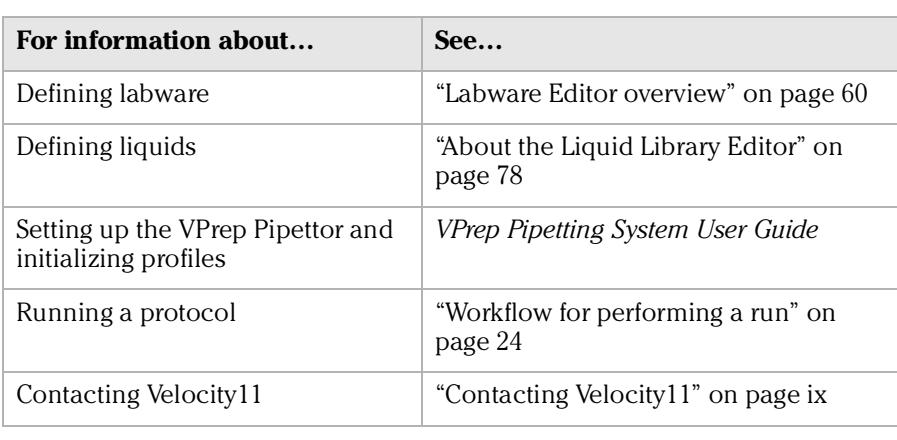

### <span id="page-43-0"></span>About protocol tasks

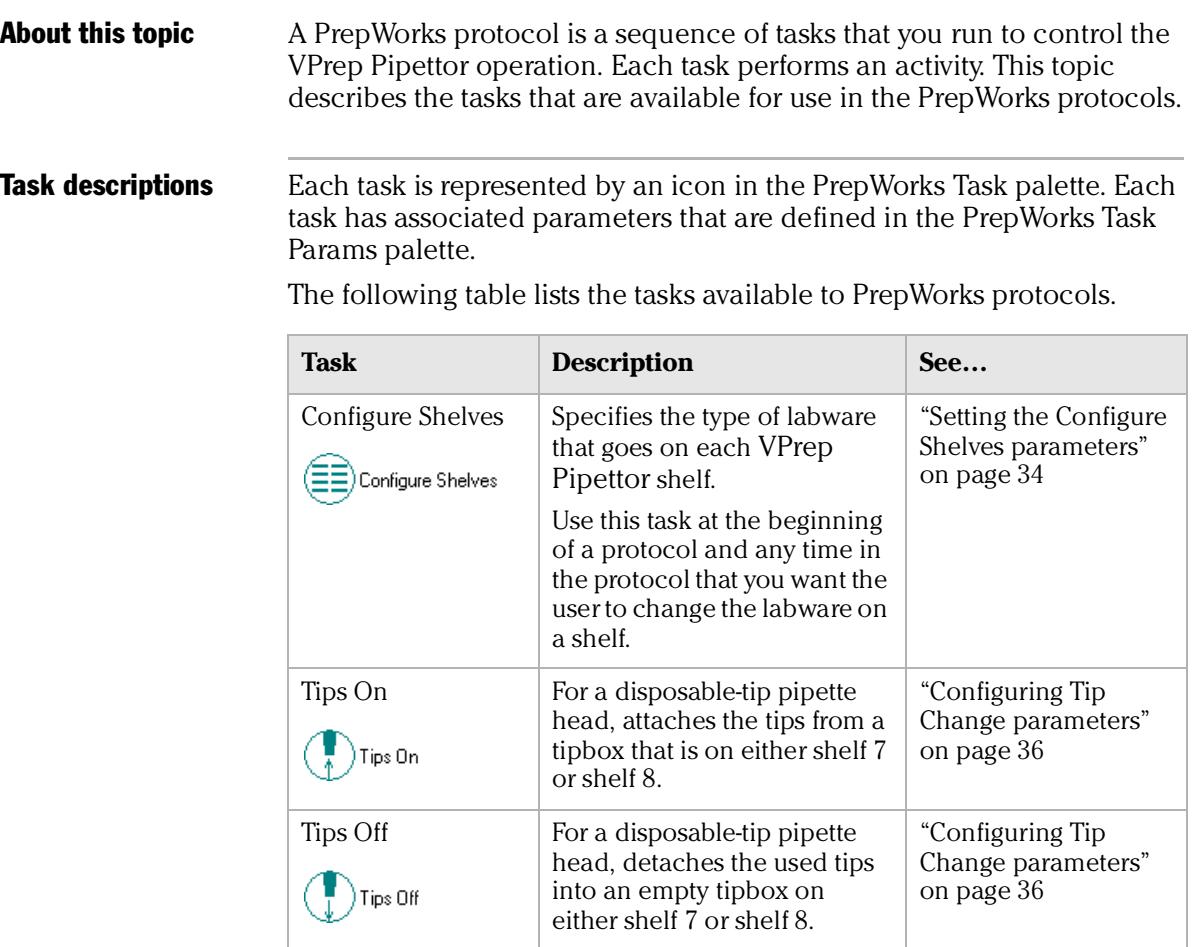

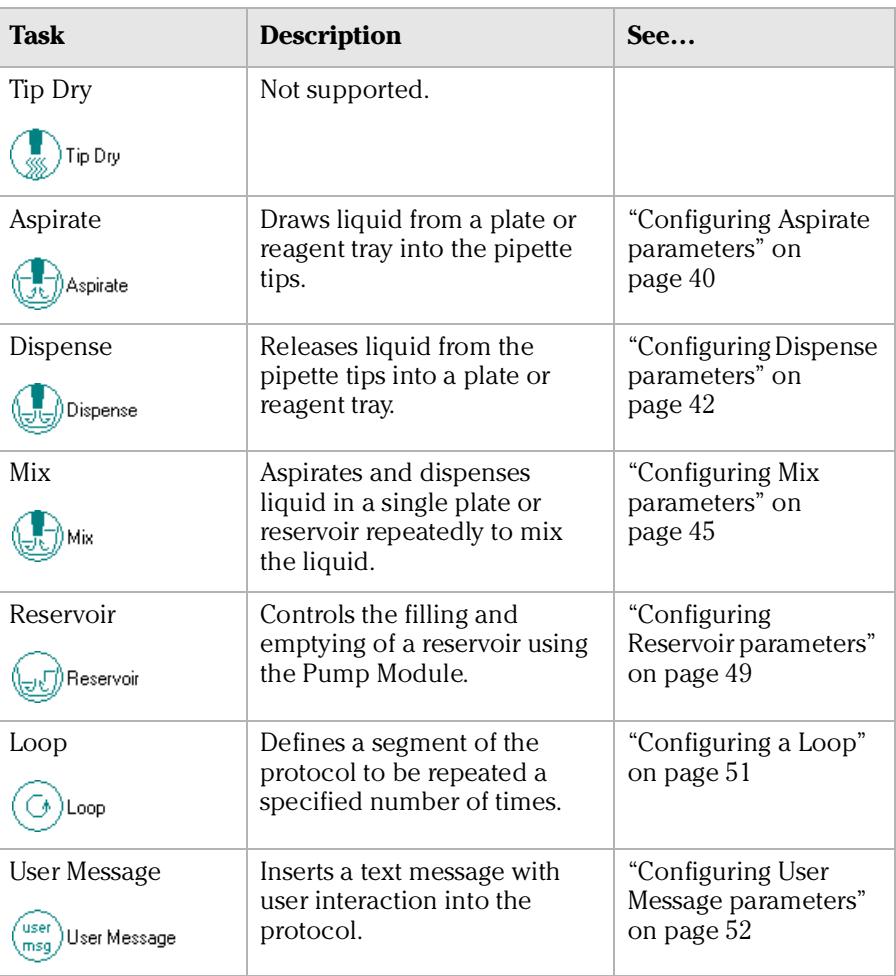

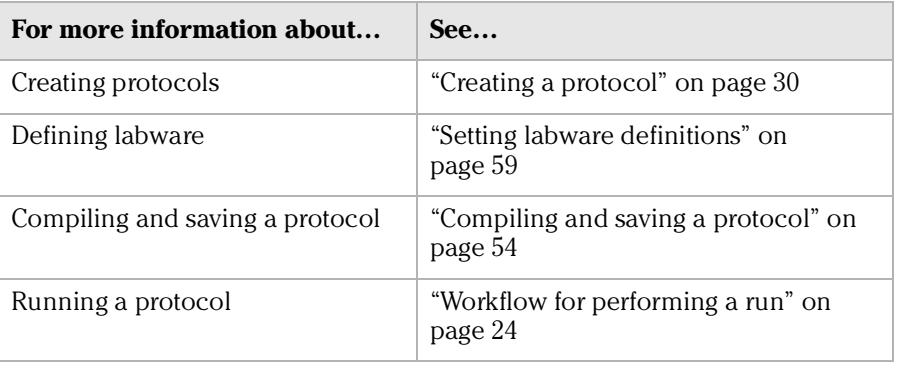

### <span id="page-45-0"></span>Setting the Configure Shelves parameters

**About this topic** The Configure Shelves task associates each VPrep Pipettor shelf with the particular plate type (labware).

> Use Configure Shelves at the beginning of a PrepWorks protocol and any time in the protocol that you want the user to change the labware on a shelf. Configure Shelves provides an option to pause the protocol and prompt the user to manually place the plates on the shelves.

#### Procedure *To set the Configure Shelves parameters:*

1. With the protocol displayed in the **PrepWorks** work area, highlight the **Configure Shelves** or the **Pause to verify shelf configuration** task icon.

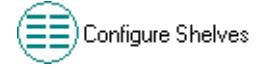

The PrepWorks Task Params palette displays the Configure Shelves settings.

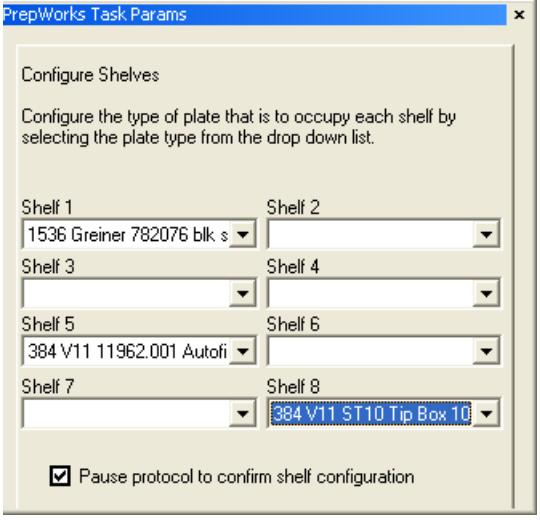

2. Select the appropriate labware from the list for each shelf.

*Note:* The shelf lists contain entries from the Labware Editor, which contains full geometrical definitions of all labware to be used with the VPrep Pipettor. All labware used in the protocol must be configured in the Labware Editor.

3. To prompt the user to manually place or identify the appropriate labware on the shelves, select the **Pause protocol to confirm shelf configuration** check box.

If this box is selected, the Verify Shelf Configuration dialog box appears when a Configure Shelves task runs during the protocol.

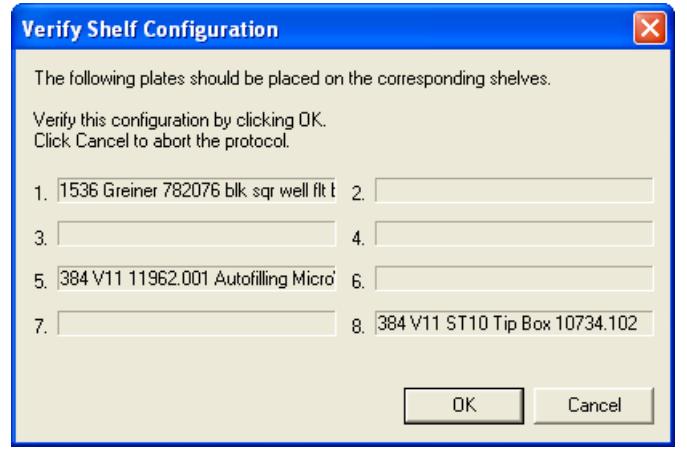

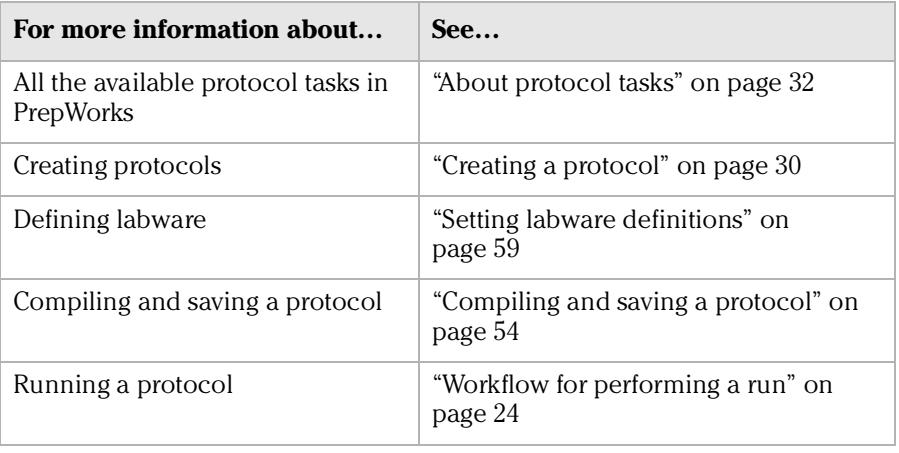

### <span id="page-47-0"></span>Configuring Tip Change parameters

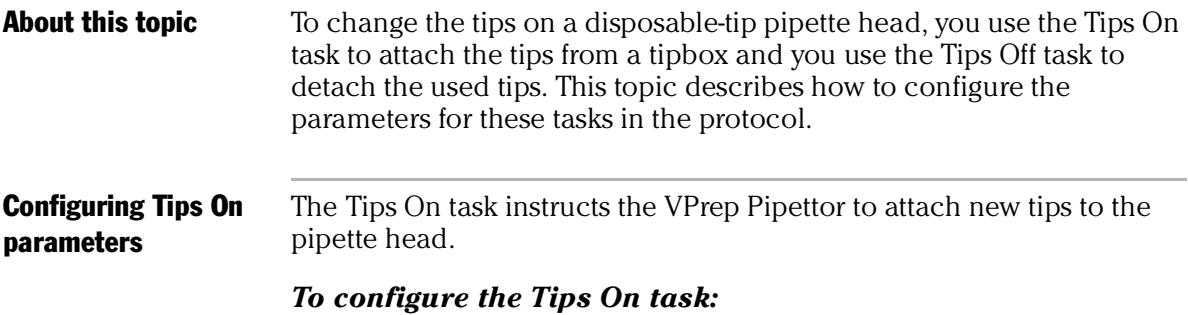

1. With the protocol displayed in the **PrepWorks** work area, highlight the **Tips On** task icon.

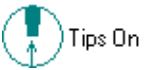

The PrepWorks Task Params palette displays the Tip Change settings.

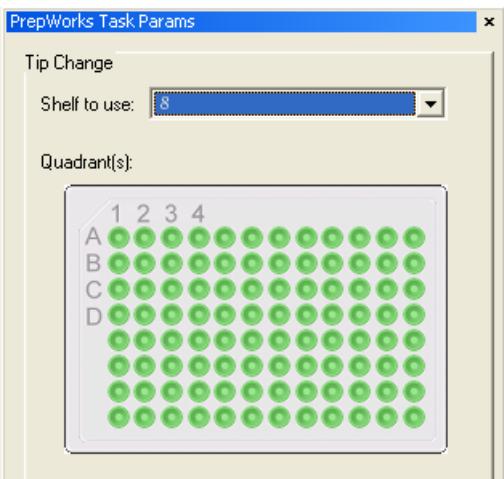

2. In the **Shelf to use** list, select the tipbox shelf.

*Note:* Only shelf 7 or shelf 8 are available for the Tips On task because of their proximity to the tipbox press.

- 3. Ensure that the selected shelf has been configured as the tipbox shelf in the Configure Shelves task.
- 4. In the **Quadrant** graphic, specify which tips to attach. This step applies only if the pipette head has fewer tips than the plate has wells or if you are in serial-dilution mode.

Configuring Tips Off parameters

The Tips Off task instructs the VPrep Pipettor to detach and eject the disposable tips.

#### *To configure the Tips Off task:*

1. With the protocol displayed in the **PrepWorks** work area, select the **Tips Off** task icon.

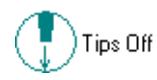

The PrepWorks Task Params palette displays the Tip Change settings.

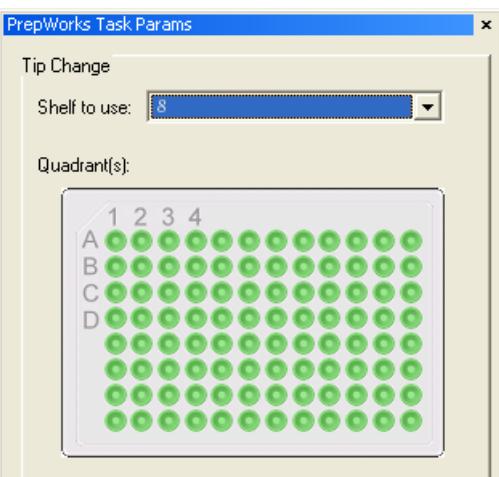

2. In the **Shelf to use** list, select the tipbox shelf.

*Note:* Only shelf 7 or shelf 8 are available for the Tips Off task.

3. Ensure that the selected shelf has been configured as the tipbox shelf in the Configure Shelves task.

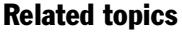

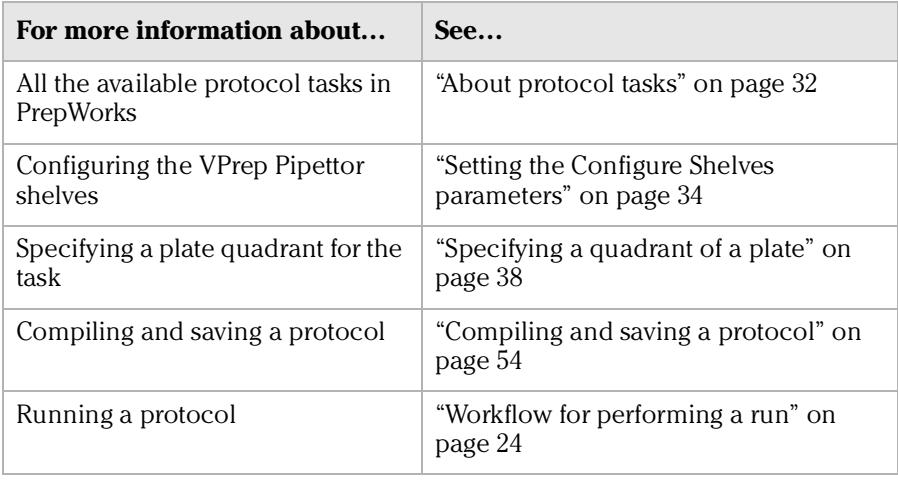

### <span id="page-49-0"></span>Specifying a quadrant of a plate

**About this topic** If the pipette head has fewer tips than the labware has wells, such as in serial-dilution mode, specify the target quadrant. About plate quadrants When a task acts on some but not all of the pipettes, the **Quadrant** graphic allows you to specify the target wells.

> PrepWorks Task Params Tip Change Shelf to use: Quadrant(s):  $1234$ A 0 0 0 0 0 **BOOOOOOOOO**  $000000000$  $\Box$ 。。。。。。。。  $000000$  $000$

A quadrant is one-quarter of the wells on a plate. The wells selected are determined by how the pipette head configuration lines up with the configuration of the plate's wells.

The wells that comprise a quadrant are not contiguous. For example, suppose you have a 96-tip head and a 384-well plate. If you divide the plate wells into groups of four, you can represent the quadrants as:

- $\Box$  A1 represents the quadrant of all the upper left wells from each of the groups of four.
- $\Box$  A2 represents the quadrant of all the upper right wells from each of the groups of four.
- $\Box$  B1 represents the quadrant of all the lower left wells from each of the groups of four.
- $\Box$  B2 represents the quadrant of all the lower right wells from each of the groups of four.

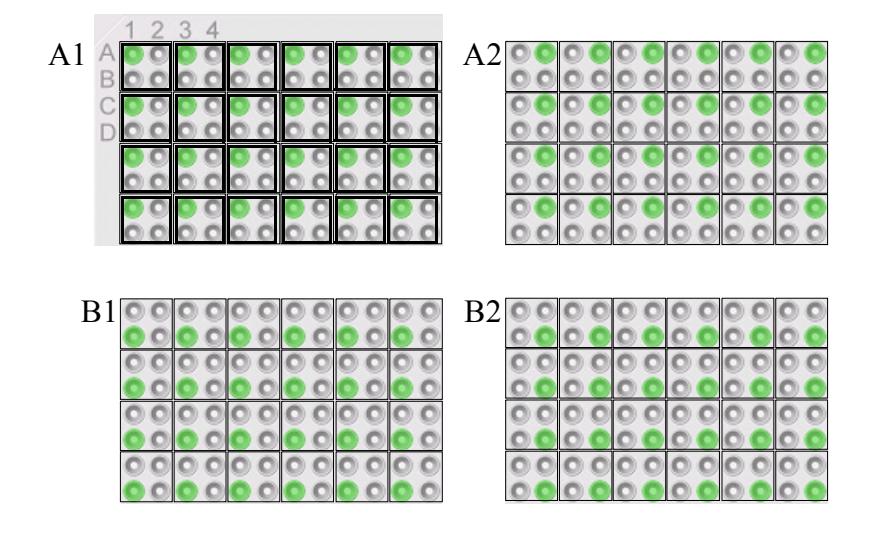

Selecting a quadrant *To select a quadrant of wells:*

- 1. In the **Quadrant** graphic, click a well that represents the set of wells that comprise the desired quadrant. All wells in that quadrant are selected.
- 2. To select a different quadrant, click a well that represents the set of wells of the new quadrant, and then click a well from the previous quadrant to deselect all its wells.

*Note:* Clicking a well in a deselected quadrant, selects the quadrant. Clicking a well in a selected quadrant, deselects the quadrant. You can select any quadrant individually, any configuration of two or three quadrants, or all quadrants.

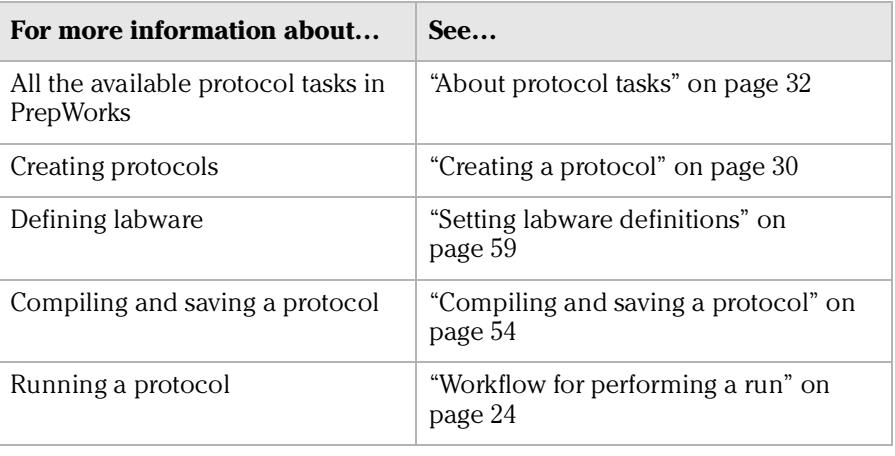

### <span id="page-51-0"></span>Configuring Aspirate parameters

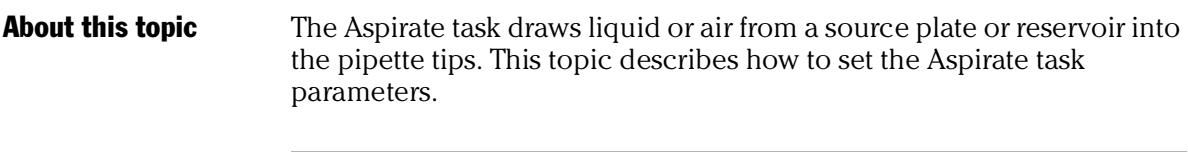

*40*

#### Procedure *To configure the Aspirate parameters:*

1. With the protocol displayed in the **PrepWorks** work area, highlight the **Aspirate** task icon.

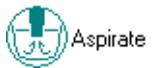

The PrepWorks Task Params palette displays the Aspirate settings.

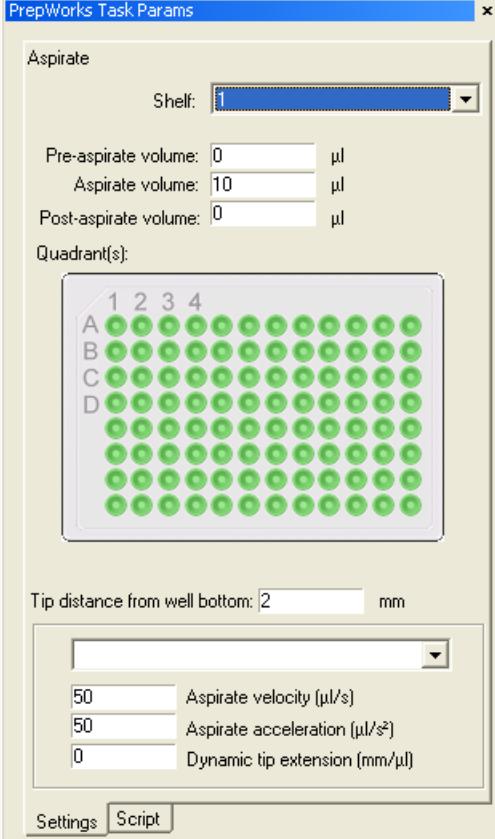

- 2. Select the **Shelf** from which to aspirate.
- 3. To specify a liquid class to aspirate, select the liquid class from the unlabeled list at the bottom of the **PrepWorks Task Params** palette.
- 4. Configure the volume parameters as follows:
	- a. **Pre-aspirate volume**. Type the volume of air  $(\mu L)$  to draw into the tips before drawing the fluid.
- b. **Aspirate volume**. Type the volume of fluid  $(\mu L)$  to draw into each pipette tip.
- c. **Post-aspirate volume**. Type the volume of air (µL) to draw into the pipette tips after drawing the fluid.
- 5. In the **Quadrant** graphic, specify the quadrants from which to aspirate.

*Note:* Quadrants appear after you select the shelf with the corresponding labware.

6. In the **Tips distance from well bottom** box, specify the tip position (mm) at which to aspirate.

**!! IMPORTANT !! The labware definition must be accurate and the teachpoint must be precise in order for the system to position the tips at the correct distance from the well bottom.**

*Note:* If you are using dynamic tip extension, this value sets the lowest point to which the tips will travel.

7. In the area at the bottom of the **Task Params** palette, specify the following.

*Note:* If you selected a liquid class, the velocity and acceleration values are entered automatically from the Liquid Library Editor and cannot be edited here.

- a. **Aspirate velocity**. Specify the speed (µL/s) at which to draw liquid into the tips.
- b. **Aspirate acceleration**. Specify the rate of increase in velocity ( $\mu$ L/ s<sup>2</sup>) before the maximum aspirate velocity is reached.
- 8. In the **Dynamic tip extension** box, specify the rate at which to move the pipette head down for each microliter aspirated. The software calculates the distance over which the tips will move without crashing.

For example, if you want the tips to move at the same rate of change that the liquid level is dropping, use the following formula:

1/cross-sectional area of the well  $\rm (mm^2)$ 

*Note:* Dynamic tip extension can prevent overflow in wells that are very full. If fluids of different viscosities are present, you can use this parameter to aspirate the fluid of a specific viscosity.

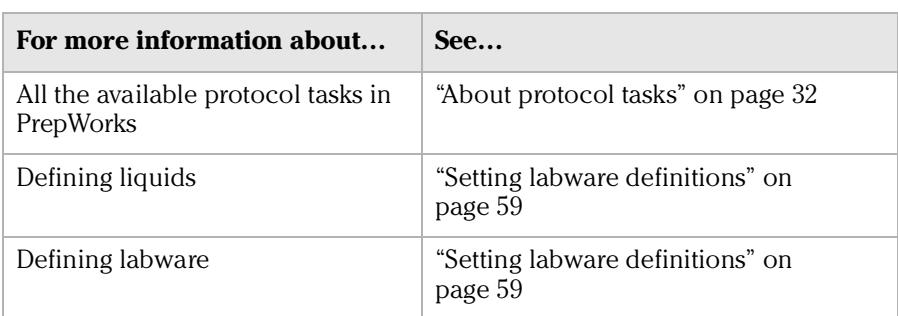

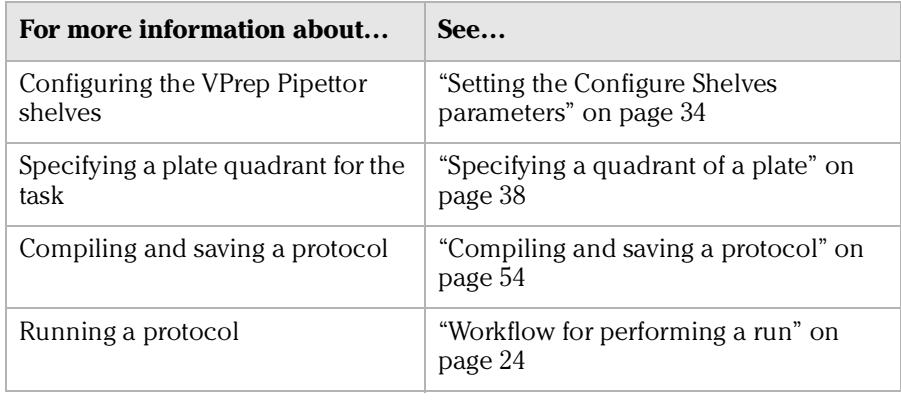

### <span id="page-53-0"></span>Configuring Dispense parameters

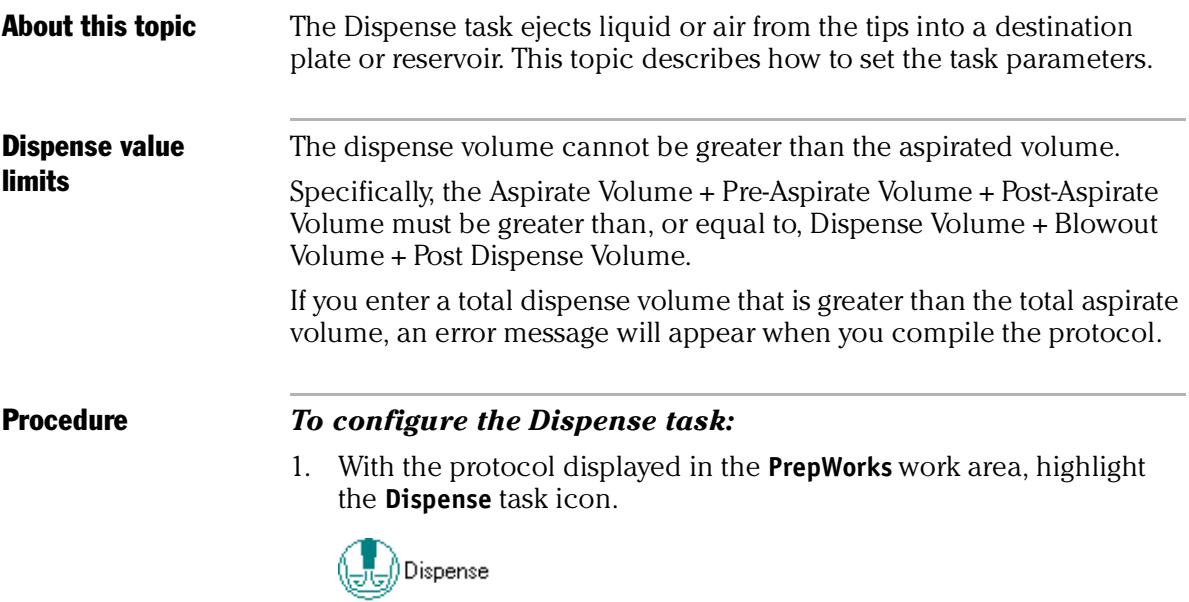

The PrepWorks Task Params palette displays the Dispense settings.

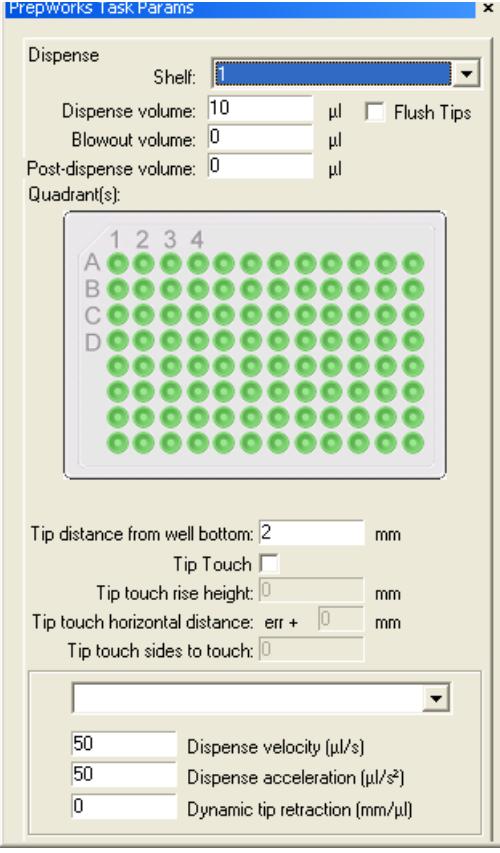

- 2. Select the target shelf from the **Shelf** list.
- 3. To specify a liquid class, select the liquid class from the unlabeled list at the bottom of the **PrepWorks Task Params** palette.
- 4. Configure the volume parameters as follows:
	- a. **Dispense volume**. Type the volume of fluid (µL) to release into the well.
	- b. **Blowout volume**. Type the volume of airspace ( $\mu$ L) to push through the pipette tips after dispensing, while the tips are still in the wells.
	- c. **Post-dispense volume**. Type the amount of airspace (µL) ejected from the pipette tips after the tips have moved out of the wells.
- 5. Select the **Flush Tips** check box if you want all the fluid and air to be ejected from the tips without specifying the volume.
- 6. In the **Quadrant** graphic, specify the quadrants from which to aspirate.

*Note:* Quadrants appear after you select the shelf with the corresponding labware.

7. In the **Tips distance from well bottom** box, specify the pipette tip position (mm) at which to dispense.

*Note:* If you are using dynamic tip retraction, this value sets the lowest point to which the tips will travel.

- 8. To specify that the pipette tips touch one or more sides of the wells, select the **Tip Touch** check box and set the following:
	- a. **Tip touch rise height**. Type the vertical distance (mm) for the pipette tips to rise from the dispense height before tip touching commences. For example, you can specify a location just above the surface of the liquid.
	- b. **Tip touch horizontal distance**. Type the horizontal distance (mm) for a tip to move. The value is based on the well diameter specified by the plate type, for example:

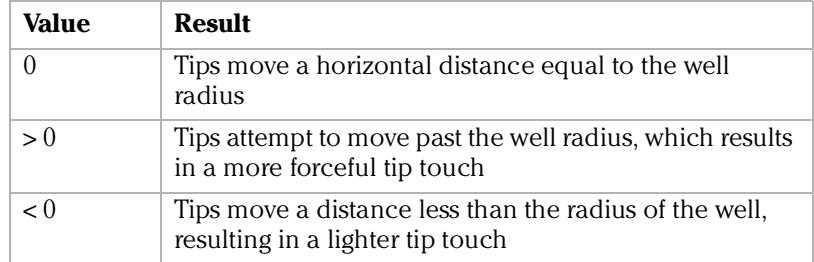

- c. **Tip touch sides to touch**. Type the number of well sides that you want the tips to touch, where
	- $0 None$
	- 1 North
	- 2 North, East
	- 3 North, East, South
	- 4 North, East, South, West
- 9. In the area at the bottom of the **PrepWorks Task Params** palette, specify the following:

*Note:* If you selected a liquid class, the velocity and acceleration values are entered automatically from the Liquid Library Editor and cannot be edited here.

- a. **Dispense velocity**. The rate at which to dispense the liquid.
- b. **Dispense acceleration**. The rate of increase in velocity before the dispense velocity is reached.
- c. **Dynamic tip retraction**. The rate at which to raise the pipette head for each microliter dispensed.

For example, if you want the tips to move at the same rate of change that the liquid level is dispensing, use the following formula:

1/cross-sectional area of the well (mm2)

### For more information about... See... All the available protocol tasks in PrepWorks ["About protocol tasks" on page](#page-43-0) 32

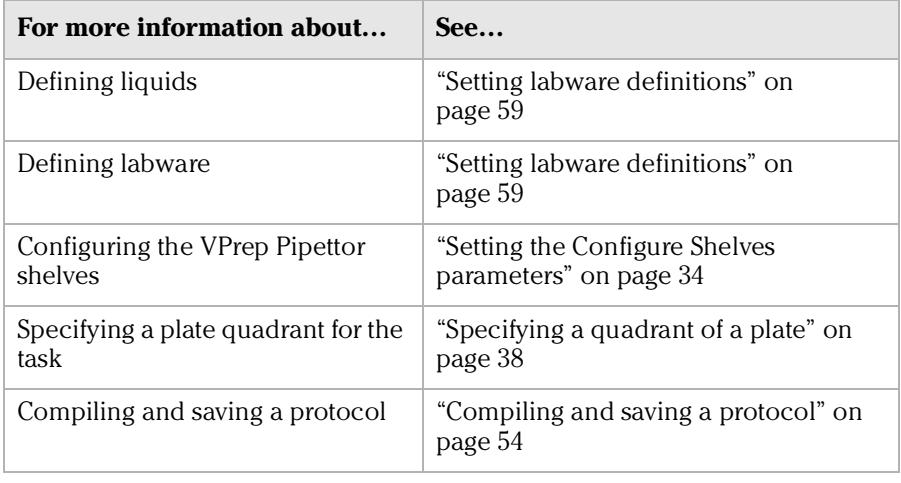

### <span id="page-56-0"></span>Configuring Mix parameters

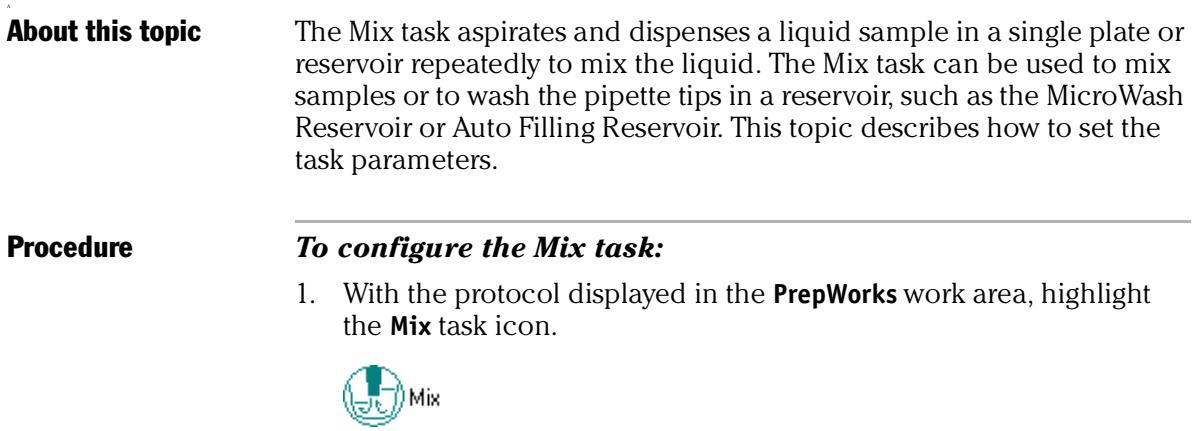

The PrepWorks Task Params palette displays the Mix settings.

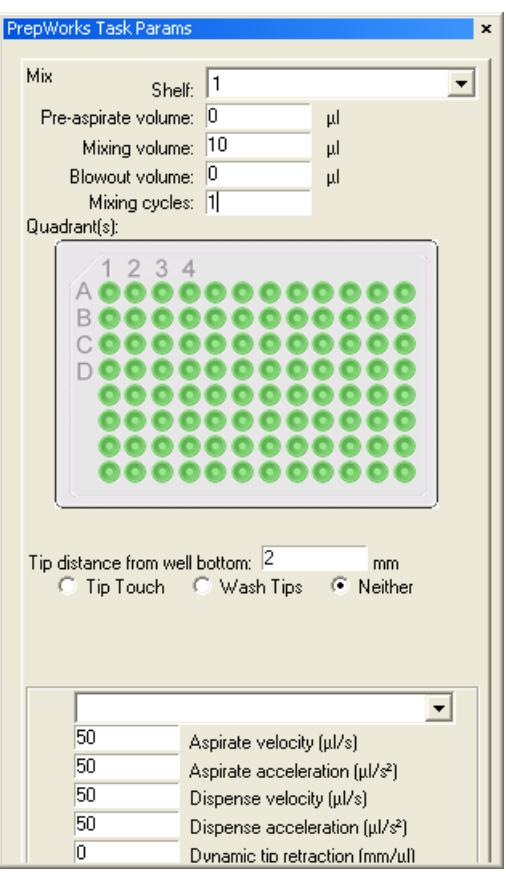

- 2. Select the target shelf from the **Shelf** list.
- 3. To specify a liquid class to dispense, select the liquid class from the unlabeled list at the bottom of the **PrepWorks Task Params** palette.
- 4. Configure the volume parameters:
	- a. **Pre-aspirate volume**. Type the volume of air (µL) to draw into the pipette tips before the first aspiration stroke.
	- b. **Mixing volume**. Type the volume of fluid  $(\mu L)$  to be repeatedly aspirated and dispensed.
	- c. **Blowout volume**. Type the volume (µL) dispensed from the tips following the last mix step. The tips are still in the wells.
- 5. **Mixing cycles**. Type the number of times to repeat the aspiratedispense cycle.
- 6. In the **Quadrant** graphic, specify the quadrants from which to aspirate.

*Note:* Quadrants appear after you select the shelf with the corresponding labware.

7. In the **Tips distance from well bottom** box, type the distance (mm) from the bottom of the well at which the mix operation will be performed.

- 8. Select one of the following options:
	- **Tip Touch**. Adds a tip-touch operation following the last dispense.
	- **Wash Tips**. Activates tip washing and allows you to specify the pump speeds for autofilling reservoirs.
	- **Neither**. Turns off the **Tip Touch** and **Dispense to Waste** processes.
- 9. If you selected **Tip Touch**, specify the parameters:
	- a. **Tip touch rise height**. Type the vertical distance (mm) for the tips to rise before tip touching commences.
	- b. **Tip touch horizontal distance**. Type the horizontal distance (mm) for a tip to move. The value is based on the well diameter specified by the plate type, for example:

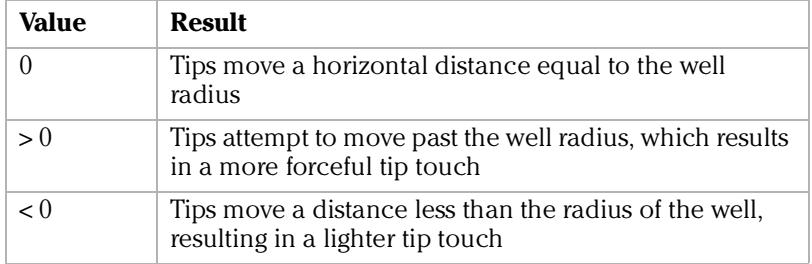

*Note:* The well radius is defined in the Labware Editor entry for the type of plate you are using.

- c. **Tip touch sides to touch**. Type the number of edges of the well to touch, where
	- $0$  None
	- 1 North
	- 2 North, East
	- 3 North, East, South
	- 4 North, East, South, West
- 10. If you selected **Wash Tips**, specify the parameters:
	- a. **Inflow Pump**. Type the speed (%) of the pump filling the selected shelf.
	- b. **Outflow Pump**. Type the speed (%) of the pump emptying the selected shelf.
	- c. **Dispense to waste**. If you want to perform dispense operations outside the chimneys of a MicroWash Reservoir, select the check box.
- 11. In the area at the bottom of the **PrepWorks Task Params** palette, configure the remaining parameters:
	- a. **Aspirate velocity**. Type the speed at which the fluid is aspirated during the mix cycle.
	- b. **Aspirate acceleration**. Type the rate of increase in velocity before the aspirate velocity is reached.
- c. **Dispense velocity**. Type the speed at which the fluid is dispensed during the mix cycle.
- d. **Dispense acceleration**. Type the rate of increase in velocity before the dispense velocity is reached.
- e. **Dynamic tip retraction**. Type the rate at which to lower the pipette head for each microliter aspirated and to raise the pipette head for each microliter dispensed.

For example, if you want the tips to move at the same rate of change that the liquid level is changing, use the following formula:

1/cross-sectional area of the well (mm2)

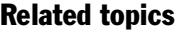

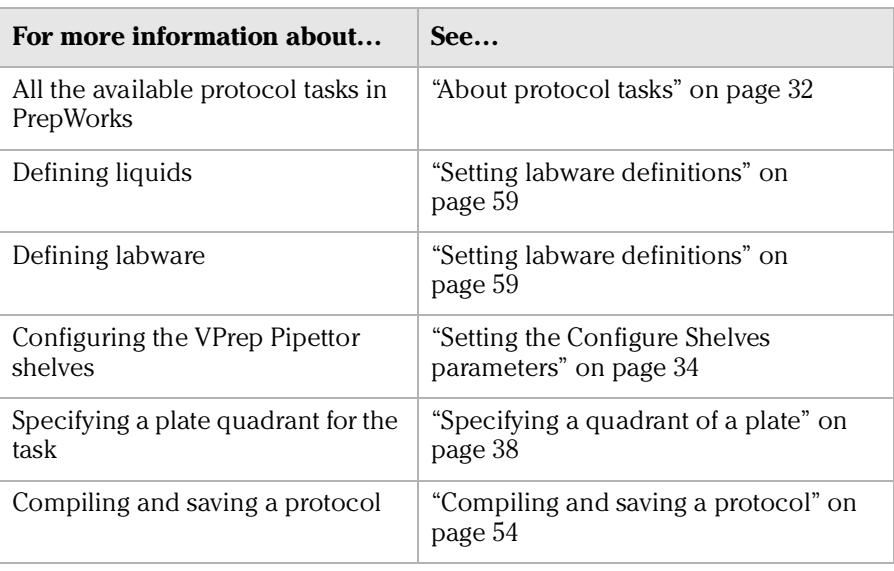

### <span id="page-60-0"></span>Configuring Reservoir parameters

**About this topic** The Reservoir task is only for use with Velocity 11 Pump Modules and Weigh Shelf accessories. The Reservoir task controls the automatic emptying or filling of a reservoir. The duration of the fill or empty operation can be specified by a simple timer or by using a Weigh Shelf to reach a target level in the reservoir.

#### Procedure *To configure the Reservoir task:*

1. With the protocol displayed in the **PrepWorks** work area, highlight the **Reservoir** task icon.

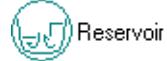

The PrepWorks Task Params palette displays the Reservoir settings.

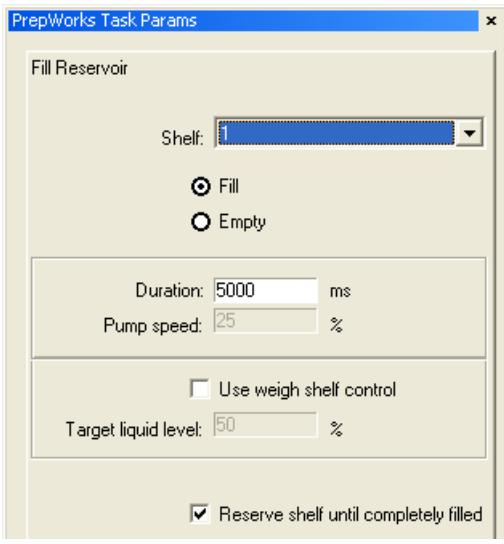

- 2. Select the target shelf from the **Shelf** list.
- 3. Select one of the following options:
	- **Fill**
	- **Empty**
- 4. In the **Duration** box, type the amount of time (ms) to empty or fill the reservoir.
- 5. In the **Pump speed** box, type the speed as a percentage of the pump's total output to use for the fill or empty operation.
- 6. If the selected shelf is a Weigh Shelf:

#### **!! IMPORTANT !! Only for use with a Velocity11 Weigh Shelf on the VPrep Pipettor.**

a. Select the **Use weigh shelf control** check box.

b. In the **Target liquid level** box, type the target level for the fill or empty operation.

When the target level is achieved or exceeded, the pump turns off. If the target level is not reached in the amount of time specified in the Duration parameter, the pump turns off and an error message displays.

7. Select the **Reserve shelf until completely filled** check box to prevent any other function from being performed on this shelf during the filling or emptying process.

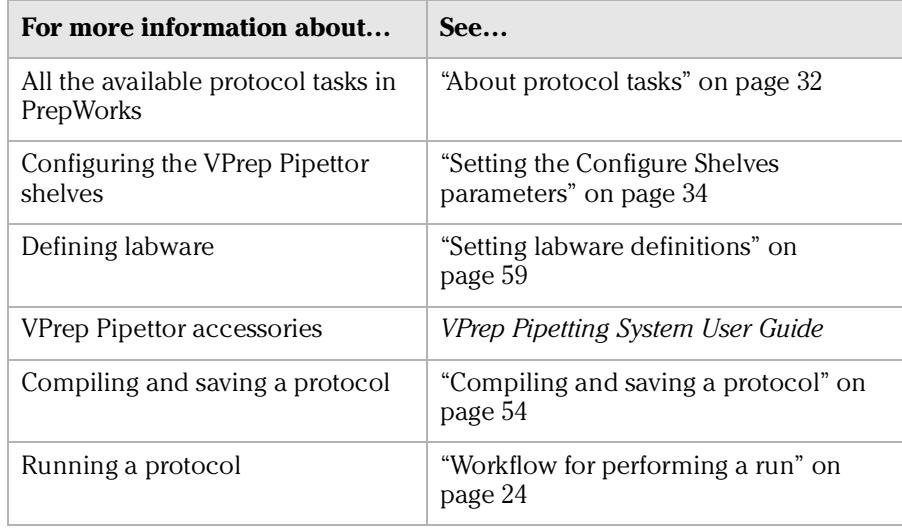

### <span id="page-62-0"></span>Configuring a Loop

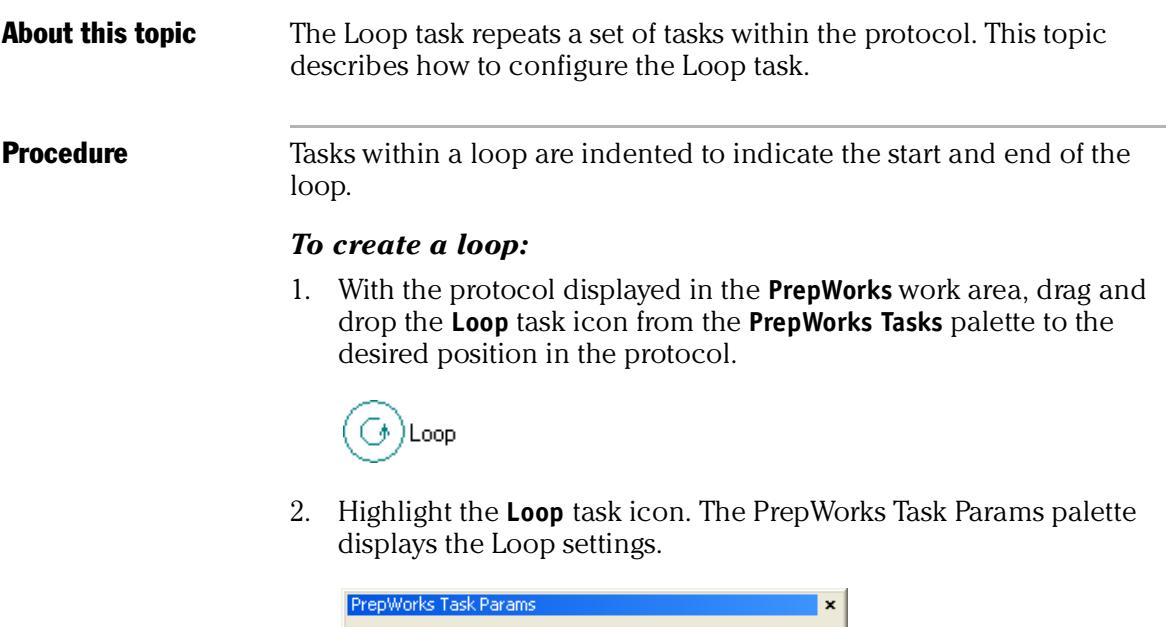

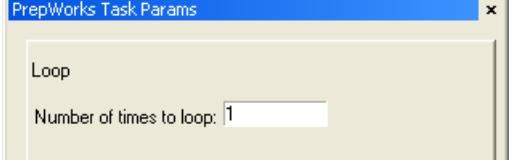

- 3. In the **Number of times to loop** box, type the number of times to repeat the loop within the protocol.
- <span id="page-62-1"></span>4. Drag and drop the first task in the loop from the **PrepWorks Tasks** palette onto the **Loop** task icon in the work area. The added task icons are nested under the **Loop** task icon.

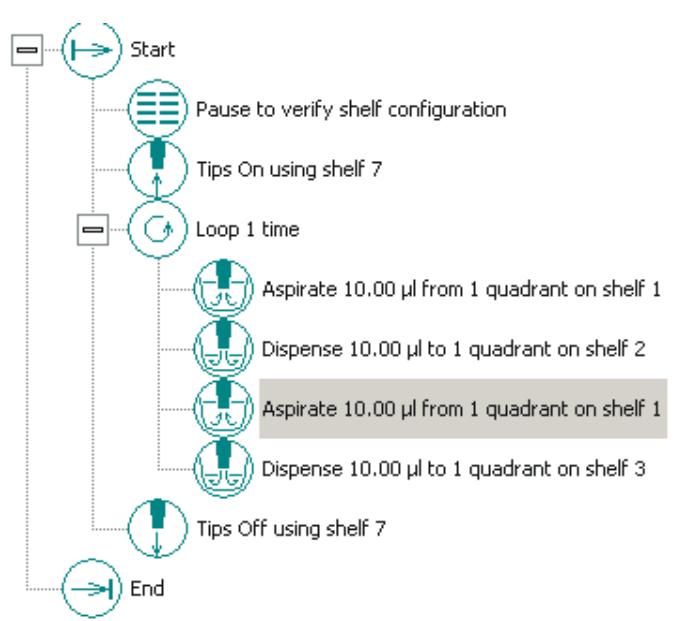

5. Repeat [step 4](#page-62-1) for each task that you want to include in the loop.

*Note:* To collapse or expand the list of tasks in the loop, click the + or – symbol next to the **Loop** task icon.

#### Related topics

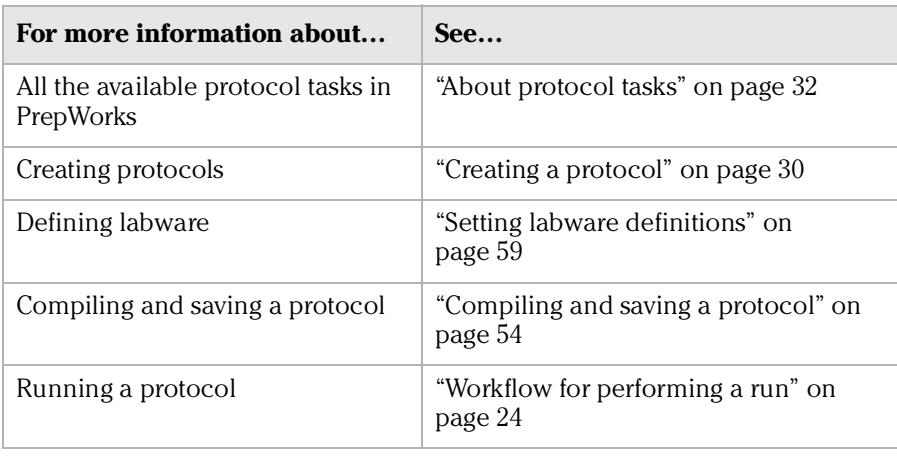

### <span id="page-63-0"></span>Configuring User Message parameters

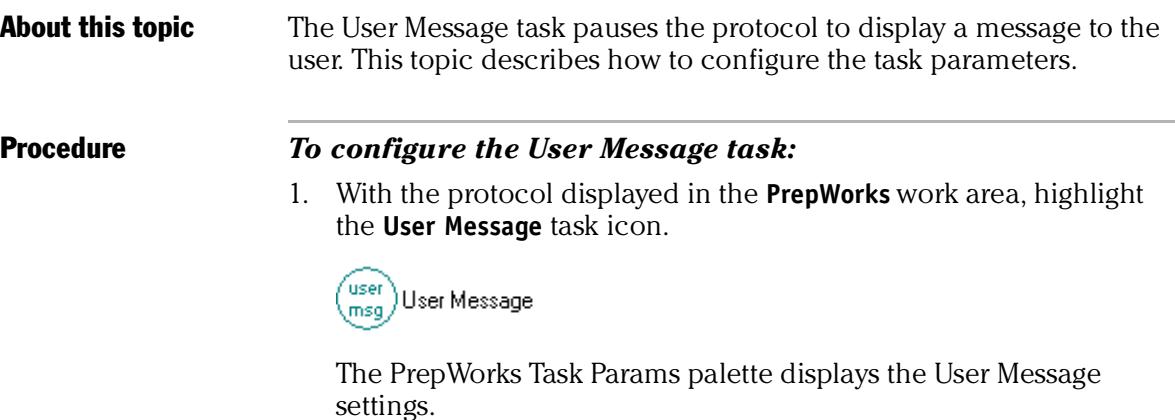

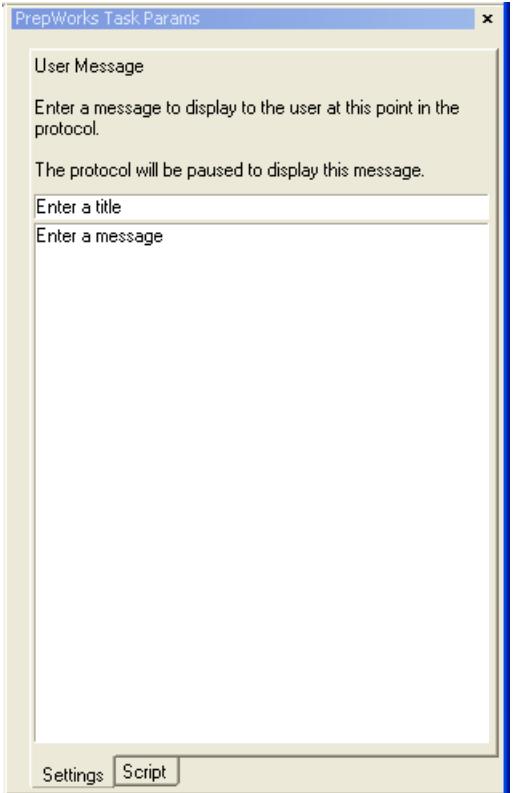

- 2. Type a title over the **Enter a title** text in the top box.
- 3. Type a message over the **Enter a message** text in the bottom box.

When the User Message task runs, it pauses the protocol and displays the text message in a dialog box. The following figure shows an example.

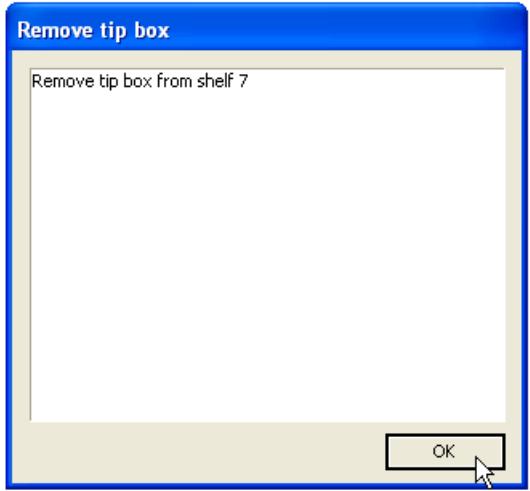

The user must click **OK** to acknowledge the message and continue the protocol.

#### Related topics

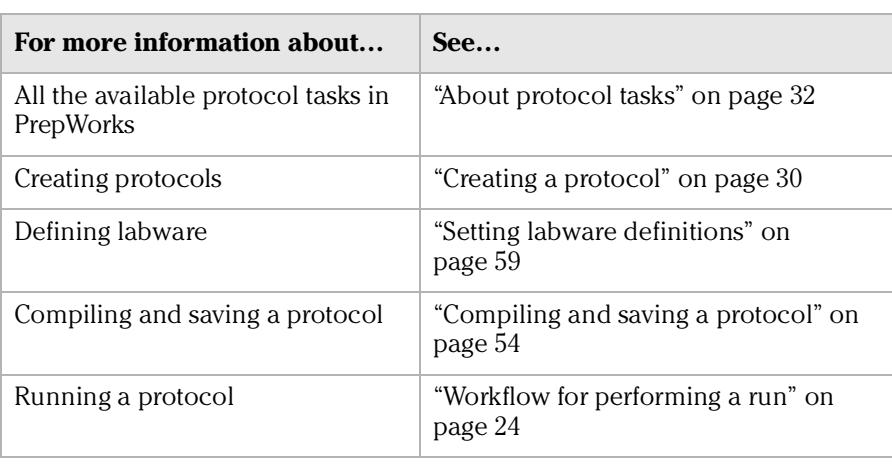

### <span id="page-65-1"></span><span id="page-65-0"></span>Compiling and saving a protocol

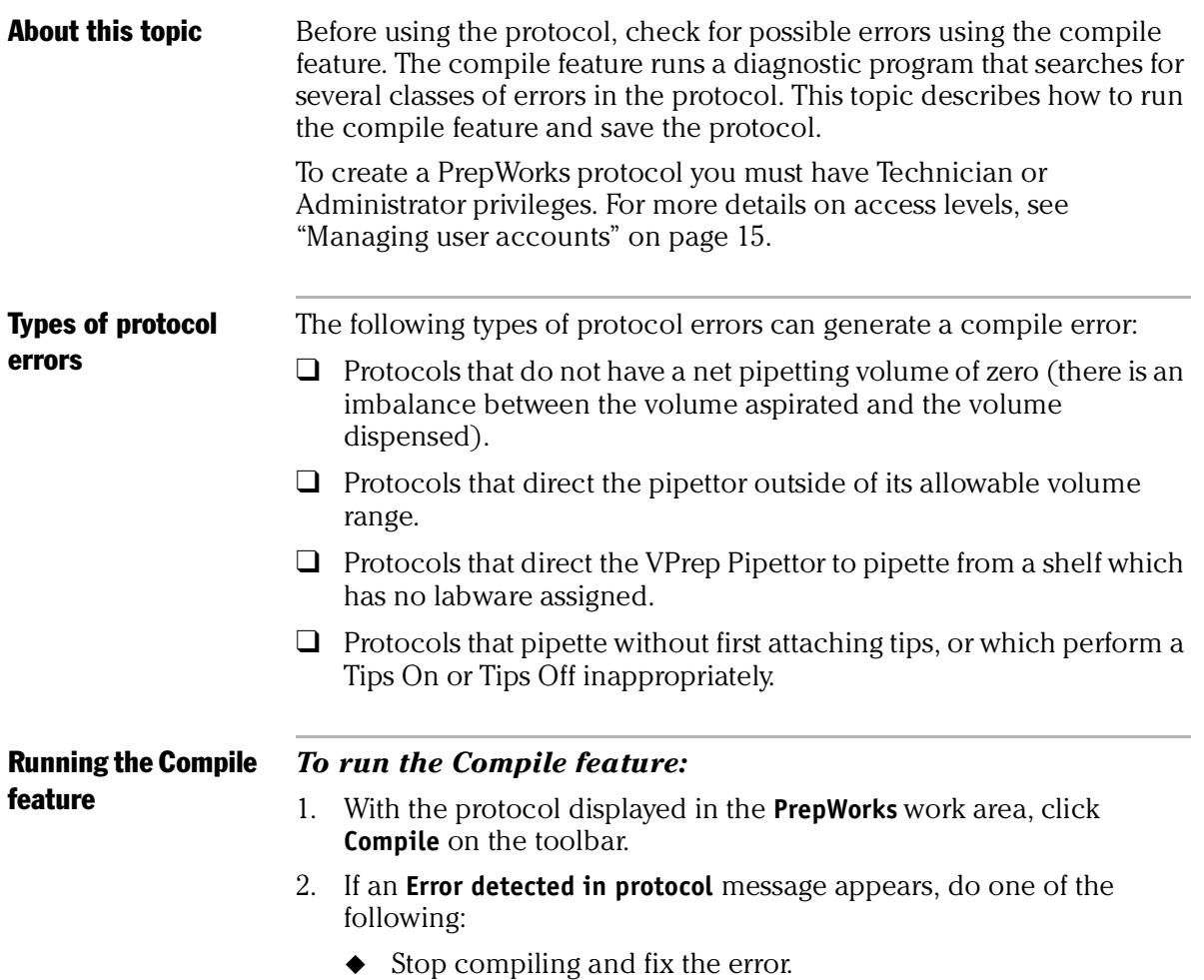

 $\bullet$  Continue compiling and fix the error afterwards.

At the end of a compilation, the message **Compile complete** appears.

*Note:* If the log option settings are configured to show errors in the window, the message **Compile failed** appears in the **PrepWorks Log** palette after compiling a protocol that contains errors.

**Saving a protocol** After the protocol has been compiled, you can save it so that it can be run at a later time.

#### *To save a protocol:*

- 1. With the protocol displayed in the **PrepWorks** work area, choose **File > Save**.
- 2. In the **Save As** dialog box, type the protocol file name and select the storage location.

PrepWorks protocol files have the .prc file extension.

#### Related topics

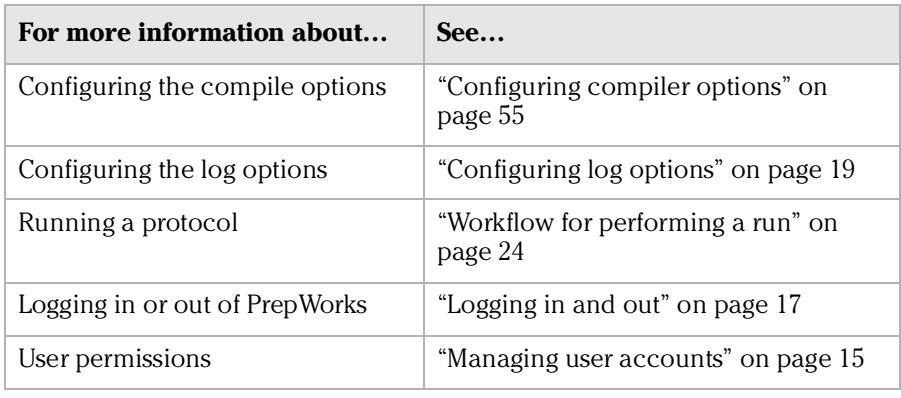

### <span id="page-66-0"></span>Configuring compiler options

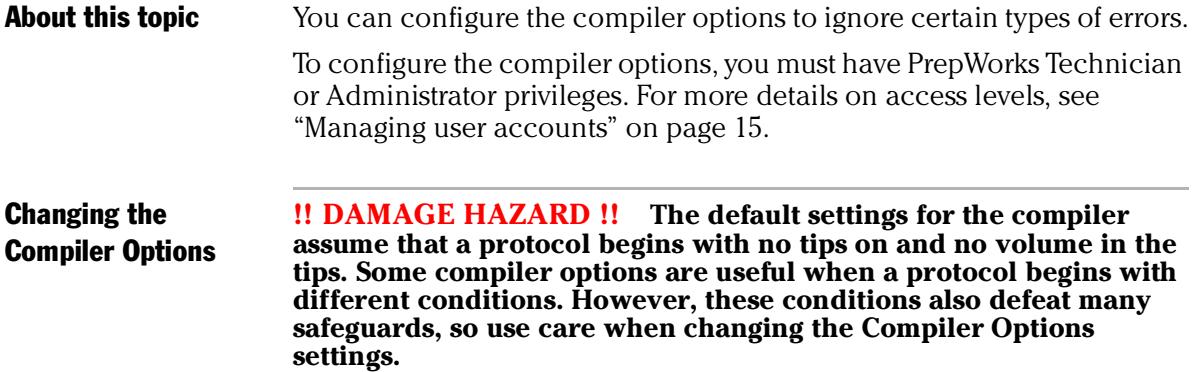

#### *To change the compiler options:*

- 1. On the toolbar in the PrepWorks window, click **Options**.
- 2. In the **PrepWorks Options** dialog box, click the **Compiler Options** tab.

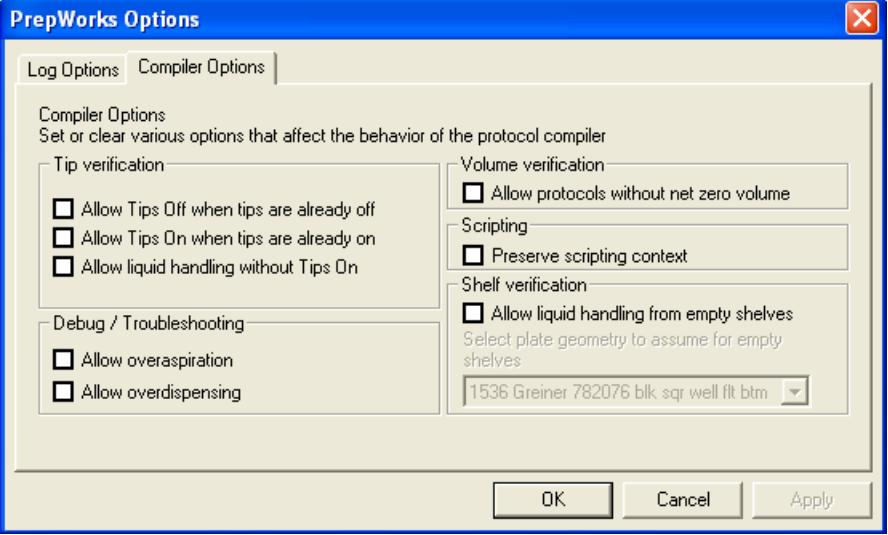

- 3. To specify changes under **Tip verification**, select the corresponding check box:
	- **Allow Tips Off when tips are already on**. Enables multiple **Tips Off** commands, which the VPrep Pipettor will perform, even if there is not a **Tips On** command in between.
	- **Allow Tips On when the tips are already on**. Enables multiple **Tips On** commands, which the VPrep Pipettor will perform, even if there is not a **Tips Off** command in between.
	- **Allow liquid handling without Tips On**. Enables liquid handling even if a **Tips On** command is not included in the protocol.
- 4. To specify changes under **Debug/Troubleshooting**, select the corresponding check box:
	- **Allow overaspiration**. Overrides a compiler error if tips aspirate more volume than the default capacity.
	- **Allow overdispensing**. Overrides a compiler error if the tips contain less volume than the specified dispense volume.
- 5. If you want the protocol to continue operation even if tips contain residual liquid, select the **Volume verification – Allow protocols without net zero volume** check box.
- 6. If the protocol tasks include scripts, select the **Preserve scripting context** check box to retain scripting variable values from run to run.
- 7. If you want the compiler to assign default labware to unconfigured or empty shelves, select the **Shelf verification** parameters as follows:
	- a. Select the **Allow liquid handling from empty shelves** check box.
- b. In the **Plate geometry** list, select the default labware for the compiler to assign to any shelf that is unconfigured or is configured as empty.
- 8. Click **OK** to save the settings and close the dialog box.

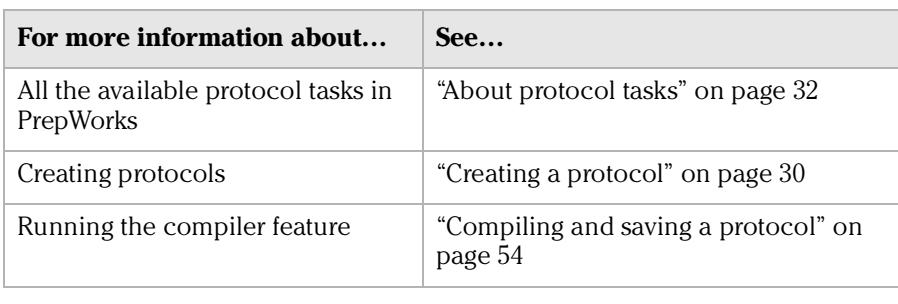

**Chapter 4: Creating protocols** *PrepWorks User Guide 58*

# <span id="page-70-0"></span>**Setting labware definitions**

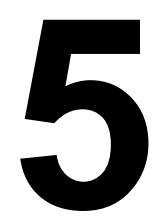

The procedures in this chapter can be performed by a user with PrepWorks Technician or Administrator privileges.

This chapter contains the following topics:

- ❑ ["Labware Editor overview" on page](#page-71-1) 60
- ❑ ["Adding labware definitions" on page](#page-74-0) 63
- ❑ ["Deleting a labware entry" on page](#page-76-0) 65
- ❑ ["Renaming a labware entry" on page](#page-77-0) 66
- ❑ ["Defining general properties for labware" on page](#page-78-0) 67
- ❑ ["Defining plate properties" on page](#page-79-0) 68
- ❑ ["Defining the well properties" on page](#page-80-0) 69
- ❑ ["Inserting an image" on page](#page-83-0) 72
- ❑ ["Defining labware classes" on page](#page-84-0) 73

### <span id="page-71-1"></span><span id="page-71-0"></span>Labware Editor overview

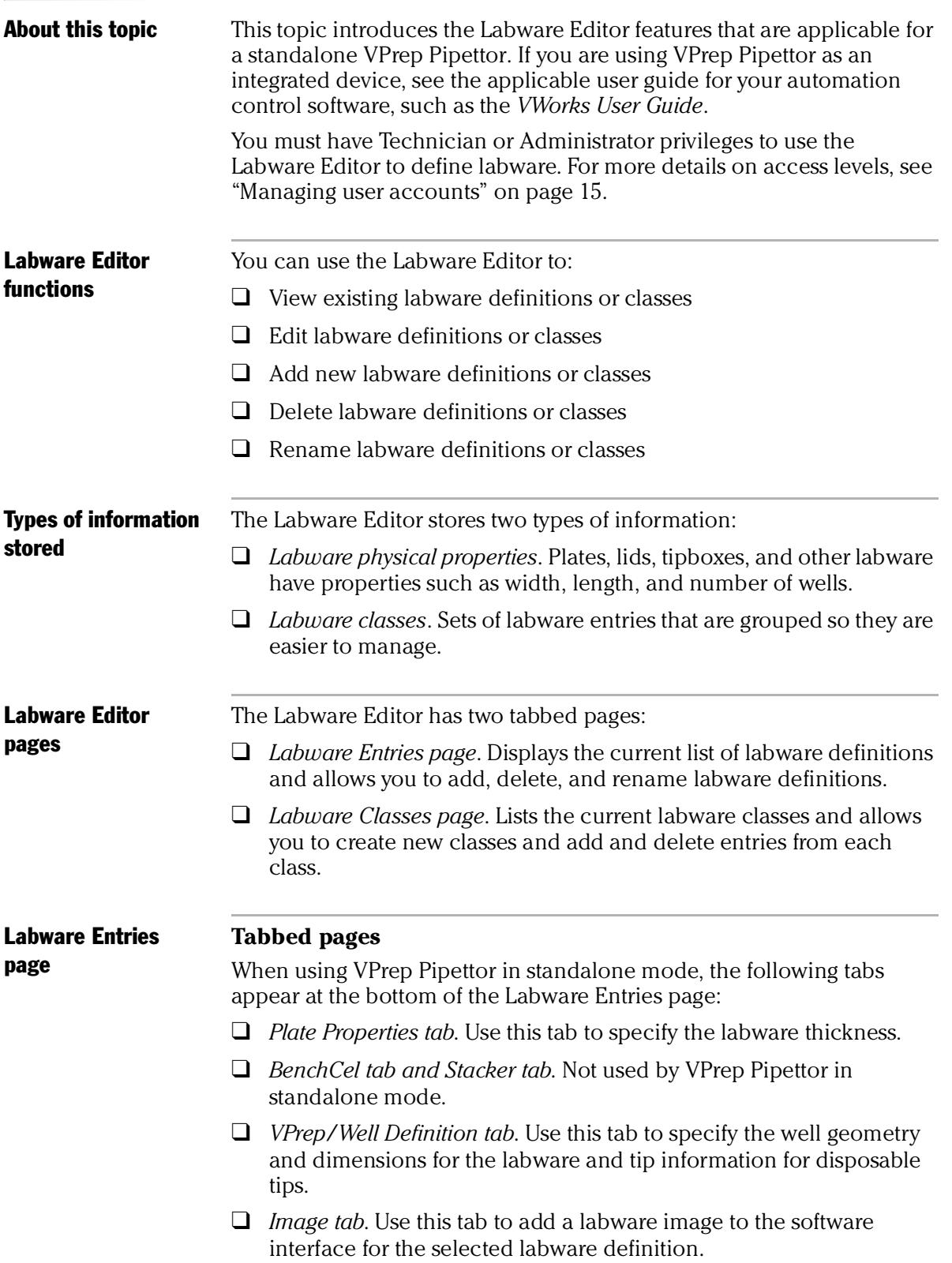
❑ *Labware Classes tab*. Use this tab to add the selected labware definition to an existing labware class.

#### **Labware list**

The labware selection list appears in the left-hand column of each tabbed subpage.

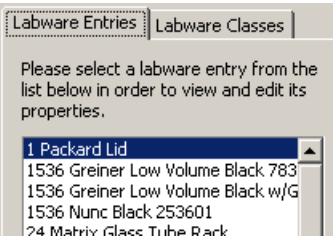

#### **Labware-Entry General Properties box**

The Labware-Entry General Properties box appears on each tabbed subpage.

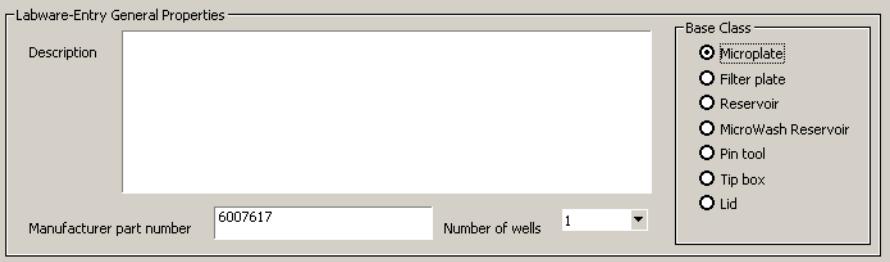

#### Labware Classes page

In the Labware Classes page, you create labware classes and assign defined labware to a labware class.

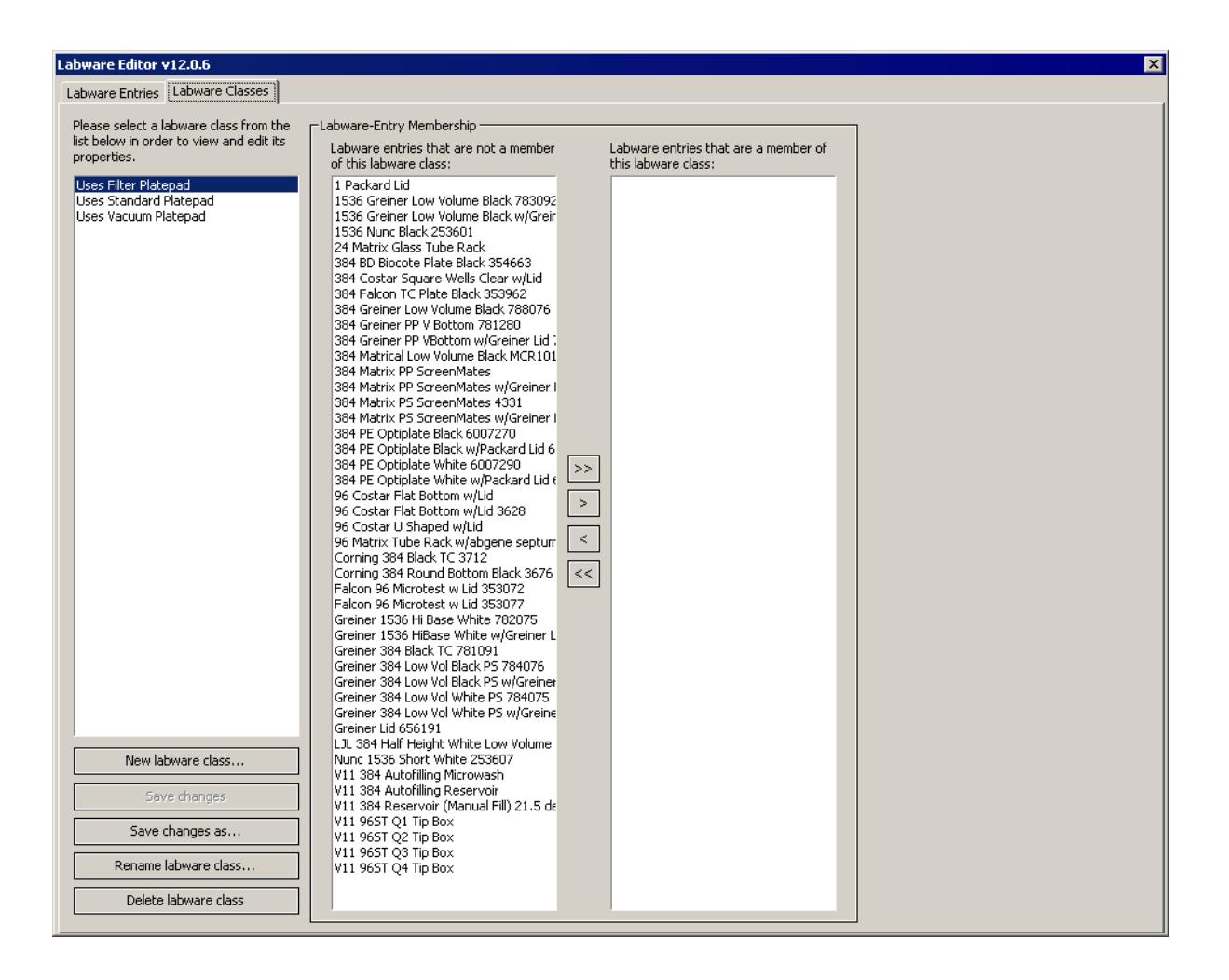

#### Labware standards and considerations

#### <span id="page-73-1"></span><span id="page-73-0"></span>**!! IMPORTANT !! Use only labware that meets the American National Standards Institute (ANSI) standards. For the latest labware standards, go to [www.sbsonline.org.](http://www.sbsonline.org) You can also contact the labware manufacturer to inquire about ANSI-compliant labware.**

In addition to the ANSI standards for labware, VPrep Pipettor shelves 1 and 2 have a height restriction to ensure clearance for the pipette head. The maximum height of the labware that you can use on shelves 1 and 2 is dependent on several factors, such as the type of pipette head, tip size, and type of shelf.

*Note:* The software displays an error message if you select a labware definition that exceeds the maximum allowable height for shelves 1 and 2.

#### Related information

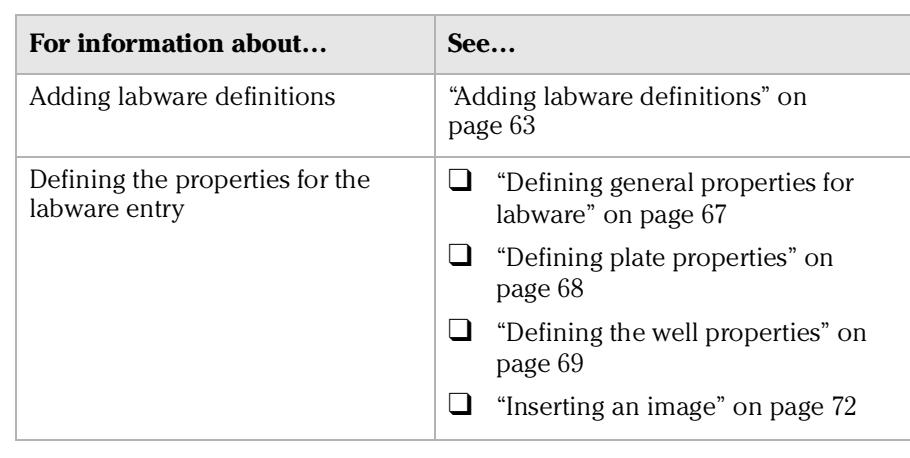

### <span id="page-74-1"></span><span id="page-74-0"></span>Adding labware definitions

<span id="page-74-2"></span>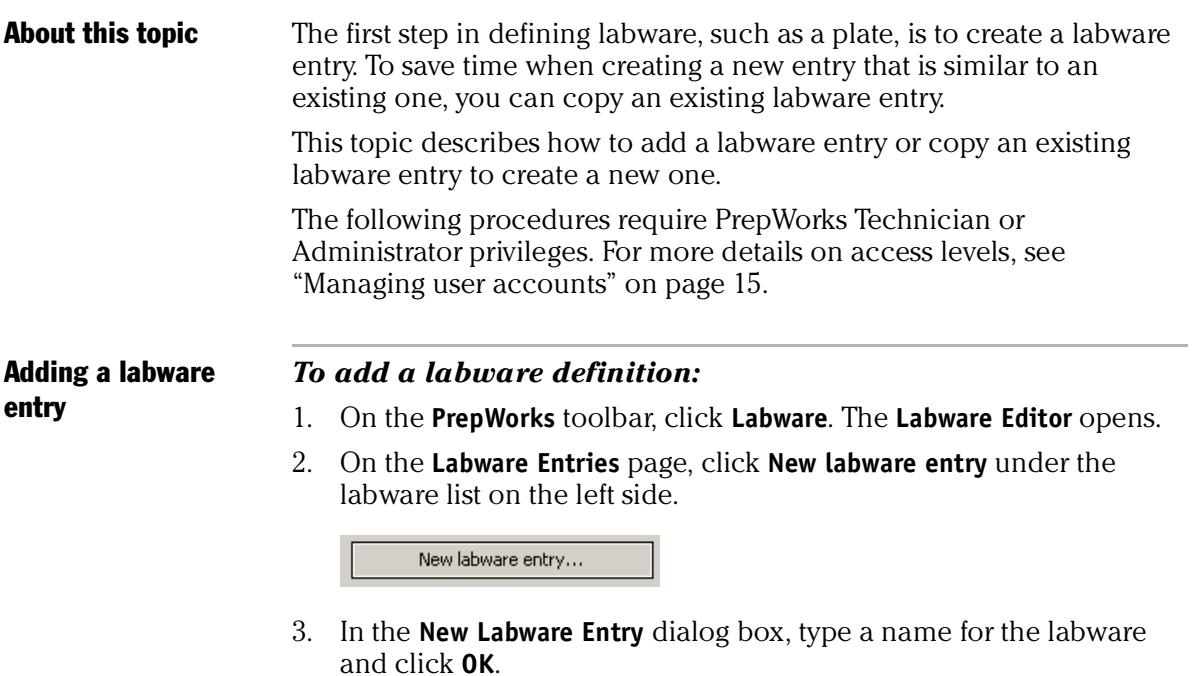

The entry appears in the labware list.

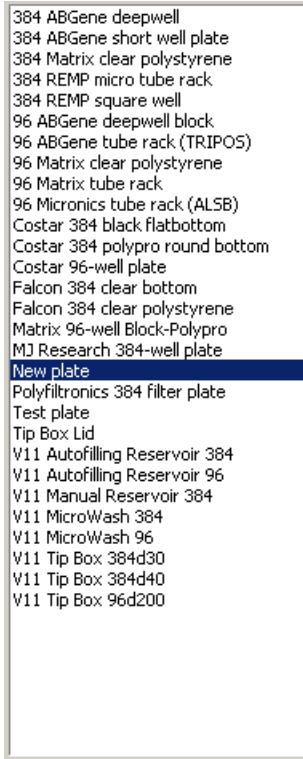

#### Copying a labware entry

#### *To copy a labware entry:*

- 1. On the **PrepWorks** toolbar, click **Labware**. The **Labware Editor** opens.
- 2. On the **Labware Entries** page, select a labware entry from the list on the left.
- 3. Click **Save changes as**.
- 4. In the **Save Labware Entry As** dialog box, type a name for the new entry, and click **OK**.

The copied entry appears in the labware list. Edit the labware properties as required.

#### Related information

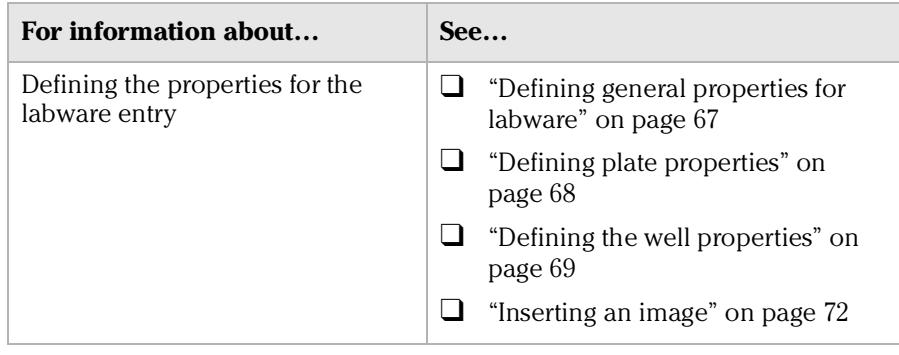

### <span id="page-76-0"></span>Deleting a labware entry

<span id="page-76-1"></span>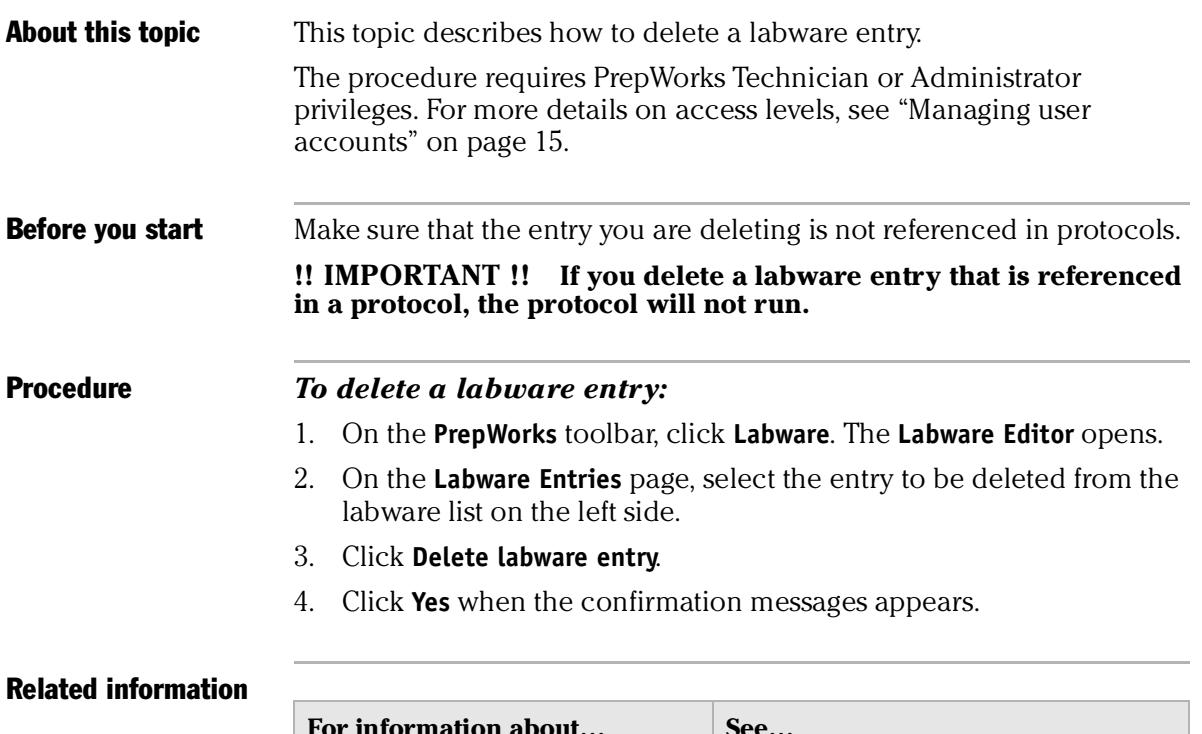

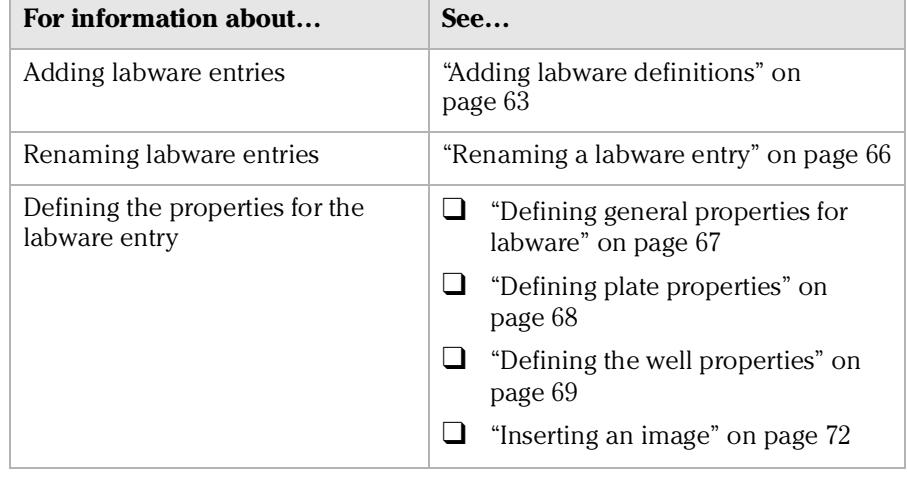

### <span id="page-77-0"></span>Renaming a labware entry

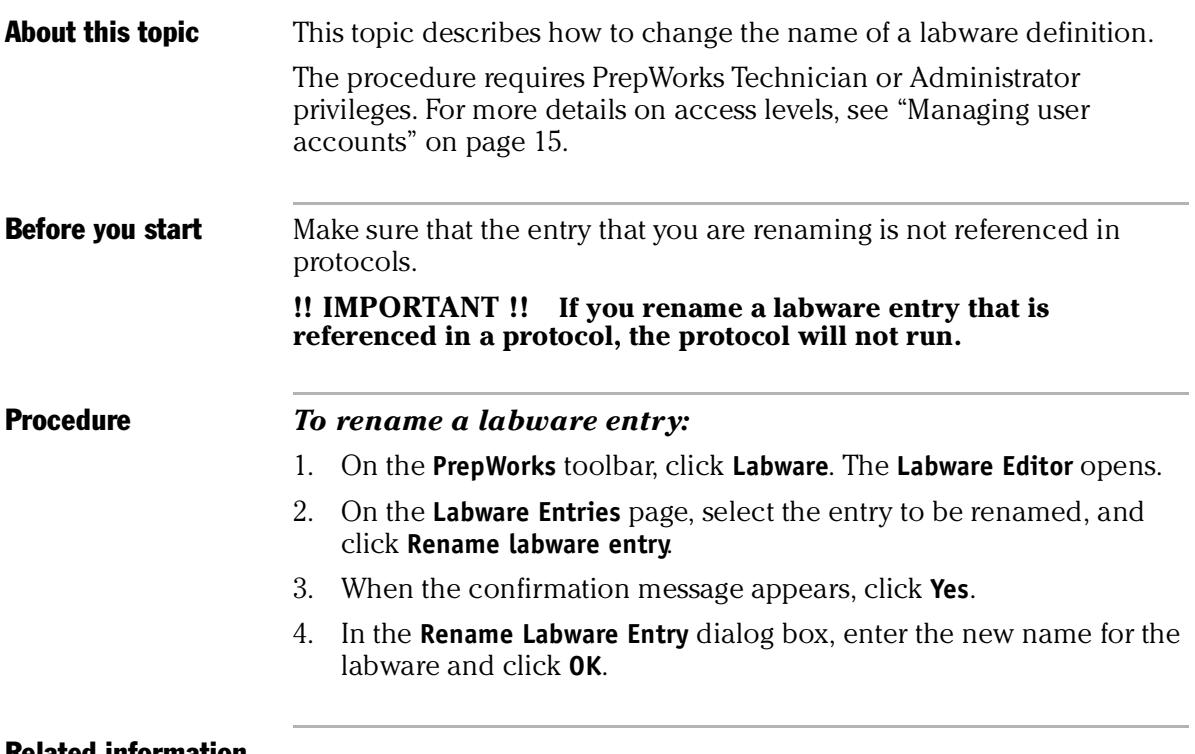

#### <span id="page-77-1"></span>Related information

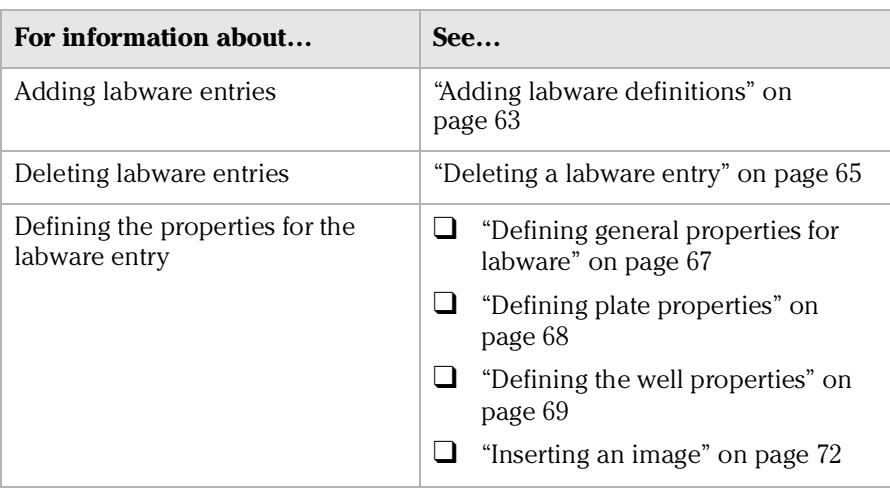

### <span id="page-78-0"></span>Defining general properties for labware

<span id="page-78-1"></span>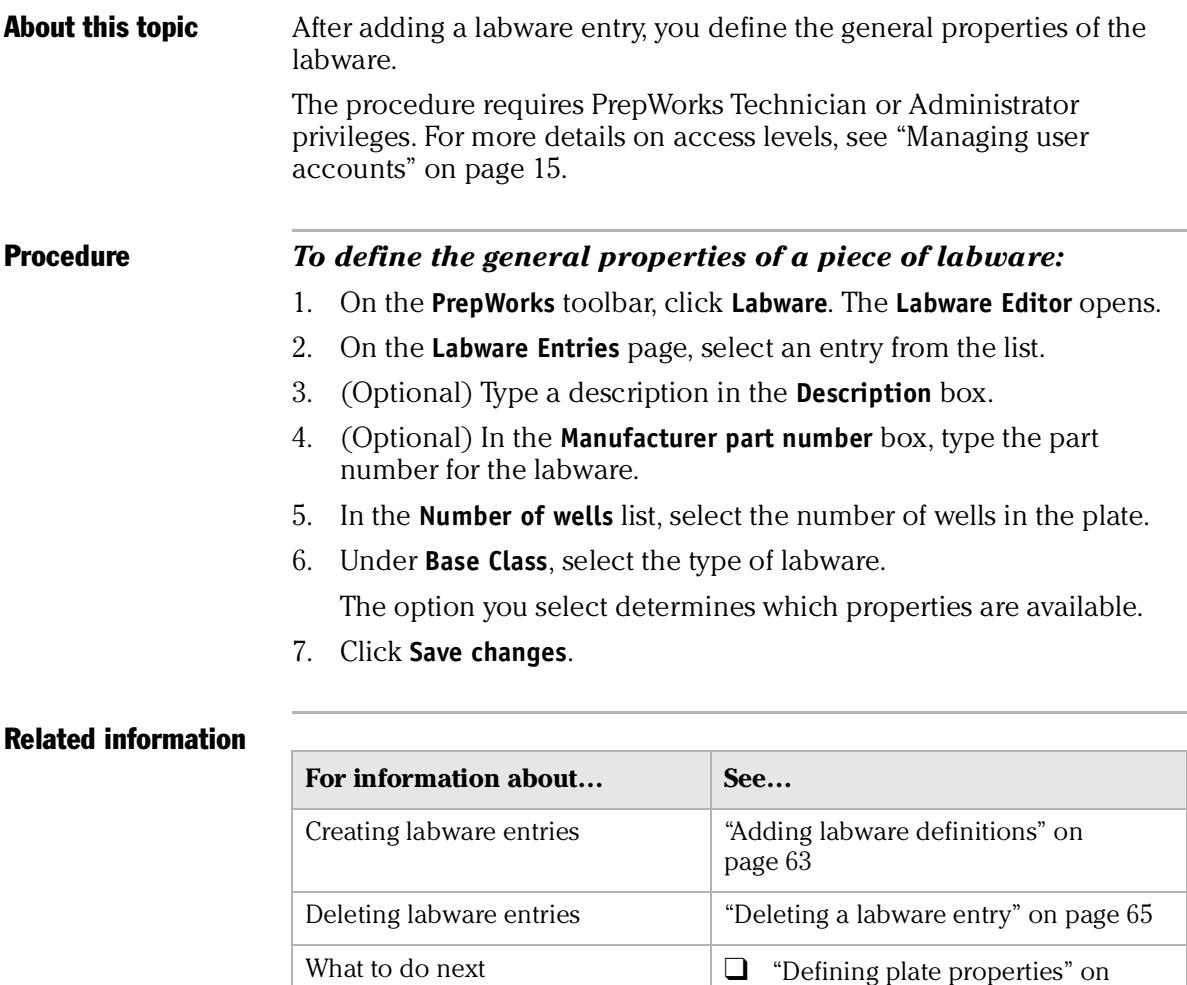

[page](#page-79-0) 68

[page](#page-80-0) 69

❑ ["Defining the well properties" on](#page-80-0) 

❑ ["Inserting an image" on page](#page-83-0) 72

### <span id="page-79-0"></span>Defining plate properties

**About this topic** This topic describes how to define properties for a plate or other piece of labware in the Labware Editor.

> The procedure requires PrepWorks Technician or Administrator privileges. For more details on access levels, see ["Managing user](#page-26-0)  [accounts" on page](#page-26-0) 15.

<span id="page-79-1"></span>Defining plate properties

#### *To define plate properties:*

- 1. On the **PrepWorks** toolbar, click **Labware**. The **Labware Editor** opens.
- 2. On the **Labware Entries** page, ensure the labware entry is selected in the list on the left.
- 3. Click the **Plate Properties** tab.

The following figure shows the **Plate Properties** sub-page parameters. Only the **Thickness** parameter is relevant for a standalone VPrep Pipettor.

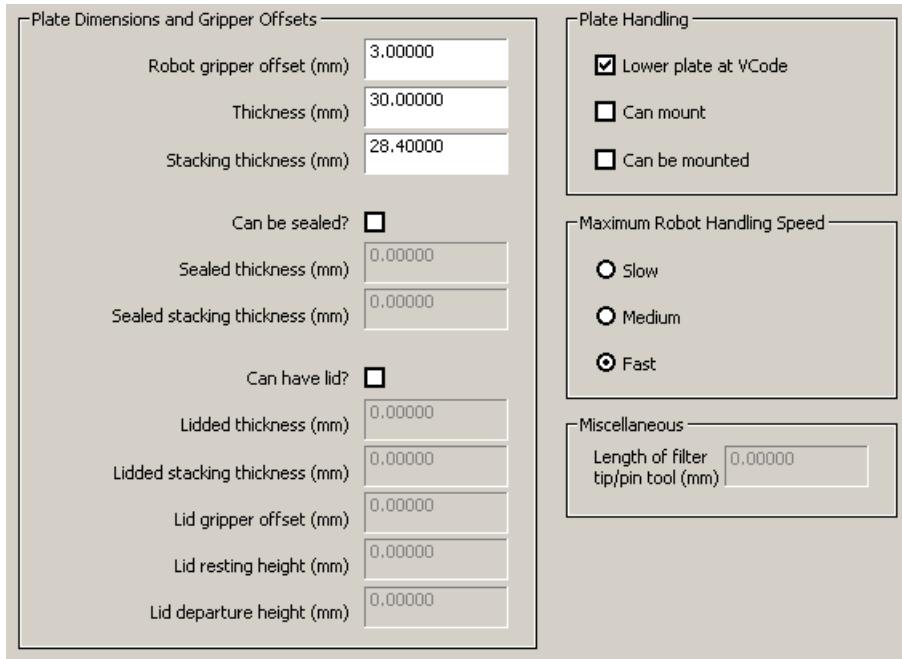

4. Using calipers positioned across a corner of the plate, measure the dimension (mm) from the bottom surface to the top surface of the plate.

#### <span id="page-79-2"></span>**!! IMPORTANT !! Use calipers to carefully measure the labware you are defining in Labware Editor.**

- 5. Type the value in the **Thickness** box.
- 6. Click **Save changes**.

#### Related information

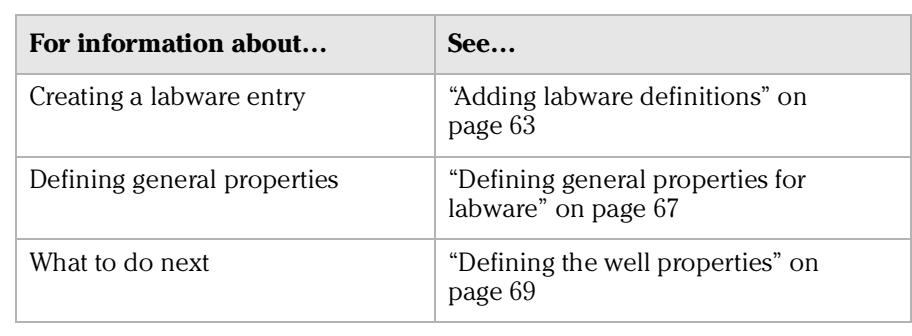

### <span id="page-80-0"></span>Defining the well properties

<span id="page-80-1"></span>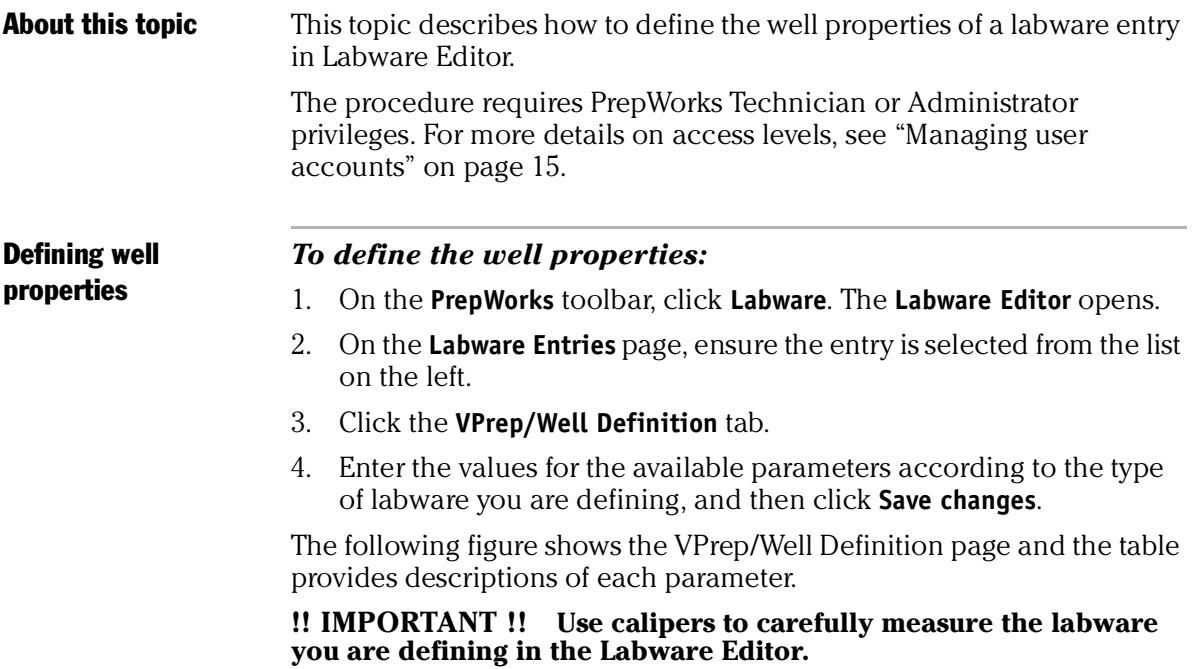

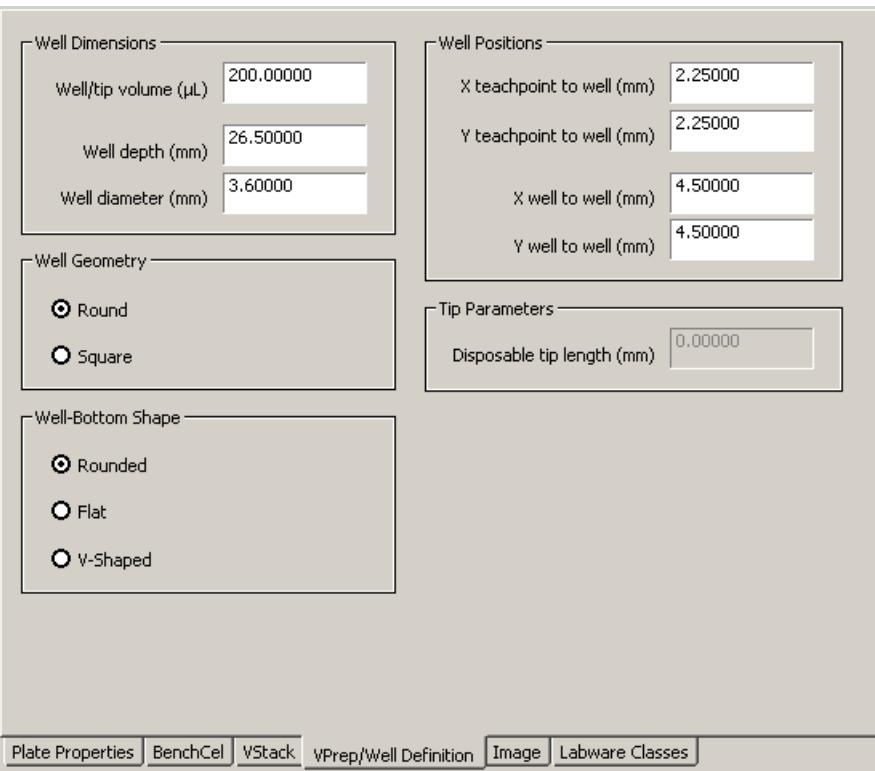

<span id="page-81-4"></span><span id="page-81-3"></span><span id="page-81-2"></span><span id="page-81-1"></span><span id="page-81-0"></span>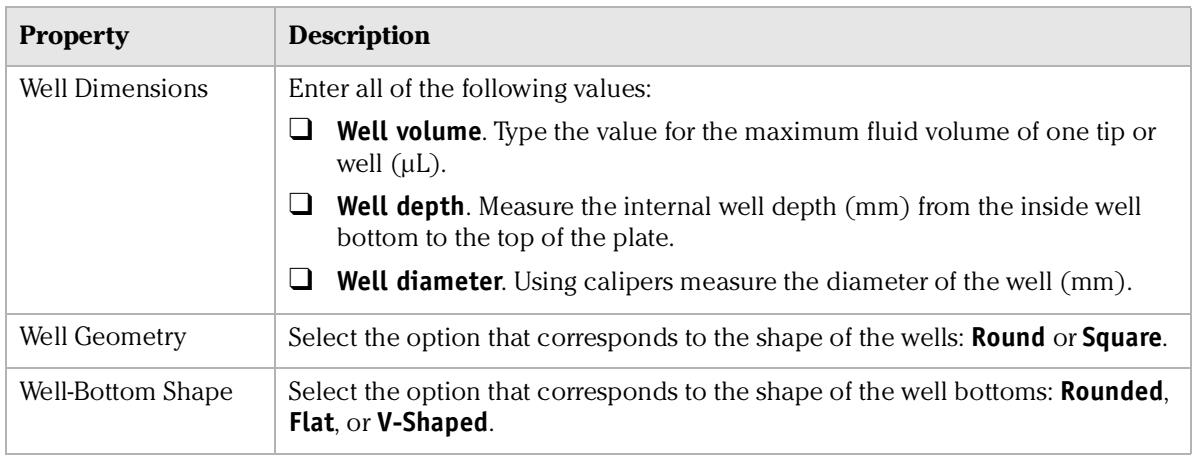

<span id="page-82-3"></span><span id="page-82-0"></span>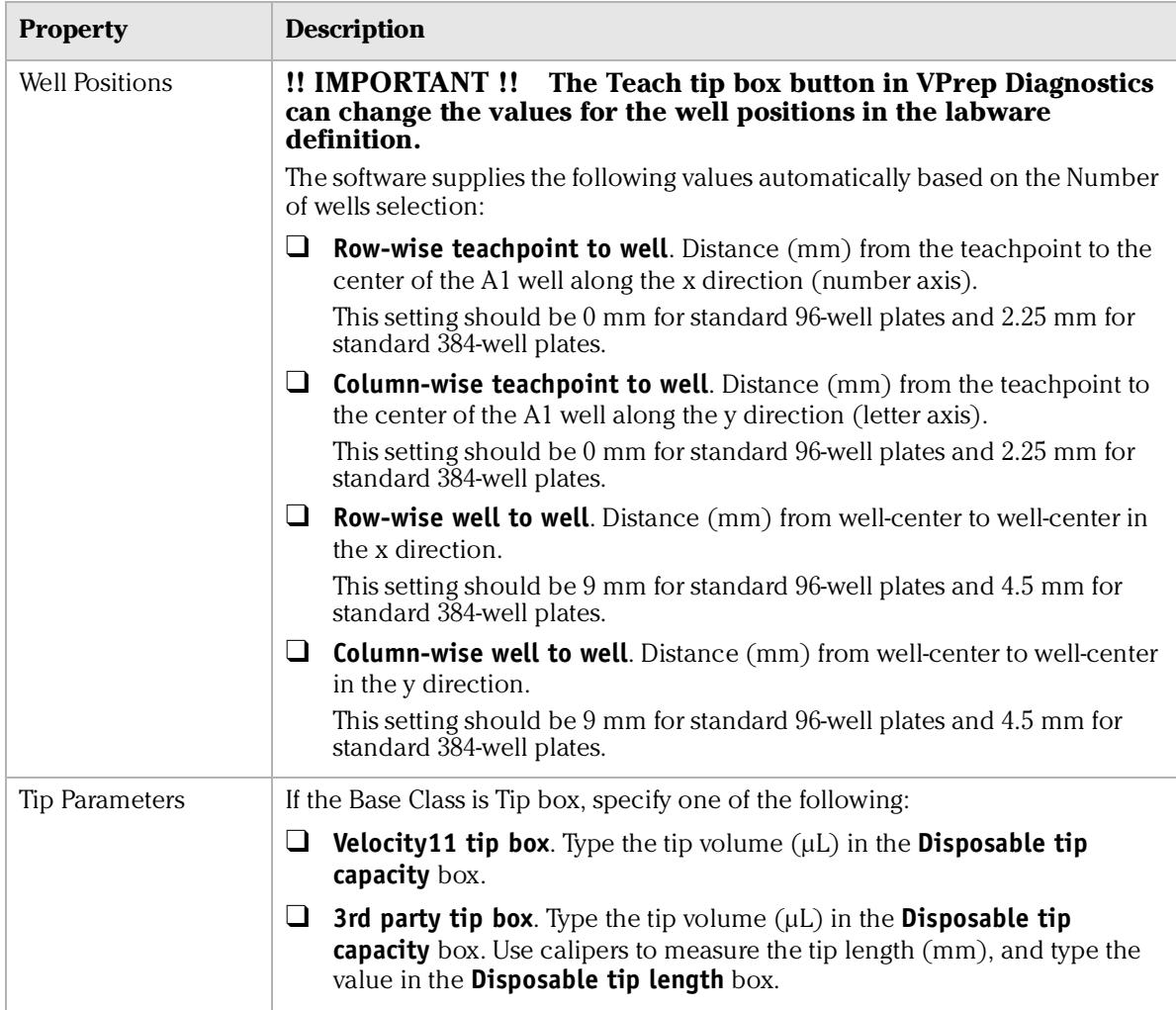

#### Related information

<span id="page-82-4"></span><span id="page-82-2"></span><span id="page-82-1"></span>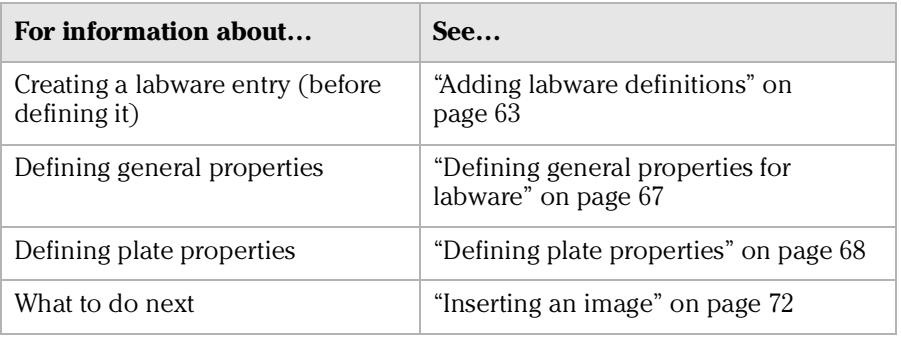

### <span id="page-83-0"></span>Inserting an image

<span id="page-83-1"></span>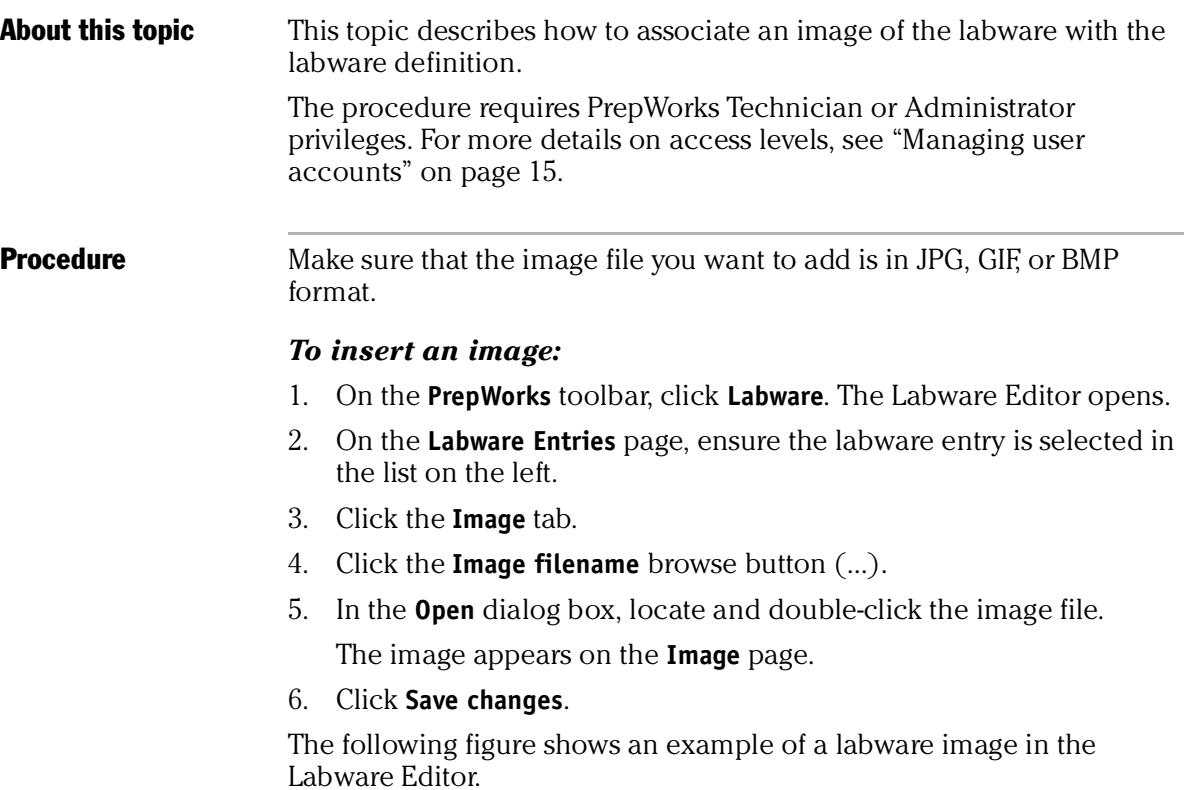

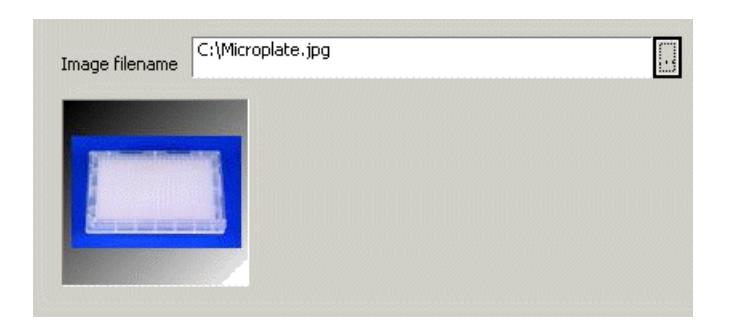

#### Related information

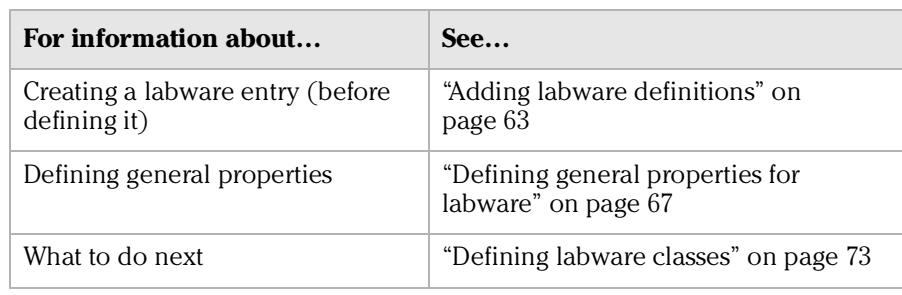

and the control of the control of the

m a

### <span id="page-84-0"></span>Defining labware classes

<span id="page-84-1"></span>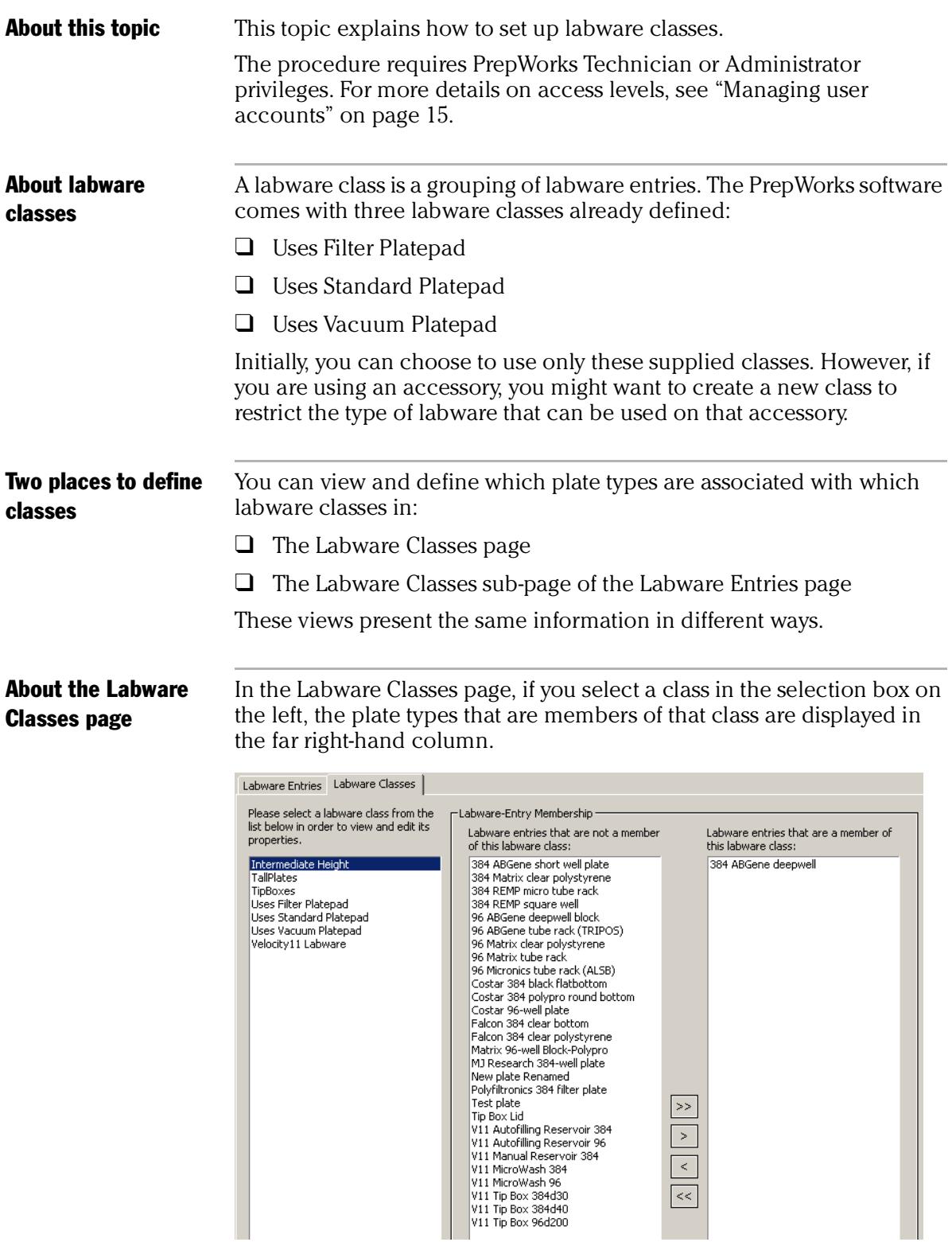

#### About the Labware Classes sub-page

*74*

On the **Labware Classes** sub-page, select an entry from the labware list on the left. The far right column displays the classes that include the selected labware entry.

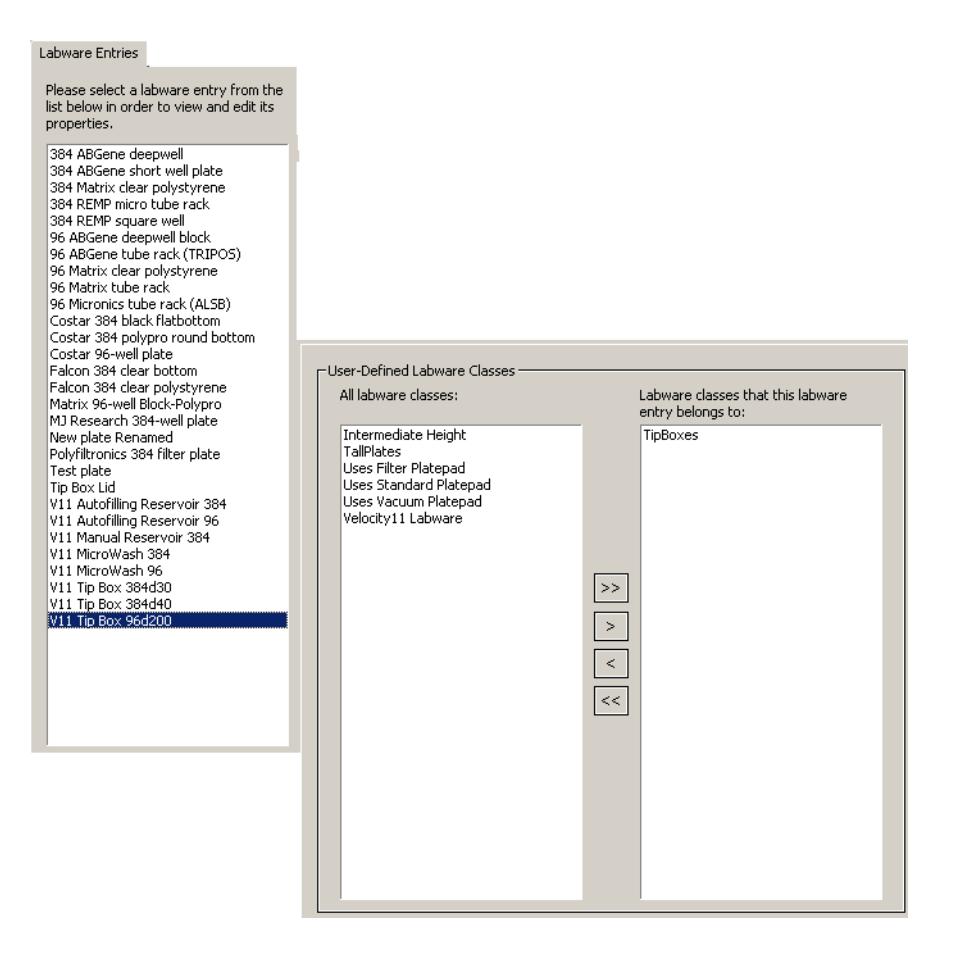

#### <span id="page-85-0"></span>Procedure *To add a labware class:*

- 1. On the **Labware Classes** page, click **New labware class**.
- 2. In the **New Labware Class** dialog box, type the class name and click **OK**.

The entry appears in the list of labware classes.

#### *To add labware entries to a class:*

1. On the **Labware Classes** page or the **Labware Classes** subtab on the **Labware Entries** page, select entries from the middle column and then click **>**. To select more than one entry, use SHIFT + click or CTRL + click.

To move all entries, click **> >**.

2. To save the changes, do one of the following:

- On the **Labware Entries** page **Labware Classes** subtab, click **Save changes**.
- On **Labware Classes** page, click **Save changes as** to save the new labware class.

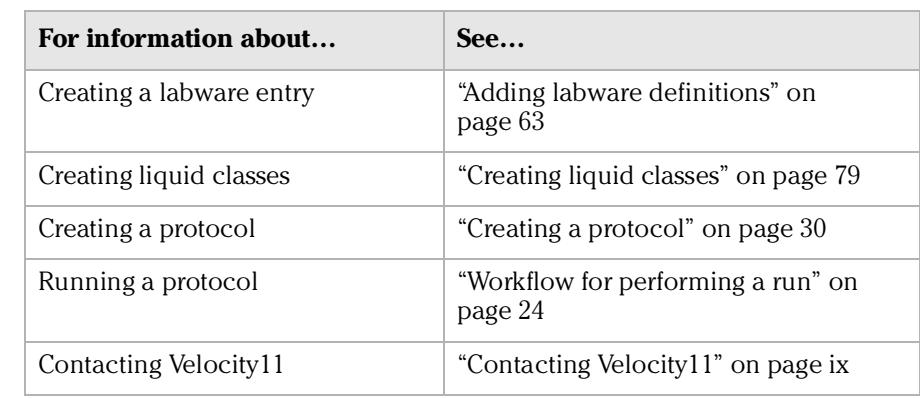

#### Related information

**Chapter 5: Setting labware definitions** *PrepWorks User Guide 76*

# **Setting liquidhandling definitions**

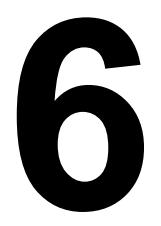

The procedures in this chapter can be performed by a user with PrepWorks Technician or Administrator privileges.

This chapter contains the following topics:

- ❑ ["About the Liquid Library Editor" on page](#page-89-0) 78
- ❑ ["Creating liquid classes" on page](#page-90-1) 79

### <span id="page-89-0"></span>About the Liquid Library Editor

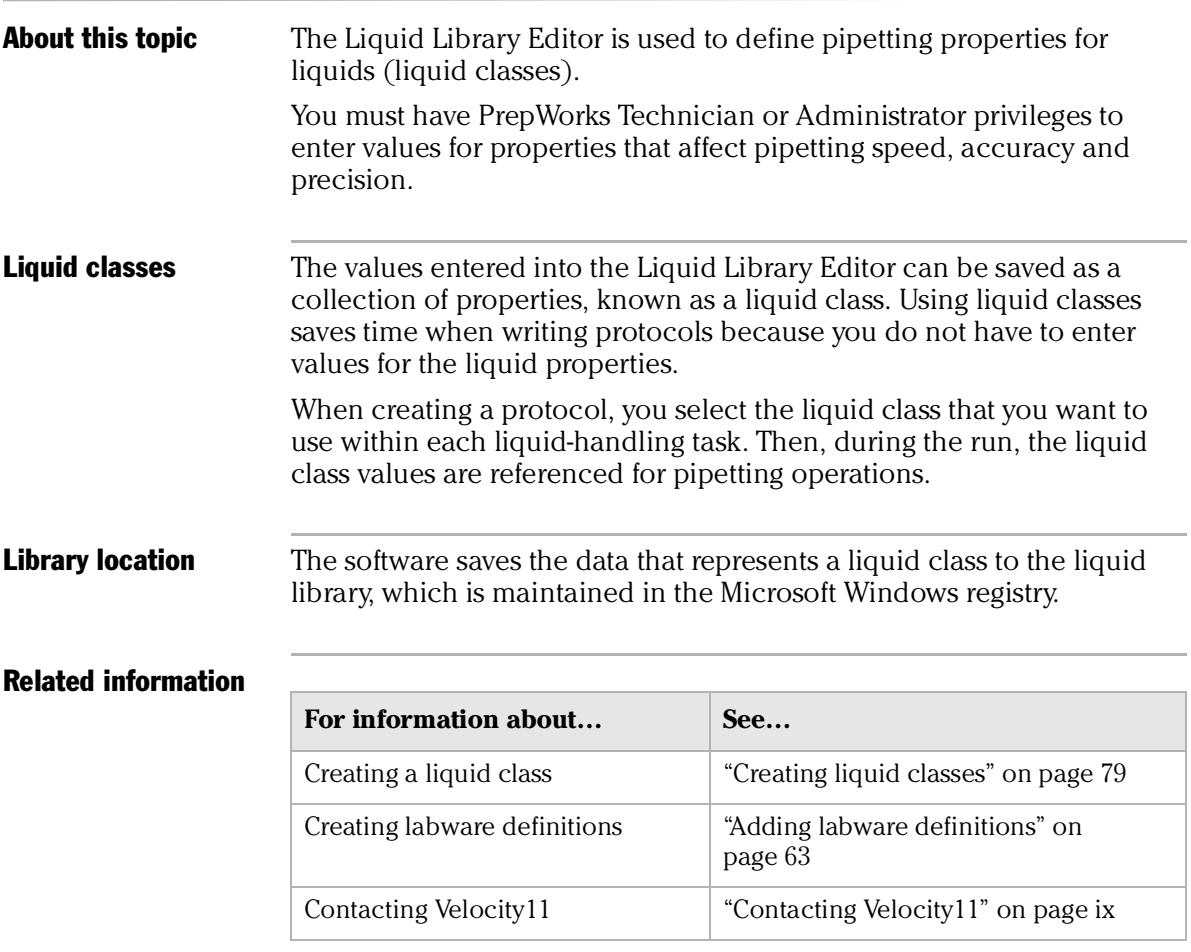

### <span id="page-90-1"></span><span id="page-90-0"></span>Creating liquid classes

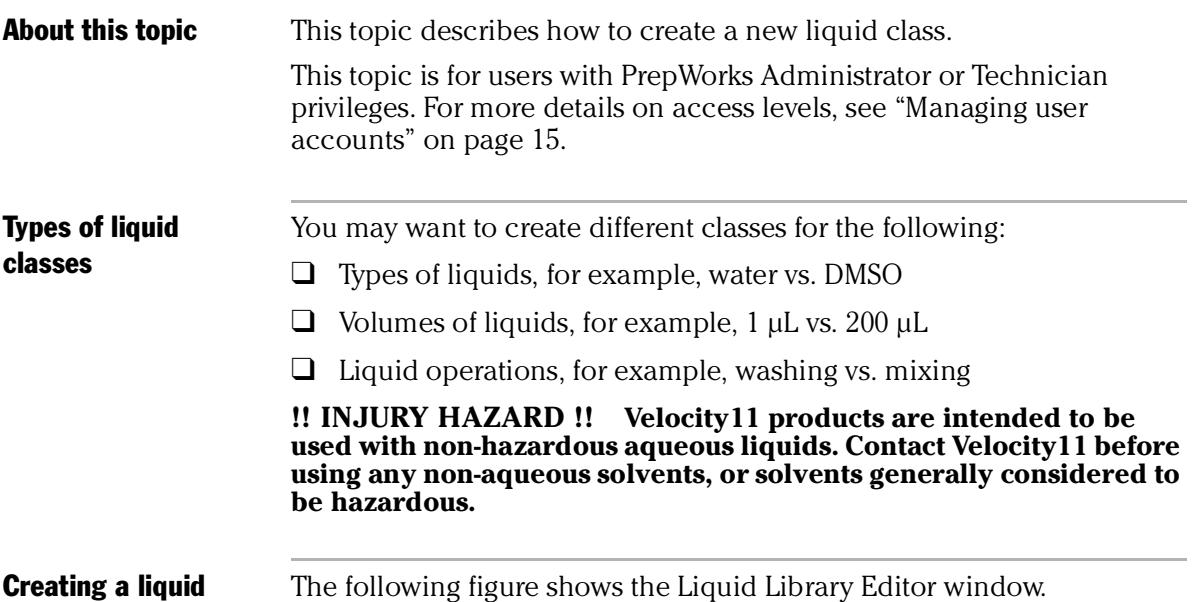

#### <span id="page-90-2"></span>class

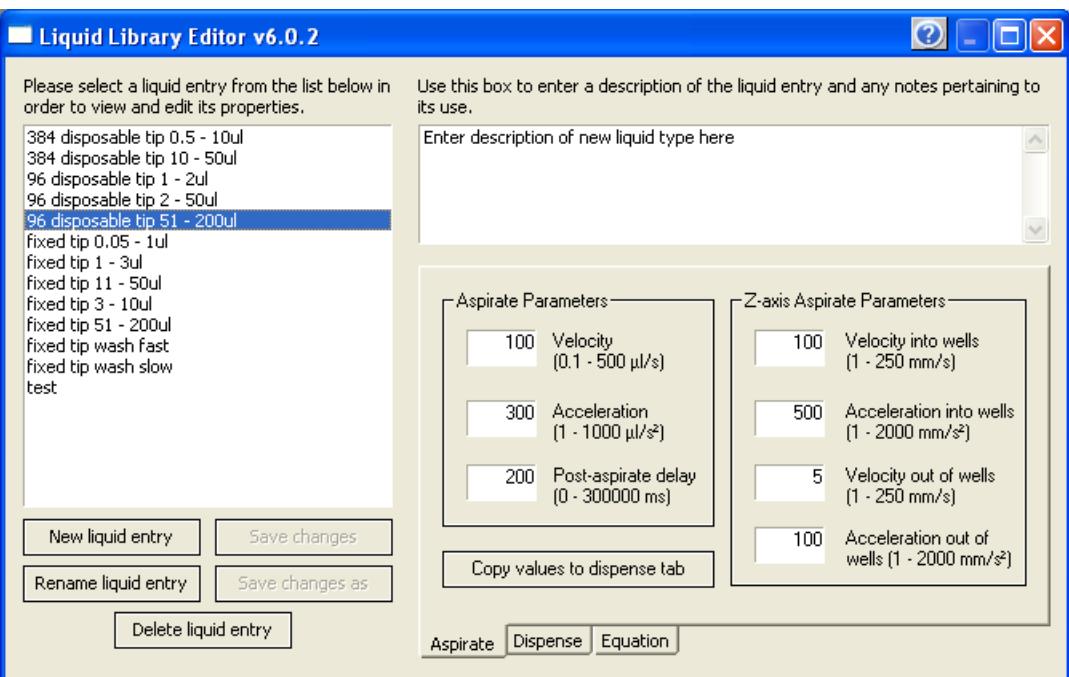

#### *To create a liquid class:*

- 1. On the **PrepWorks** toolbar, click **Liquids**. The Liquid Library Editor opens.
- 2. Click **New liquid entry**.
- 3. In the **New Liquid Entry** dialog box, type a name for the liquid class and click **OK**. The entry appears in the liquid list on the left.
- 4. In the top right box, type a description for the new liquid entry.
- 5. Define the aspirate and dispense parameters using the guidelines in the following sections.
- 6. Click **Save changes**.

#### <span id="page-91-1"></span>Defining aspirate parameters *To define the aspirate parameters:*

1. On the **Aspirate** tab, enter the aspirate parameter values. See the following table for guidelines.

If you want to use the same parameters for dispensing, click **Copy values to dispense tab**.

<span id="page-91-7"></span><span id="page-91-4"></span><span id="page-91-3"></span><span id="page-91-0"></span>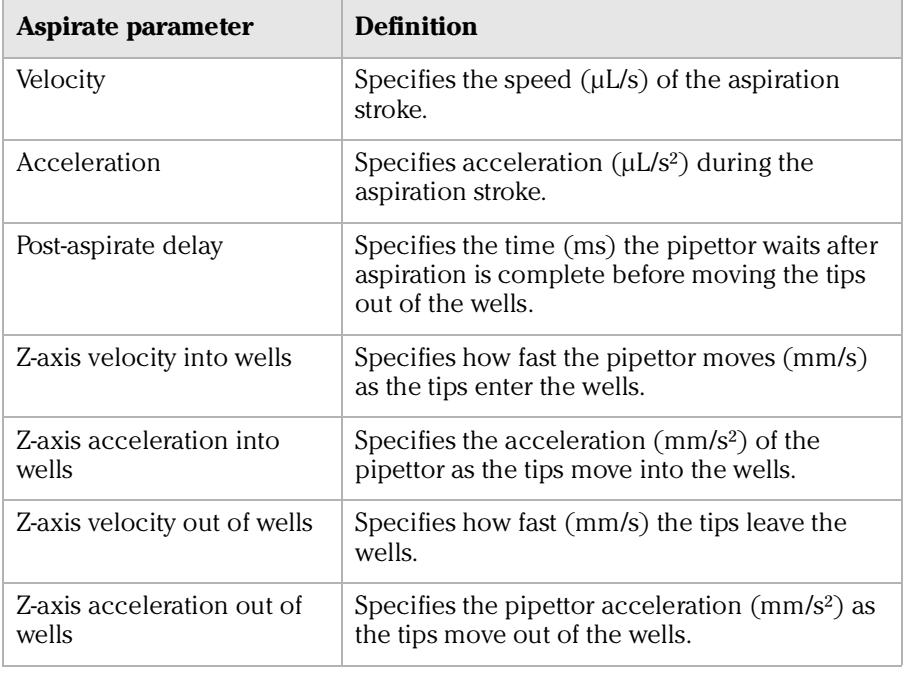

Defining dispense parameters

#### <span id="page-91-9"></span><span id="page-91-6"></span><span id="page-91-5"></span><span id="page-91-2"></span>*To define the dispense parameters:*

1. Click the **Dispense** tab, and enter the dispense parameter values. See the following table for guidelines.

If you want to use the same parameters for aspirating, click **Copy values to aspirate tab**.

<span id="page-91-8"></span>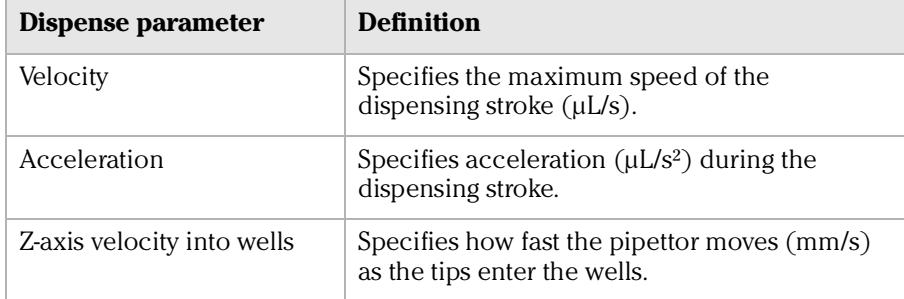

<span id="page-92-3"></span><span id="page-92-2"></span><span id="page-92-1"></span>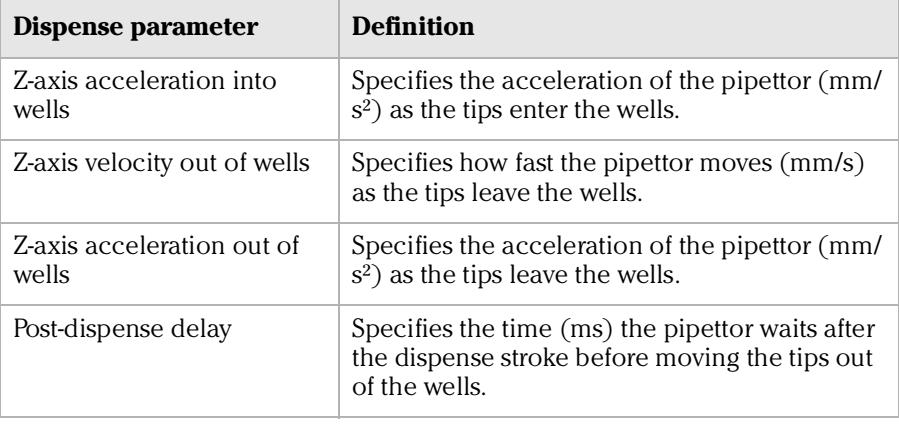

#### Related information

<span id="page-92-0"></span>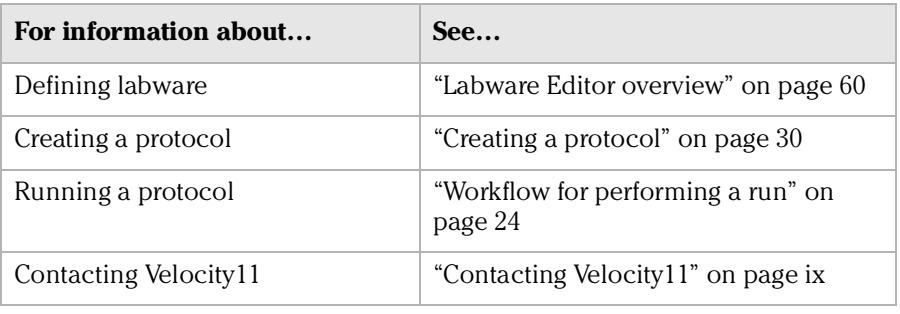

**Chapter 6: Setting liquid-handling definitions** *PrepWorks User Guide 82*

# **Using the automation interface 7**

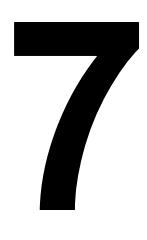

This chapter is for use by third-party integrators who wish to control the VPrep Pipettor using their own interface.

This chapter contains the following topics:

- ❑ ["Creating the PrepWorks object with Visual Basic" on page](#page-95-0) 84
- ❑ ["Properties" on page](#page-96-0) 85
- ❑ ["Methods" on page](#page-97-0) 86
- ❑ ["Events" on page](#page-99-0) 88

### <span id="page-95-1"></span><span id="page-95-0"></span>Creating the PrepWorks object with Visual Basic

**About this topic** This topic explains how to use Visual Basic to create objects to automate control of the VPrep Pipettor with your interface. However, you can use any compatible programming software. After you perform the following procedure, define the PrepWorks properties, methods, and events. Procedure *To integrate the PrepWorks library in Visual Basic* 1. Start PrepWorks to register the PrepWorks type library. *Note:* By starting PrepWorks for the first time, the necessary operating system registry files are created on your computer. 2. Start Microsoft Visual Basic and add a reference to the PrepWorks type library as follows: a. In the **Microsoft Visual Basic** window, choose **Tools > References**. The References dialog box appears. **References - VBAProject** Available References: ОK PhantomRobotDriver 1.0 Type Library Cancel  $\blacktriangle$ PheraStar 1.0 Type Library PkiPlugin 1.0 Type Library Browse... PlateHubDriver 1.0 Type Library PlatePad 1.0 Type Library PlateStakDriver 1.0 Type Library  $\blacklozenge$ PolicyHelperAM 1.0 Type Library PortalConnect 1.0 Type Library Priority Help PPServer 1.0 Type Library PrebootManager  $\ddot{\phantom{1}}$ Prepworks Automation 1.0 Type Libra Preview 1.0 Type Library proctexe 1.0 Type Library query 7.0 Tyne Library k Prepworks Automation 1.0 Type Library Location: C:\Program Files\Velocity11\PrepWorks\PrepWorks.exe Language: Standard

- b. In the **References** dialog box, click **Browse**.
- c. In the **Add References** dialog box, select **Files of type: All Files**.
- d. Navigate to the PrepWorks installation location, select **PrepWorks.exe**, and then click **Open**.

You will now be able to create PrepWorks.Application objects in the Visual Basic Project:

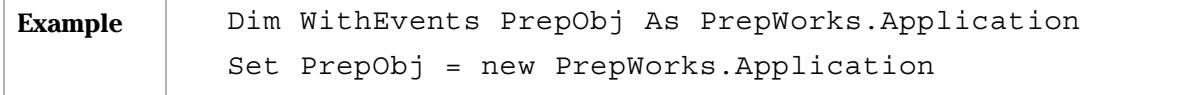

۰

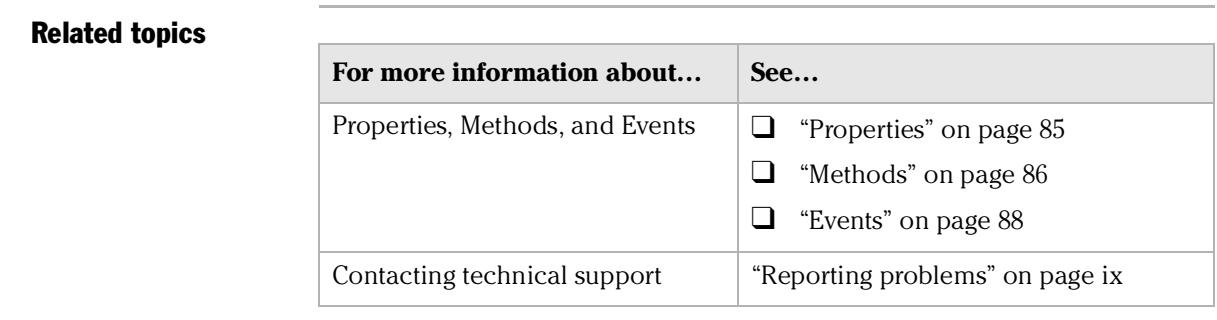

### <span id="page-96-0"></span>**Properties**

<span id="page-96-1"></span>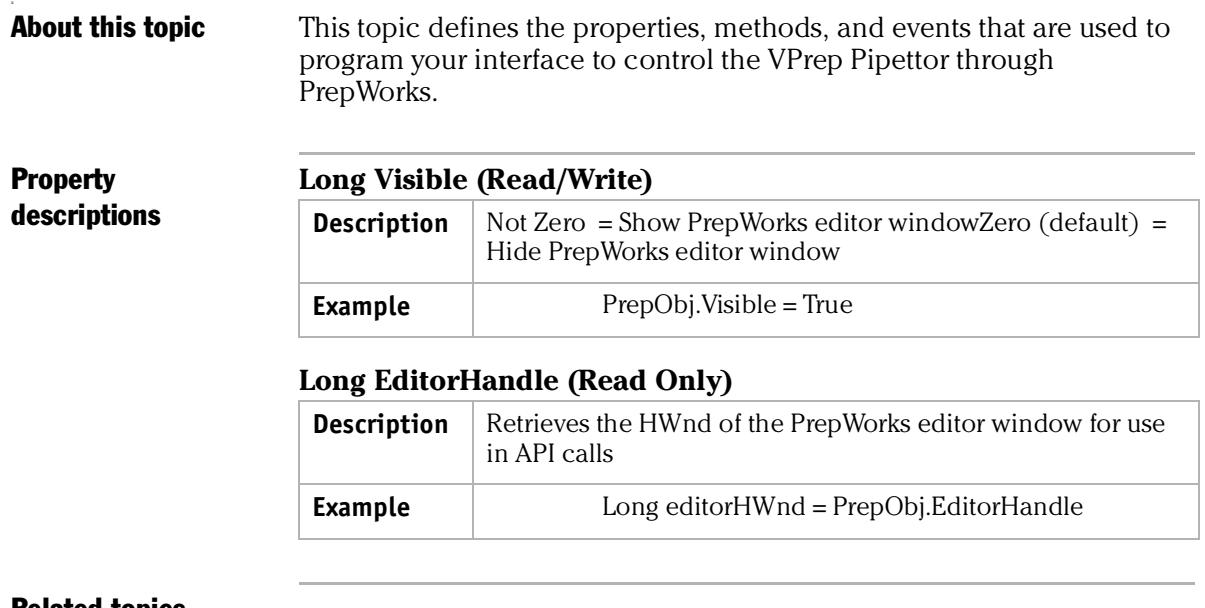

#### Related topics

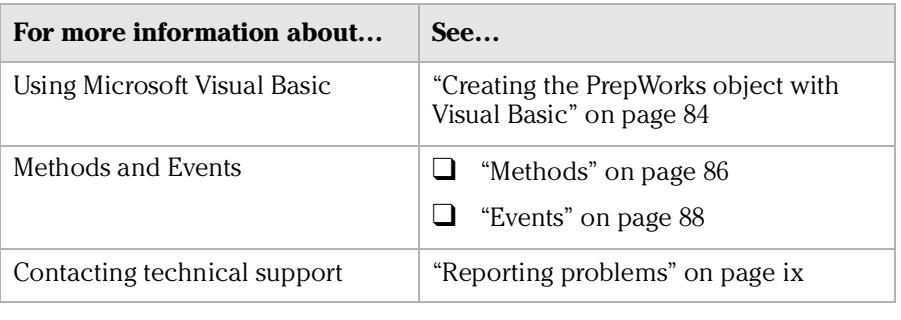

### <span id="page-97-0"></span>Methods

#### Method descriptions **CompileProtocol (Path as String**

<span id="page-97-1"></span>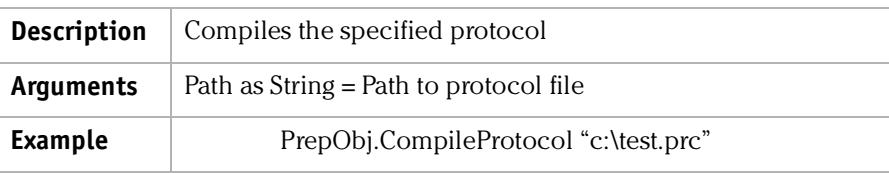

#### **RunProtocol (Path as String)**

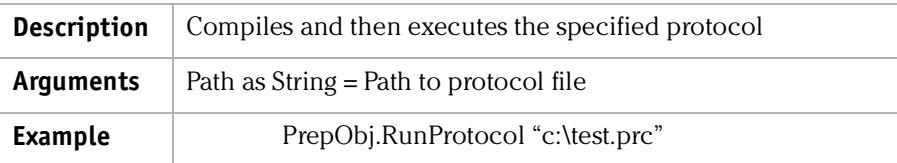

#### **InitializeHardware (Profile as String)**

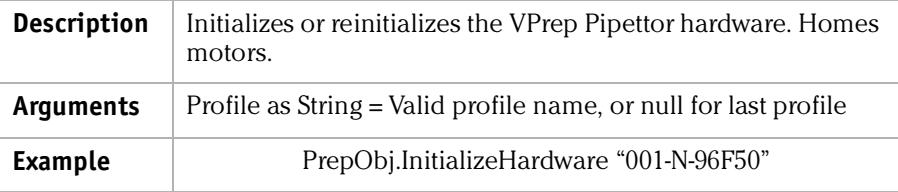

#### **Login (UserName as String, Password as String)**

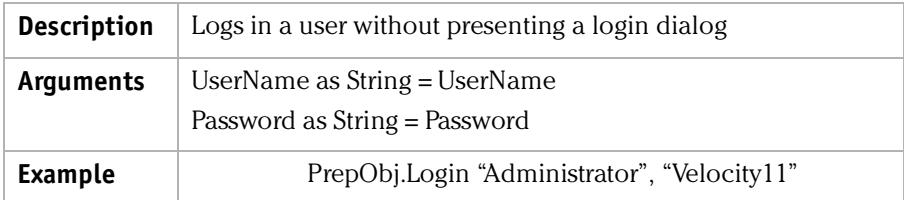

#### **ShowLoginDialog**

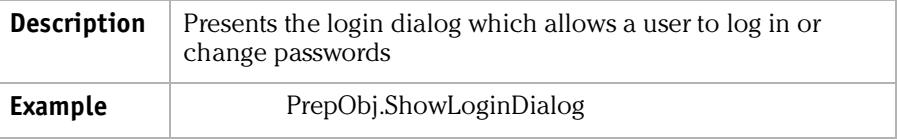

#### **Logout**

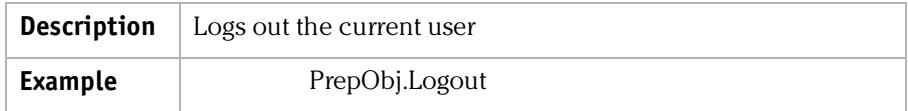

#### **PauseProtocol**

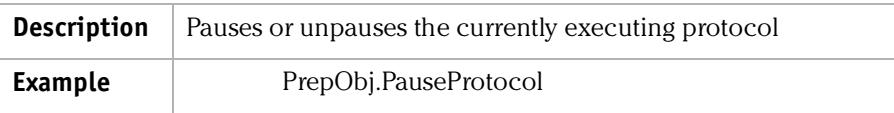

#### **ShowDiagnosticsDialog**

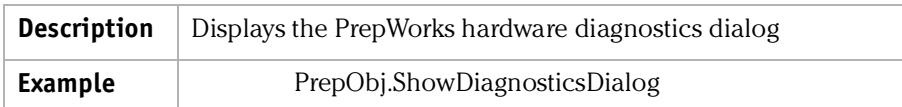

#### **ShowLabwareDialog**

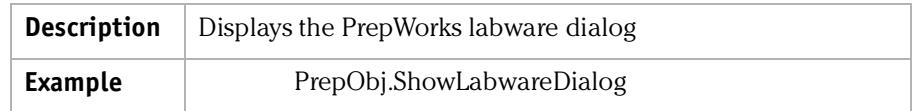

#### **ShowLiquidDialog**

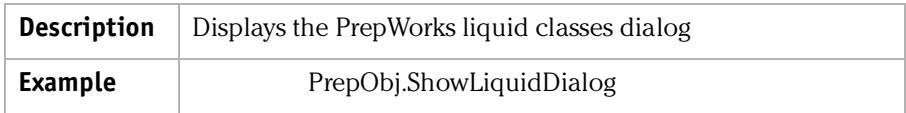

#### **ShowOptionsDialog**

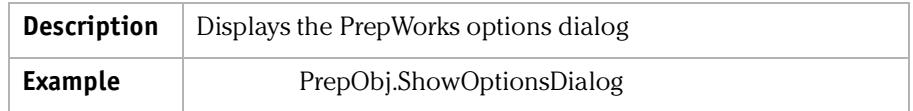

#### **ShowSecurityDialog**

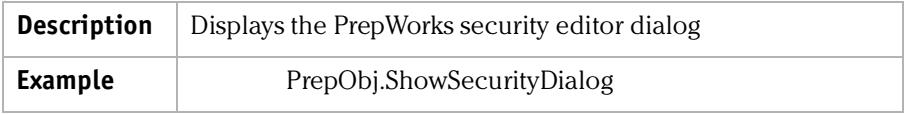

#### **StopProtocol**

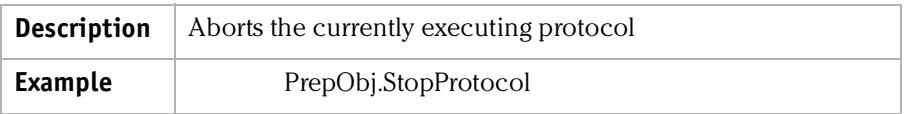

#### Related topics

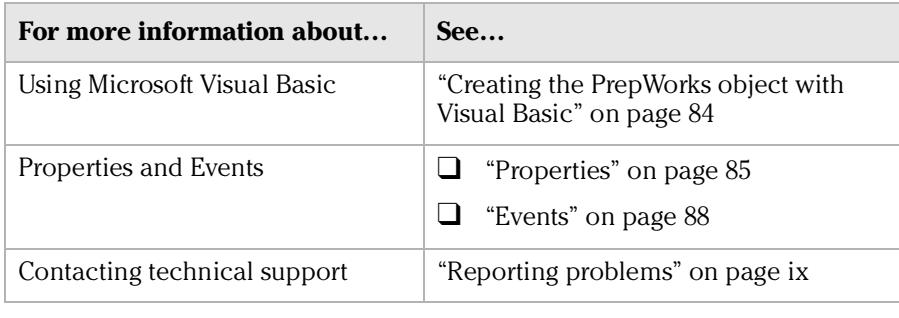

### <span id="page-99-0"></span>Events

<span id="page-99-1"></span>

#### Events **ConfigureShelves (ByVal shelfArray As Variant, displayDlg As Long)**

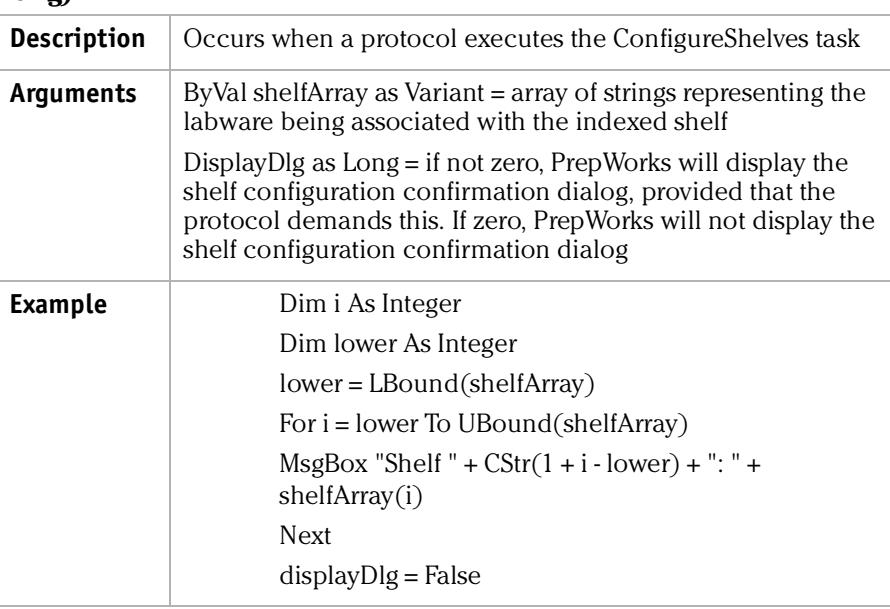

#### **FatalProtocolError (ByVal description As String, displayDlg As Long)**

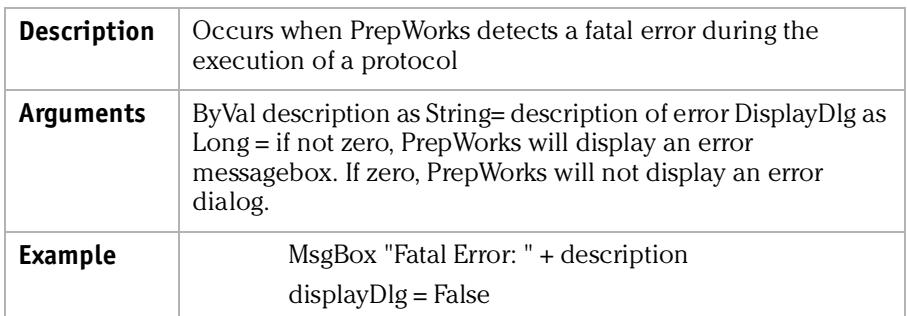

#### **HardwareError (ByVal errorCode As Long, ByVal description As String, displayDlg As Long, actionToTake As Long**

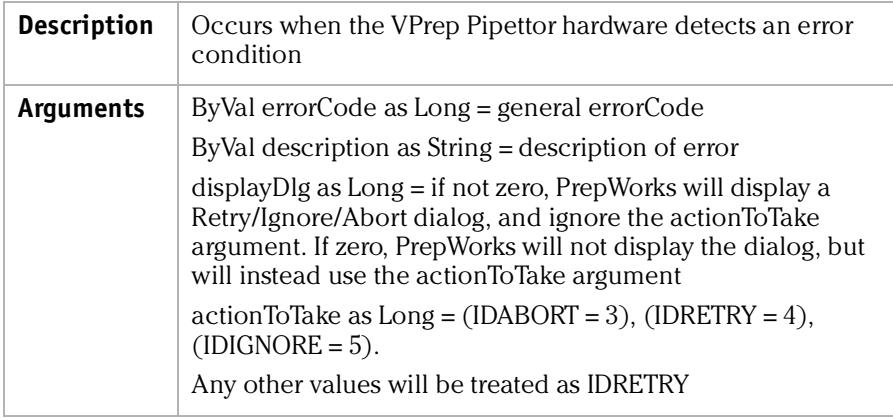

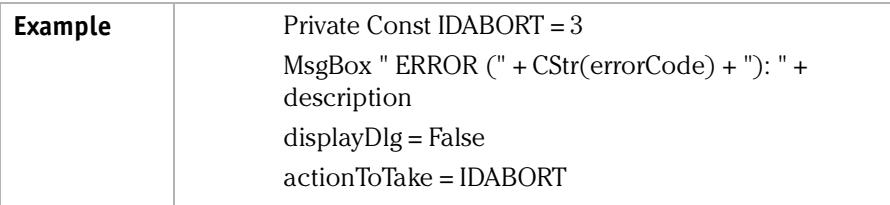

#### **InitializationComplete ()**

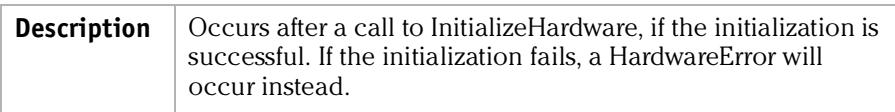

#### **LogMessage (ByVal message As String, ByVal level As Integer)**

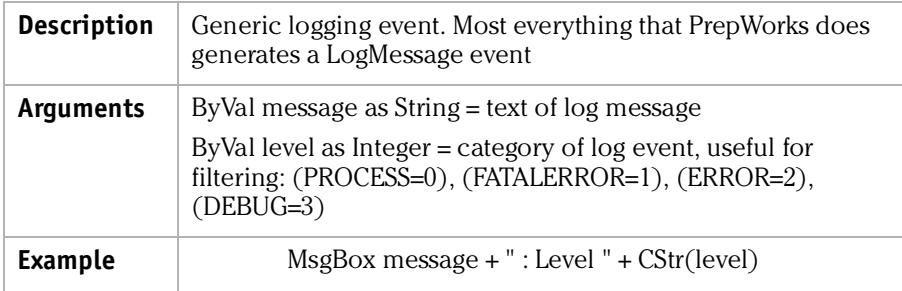

#### **ProtocolComplete()**

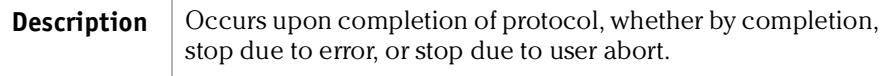

#### **RecoverableProtocolError (ByVal description As String, displayDlg As Long, actionToTake As Long)**

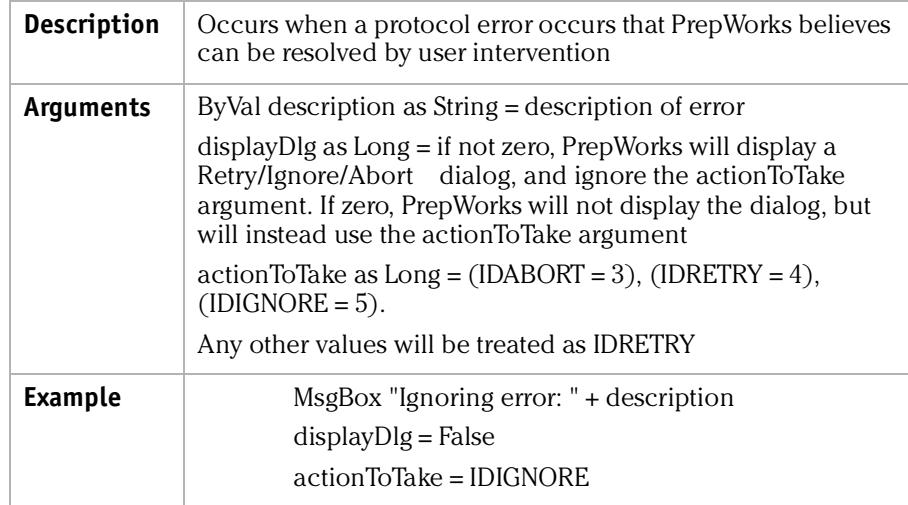

#### **UserMessage (ByVal message As String, ByVal title As String, displayDlg As Long)**

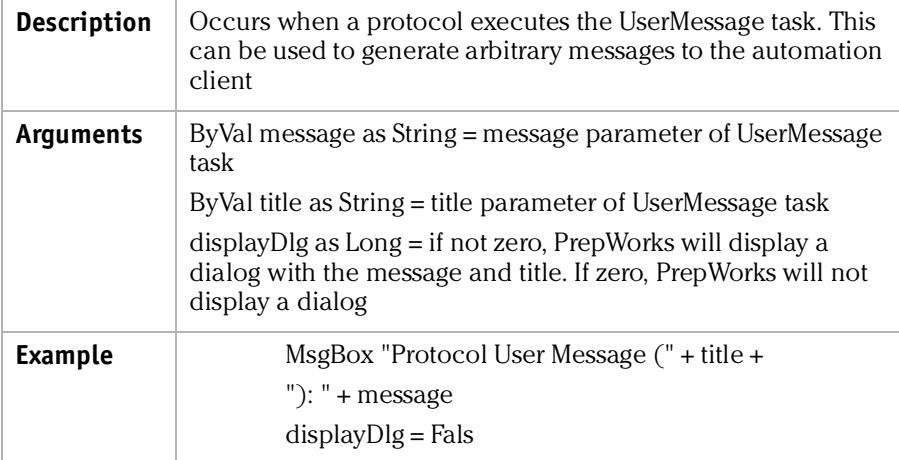

#### Related topics

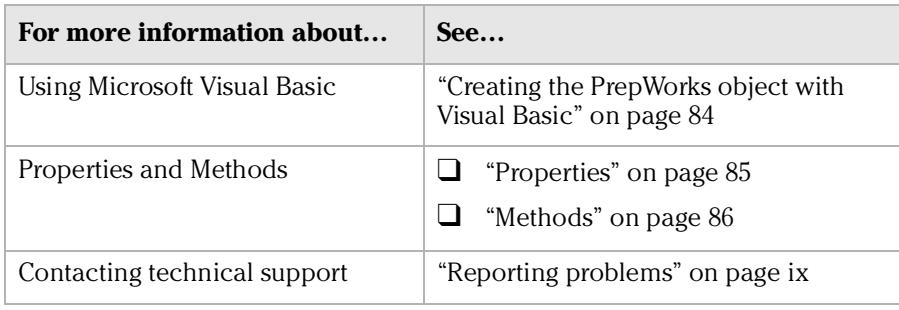

## **Glossary**

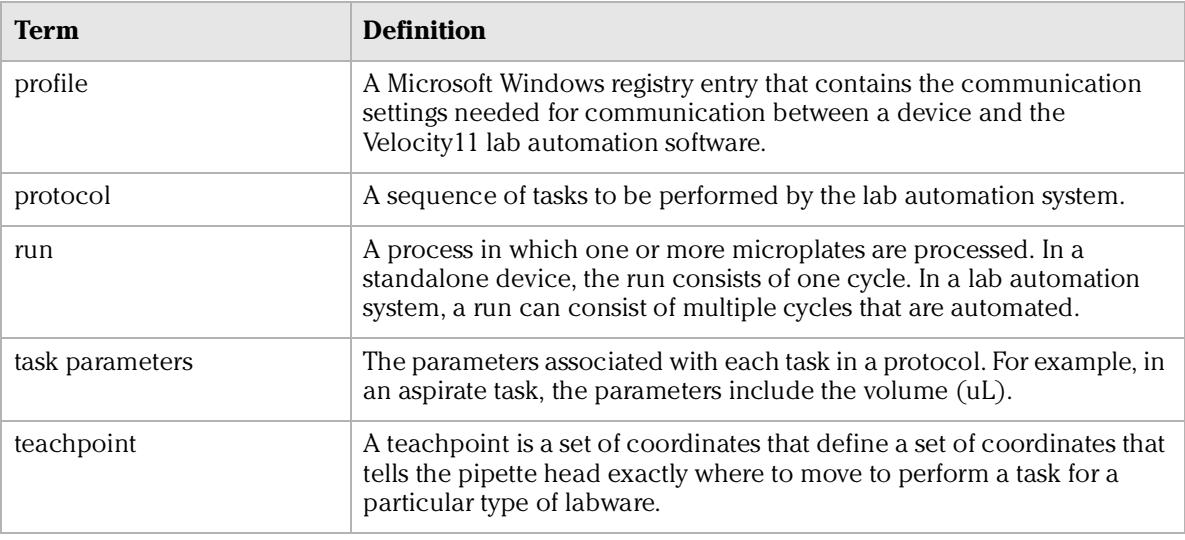

**Glossary** *PrepWorks User Guide 92*

# **Index**

*Note:* You can also search our technical documentation on our website at [www.velocity11.com.](http://www.velocity11.com/support/support.html)

### A

acceleration property, *[80](#page-91-0)* adding labware entries, *[63](#page-74-2)* liquid library entries, *[79](#page-90-2)* protocol task, *[30](#page-41-1)* user accounts, *[16](#page-27-0)* Administrator permission, *[15](#page-26-1)* Aspirate parameters, liquid library, *[80](#page-91-1)* Aspirate task, *[40](#page-51-0)* automation interface, *[84](#page-95-1)*

### C

Column-wise teachpoint to well property, *[71](#page-82-0)* Column-wise well to well property, *[71](#page-82-1)* commands quick reference, *[5](#page-16-0)* compiling a protocol, *[54](#page-65-0)* component relationships, *[7](#page-18-0)* computer requirements, *[10](#page-21-0)* Configure Shelves task, *[34](#page-45-0)* configuring compiler options, *[55](#page-66-0)* copying data, *[20](#page-31-0)*

### D

data, copying, *[20](#page-31-0)* default user account, password for, *[16](#page-27-1)* defining general properties for labware, *[67](#page-78-1)* labware classes, *[73](#page-84-1)* plate properties, *[68](#page-79-1)* deleting labware entries, *[65](#page-76-1)* deleting user accounts, *[16](#page-27-0)* Dispense parameters, liquid library, *[80](#page-91-2)* Dispense task, *[42](#page-53-0)* Disposable-tip length property, *[71](#page-82-2)*

#### E

email registry key, *[21](#page-32-0)* errors, reporting, *[ix](#page-10-2)* Events, automation interface, *[88](#page-99-1)*

### G

Guest permission, *[15](#page-26-1)*

#### H

hardware, reporting problems, *[ix](#page-10-2)*

### I

image, labware, *[72](#page-83-1)* installing PrepWorks, *[10](#page-21-1)*

#### L

labware adding definitions, *[63](#page-74-2)* defining plate properties, *[68](#page-79-1)* defining well properties, *[69](#page-80-1)* deleting entries, *[65](#page-76-1)* general properties, defining, *[67](#page-78-1)* inserting image, *[72](#page-83-1)* renaming entries, *[66](#page-77-1)* standards for, *[62](#page-73-0)* labware class associating plate with, *[74](#page-85-0)* defining, *[73](#page-84-1)* Labware Editor overview, *[60](#page-71-1)* labware requirements, *[62](#page-73-1)* liquid library, adding entries, *[79](#page-90-2)* log options, configuring, *[19](#page-30-0)* logging in to PrepWorks, *[17](#page-28-0)* Loop task, *[51](#page-62-0)*

#### M

main window, *[4](#page-15-0)* Methods, automation interface, *[86](#page-97-1)* microplate requirements, *[62](#page-73-1)* Mix task, *[45](#page-56-0)* moving data, *[20](#page-31-0)*

#### N

No access permission, *[15](#page-26-1)*

#### O

operation workflow, basic, *[9](#page-20-0)* Operator permission, *[15](#page-26-1)* overview, PrepWorks, *[2](#page-13-0)* overview, user interface, *[4](#page-15-0)*

#### P

palettes, main window, *[4](#page-15-0)* passwords first login, *[16](#page-27-1)* setting or changing, *[18](#page-29-0)* PDF guide, *[viii](#page-9-0)*

permission levels, *[15](#page-26-1)* plate properties, defining, *[68](#page-79-1)* post-aspirate delay property, *[80](#page-91-3)* post-dispense delay property, *[81](#page-92-0)* profile, defined, *[6](#page-17-0)* Properties, automation interface, *[85](#page-96-1)* property acceleration, *[80](#page-91-0)* Column-wise teachpoint to well, *[71](#page-82-0)* Column-wise well to well, *[71](#page-82-1)* Disposable-tip length, *[71](#page-82-2)* post-aspirate delay, *[80](#page-91-3)* post-dispense delay, *[81](#page-92-0)* Row-wise teachpoint to well, *[71](#page-82-3)* Row-wise well to well, *[71](#page-82-4)* thickness, *[68](#page-79-2)* velocity, *[80](#page-91-4)* well depth, *[70](#page-81-0)* well diameter, *[70](#page-81-1)* well geometry, *[70](#page-81-2)* well/tip volume, *[70](#page-81-3)* well-bottom shape, *[70](#page-81-4)* z-axis acceleration into wells, *[80](#page-91-5)*, *[81](#page-92-1)* z-axis acceleration out of wells, *[80](#page-91-6)*, *[81](#page-92-2)* z-axis speed into wells, *[80](#page-91-7)* z-axis velocity into wells, *[80](#page-91-8)* z-axis velocity out of wells, *[80](#page-91-9)*, *[81](#page-92-3)* protocols adding a task, *[30](#page-41-1)* compiler options, *[55](#page-66-0)* compiling and saving, *[54](#page-65-0)* creating, *[30](#page-41-2)* log options, configuring, *[19](#page-30-0)* opening, *[25](#page-36-0)* running, *[26](#page-37-0)* saving, *[55](#page-66-1)* task descriptions, *[32](#page-43-0)* workflow, *[24](#page-35-1)*

#### Q

quadrants, microplates, *[38](#page-49-0)* quick reference, toolbars, *[5](#page-16-0)*

#### R

registry keys importing, *[21](#page-32-1)* installing, *[11](#page-22-0)* sending email, *[21](#page-32-0)* relationships, component, *[7](#page-18-0)* renaming a labware entry, *[66](#page-77-1)* Reservoir task, *[49](#page-60-0)* Row-wise teachpoint to well property, *[71](#page-82-3)* Row-wise well to well property, *[71](#page-82-4)*

run, protocol, *[24](#page-35-1)*

#### S

saving a protocol, *[54](#page-65-0)* serial number location, *[ix](#page-10-3)* setting or changing passwords, *[18](#page-29-0)* software conflicts, *[10](#page-21-2)* overview, *[2](#page-13-0)* protocol definition, *[6](#page-17-0)* reporting errors, *[ix](#page-10-4)* uninstalling, *[12](#page-23-0)* version number, *[vii](#page-8-0)* starting PrepWorks, *[14](#page-25-0)*

#### T

tasks adding to protocols, *[30](#page-41-1)* Aspirate, *[40](#page-51-0)* Configure Shelves, *[34](#page-45-0)* Dispense, *[42](#page-53-0)* Loop, *[51](#page-62-0)* Mix, *[45](#page-56-0)* overview, *[32](#page-43-0)* Reservoir, *[49](#page-60-0)* specifying a quadrant, *[38](#page-49-0)* Tips Off, *[36](#page-47-0)* Tips On, *[36](#page-47-0)* User Message, *[52](#page-63-0)* teachpoint definition, *[6](#page-17-0)* Technician permission, *[15](#page-26-1)* thickness property, *[68](#page-79-2)* Tips Off task, *[36](#page-47-0)* Tips On task, *[36](#page-47-0)* toolbars, *[5](#page-16-0)*

#### U

uninstalling PrepWorks, *[12](#page-23-0)* user accounts, managing, *[15](#page-26-1)* user guide, *[vii](#page-8-1)* User Message task, *[52](#page-63-0)*

#### V

velocity property, *[80](#page-91-4)* version numbers, software, *[vii](#page-8-0)* Visual Basic, PrepWorks automation interface, *[84](#page-95-1)*

#### W

well depth property, *[70](#page-81-0)* well diameter property, *[70](#page-81-1)* well geometry property, *[70](#page-81-2)* well properties, labware, *[69](#page-80-1)* well/tip volume property, *[70](#page-81-3)* well-bottom shape property, *[70](#page-81-4)* window, PrepWorks, *[4](#page-15-0)* Windows registry importing registry keys, *[21](#page-32-1)* installing registry keys, *[11](#page-22-0)* sending email, *[21](#page-32-0)* workflow creating a protocol, *[30](#page-41-2)* overview, *[9](#page-20-0)*

performing a run, *[24](#page-35-1)*

#### Z

z-axis acceleration into wells property, *[80](#page-91-5)*, *[81](#page-92-1)* z-axis acceleration out of wells property, *[80](#page-91-6)*, *[81](#page-92-2)* z-axis speed into wells property, *[80](#page-91-7)* z-axis velocity into wells property, *[80](#page-91-8)* z-axis velocity out of wells property, *[80](#page-91-9)*, *[81](#page-92-3)*

**Index** *PrepWorks User Guide 96*
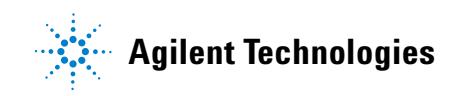

**User Guide G5401-90002**